## **Primjena računalnih simulacija u planiranju i terminiranju proizvodnje**

**Pešević, Ariana**

## **Master's thesis / Diplomski rad**

**2022**

*Degree Grantor / Ustanova koja je dodijelila akademski / stručni stupanj:* **University of Rijeka, Faculty of Engineering / Sveučilište u Rijeci, Tehnički fakultet**

*Permanent link / Trajna poveznica:* <https://urn.nsk.hr/urn:nbn:hr:190:527387>

*Rights / Prava:* [Attribution 4.0 International](http://creativecommons.org/licenses/by/4.0/) / [Imenovanje 4.0 međunarodna](http://creativecommons.org/licenses/by/4.0/)

*Download date / Datum preuzimanja:* **2024-06-30**

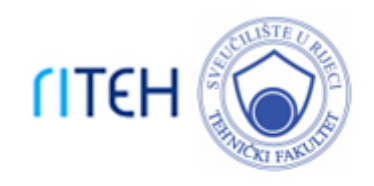

*Repository / Repozitorij:*

[Repository of the University of Rijeka, Faculty of](https://repository.riteh.uniri.hr) **[Engineering](https://repository.riteh.uniri.hr)** 

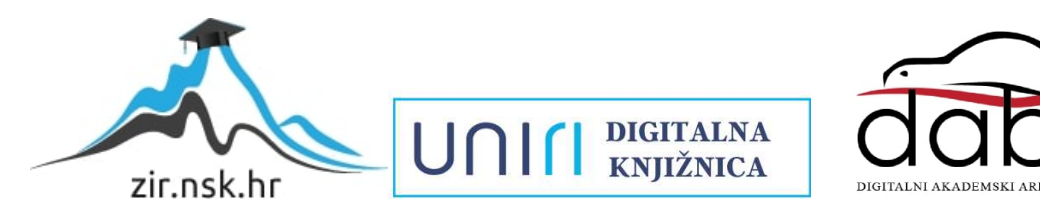

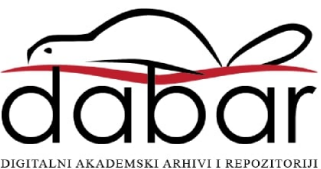

## SVEUČILIŠTE U RIJECI **TEHNIČKI FAKULTET**

Diplomski sveučilišni studij strojarstva

Diplomski rad

## **PRIMJENA RAČUNALNIH SIMULACIJA U PLANIRANJU I TERMINIRANJU PROIZVODNJE**

Rijeka, rujan 2022. Ariana Pešević

0069078825

## SVEUČILIŠTE U RIJECI **TEHNIČKI FAKULTET**

Diplomski sveučilišni studij strojarstva

Diplomski rad

# **PRIMJENA RAČUNALNIH SIMULACIJA U PLANIRANJU I TERMINIRANJU PROIZVODNJE**

Mentor: Prof. dr. sc. Mladen Perinić Komentor: Doc. dr. sc. David Ištoković

Rijeka, rujan 2022. Ariana Pešević

0069078825

## SVEUČILIŠTE U RIJECI **TEHNIČKI FAKULTET** POVJERENSTVO ZA DIPLOMSKE ISPITE

Rijeka, 15. ožujka 2022.

Zavod: Zavod za industrijsko inženjerstvo i menadžment Predmet: Računalna simulacija proizvodnih procesa 2.11.03 proizvodno strojarstvo Grana:

## ZADATAK ZA DIPLOMSKI RAD

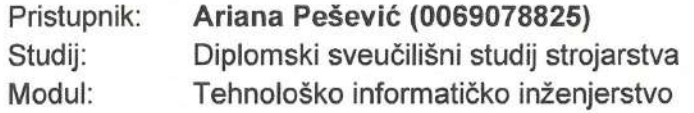

#### Primjena računalnih simulacija u planiranju i terminiranju proizvodnje / Zadatak: Application of computer simulations in production planning and scheduling

#### Opis zadatka:

U radu je potrebno dati pregled metoda simulacije i provesti analizu jedne od metoda koja će se primjenjivati u radu. Obrazložiti prednosti primjene računalnih simulacija pri planiranju proizvodnje te navesti osnovne značajke planiranja i terminiranja proizvodnje. Na konkretnom primjeru izraditi simulacijski model upotrebom simulacijskog alata Tecnomatix Plant Simulation. Provesti postupke verifikacije i validacije na izrađenom simulacijskom modelu. Usporediti s klasičnim načinom terminiranja proizvodnje. Prikazati i interpretirati dobivene rezultate.

Rad mora biti napisan prema Uputama za pisanje diplomskih / završnih radova koje su objavljene na mrežnim stranicama studija.

PesevicA.

Zadatak uručen pristupniku: 21. ožujka 2022.

Mentor:

Prof. dr. sc. Mladen Perinić

Doc. dr. sc. David Ištoković (komentor)

Predsjednik povjerenstva za diplomski ispit:

Prof. dr. sc. Kristian Lenić

### **IZJAVA**

Izjavljujem da sam s punom odgovornošću samostalno izradila diplomski rad pod nazivom "Primjena računalnih simulacija u planiranju i terminiranju proizvodnje" sukladno Pravilniku o diplomskom radu, diplomskom ispitu i završetku diplomskih sveučilišnih studija, članak 11., Tehničkog fakulteta, Sveučilišta u Rijeci. U radu sam primijenila znanje stečeno na fakultetu, literaturu koja je navedena na kraju rada te sam uvažila savjete mentora.

U Rijeci, rujan 2022.

Potpis PesevicA

### ZAHVALA

Zahvaljujem se mentoru prof. dr. sc. Mladenu Periniću i komentoru doc. dr. sc. Davidu Ištokoviću na stručnom vodstvu, pomoći i izdvojenom vremenu prilikom izrade ovoga rada.

Želim se zahvaliti i asistentici. dr. sc. Ivani Lučin na ustupljenim datotekama koje su mi olakšale izradu Gantt-ovih dijagrama.

Veliko hvala prijateljima koji su bili podrška tijekom mojeg fakultetskog obrazovanja i na kraju najveća zahvala ide mojim roditeljima, na neizmjernom strpljenju i bodrenju, bez njih ne bih ostvarila svoj cilj.

## SADRŽAJ

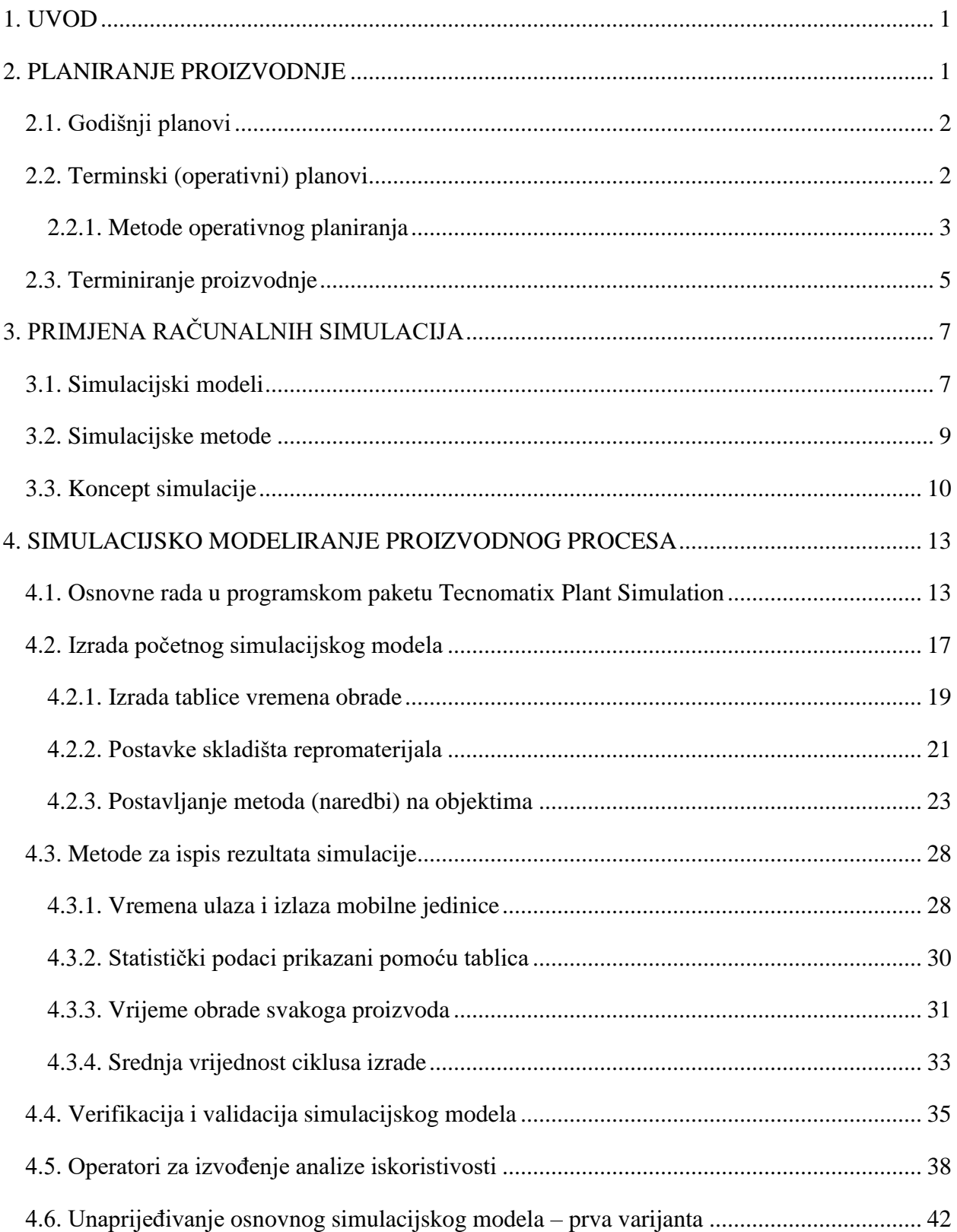

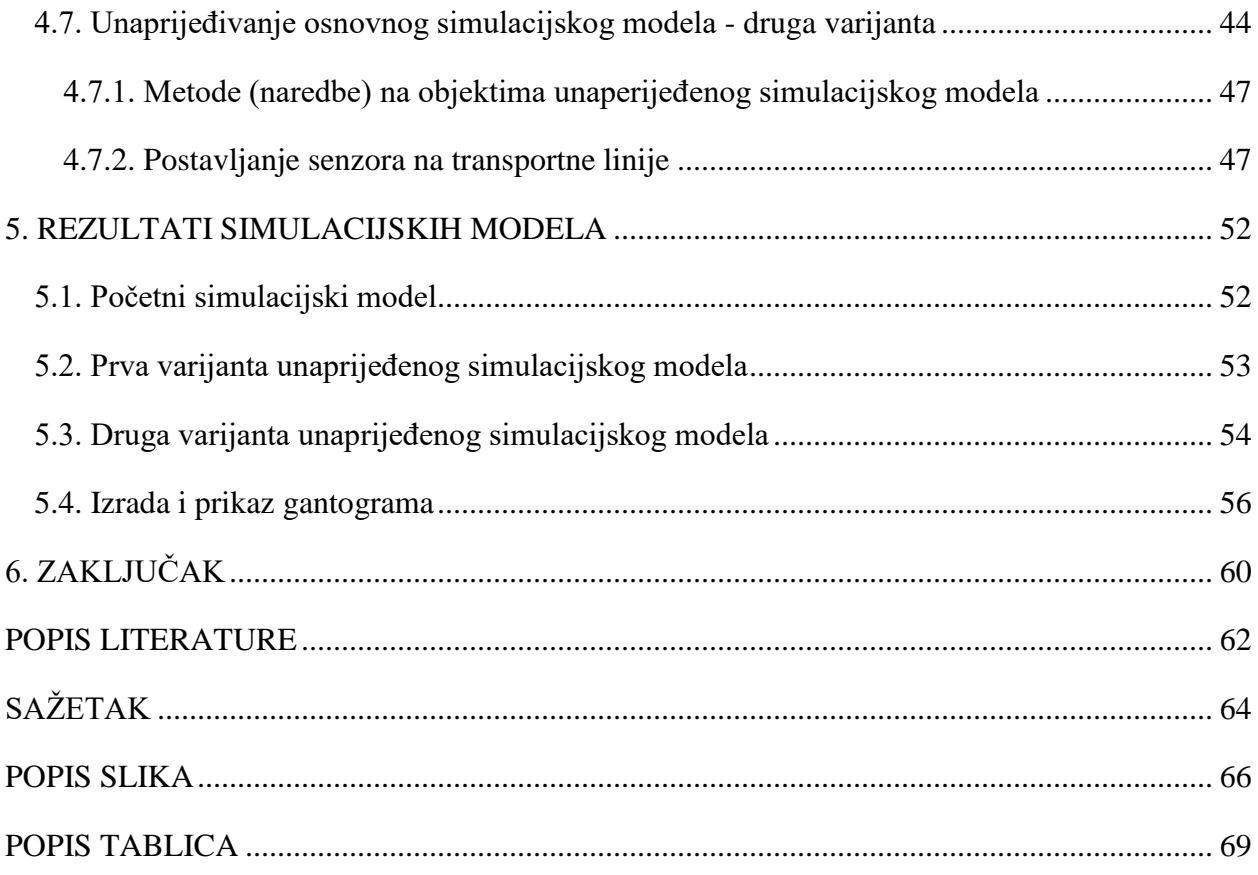

## <span id="page-8-0"></span>**1. UVOD**

Planiranje proizvodnje je proces koji uključuje sve aktivnosti potrebne za postizanje planiranih razina prodaje uz ispunjavanje ukupnih ciljeva tvrtke vezanih uz profit, produktivnost, vrijeme isporuke i zadovoljstvo kupaca. Prilikom planiranja bitno je izvršiti i terminiranje, ono nudi uvid koliko se proizvoda proizvede unutar određenog vremenskog intervala. Može se reći da planiranje proizvodnje ima tri primarna cilja. Prvi uključuje rokove i izbjegavanje kašnjenja sa završetkom proizvodnje i isporuke dogovorenih količina određenog asortimana proizvoda. Drugi cilj uključuje ciklus proizvodnje gdje svaka tvrtka želi minimizirati vrijeme koje proizvod provede unutar proizvodnog sustava. Treći cilj se odnosi na iskorištenost proizvodnih kapaciteta. Tvrtke žele da su proizvodna oprema i radno osoblje u potpunosti iskorišteni.

Razvoj tržišta popraćen je u današnje vrijeme i razvojem proizvodnog procesa. Kako bi tvrtke bile konkurentne na tržištu moraju biti spremne otkloniti bilo kakav oblik čekanja i vršiti optimizaciju proizvodnih procesa. Iz tog razloga u ovom radu koristi se računalna aplikacija Tecnomatix Plant Simulation. Tecnomatix Plant Simulation koristi se za modeliranje, simulaciju, analizu, vizualizaciju i optimizaciju proizvodnih sustava i procesa. Radom će se prikazati postupak izrade simulacijskog modela kojim se oponaša proizvodnja tri različite vrste proizvoda. Važan korak prilikom izrade je postaviti ulazne podatke u tabličnom obliku kako bi se na što jednostavniji način mogle vršiti naknadne izmjene. Pored ulaznih podataka bitna stavka su i dobiveni rezultati koji trebaju biti što pregledniji kako bi se rezultati mogli što jednostavnije vidjeti i analizirati te na koji način je moguće izvršiti poboljšanja unutar simulacijskog modela. Na temelju izrađenog i provjerenog osnovnog simulacijskog modela predložit će se nekoliko varijanti koje će ponuditi moguća poboljšanja u radu promatranog proizvodnog sustava.

## <span id="page-9-0"></span>**2. PLANIRANJE PROIZVODNJE**

Planiranje proizvodnje je proces odlučivanja o tome na koji način će biti proizveden proizvod prije samog početka proizvodnje, odnosno način na koji se planira upravljati opskrbnim lancem, sirovinama, zaposlenicima i fizičkim prostorom u kojem se odvija proizvodni proces. Veoma je bitno planirati proizvodnju zato što utječe na druge važne aspekte poslovanja kao što su: upravljanje lancem opskrbe, planiranje materijalnih potreba, planiranje kapaciteta i vrijeme izrade. Ukoliko se proizvodnja vrši bez planiranja može doći do značajnih gubitaka, stoga je planiranjem proizvodnje potrebno osigurati odgovarajuću upotrebu proizvodnih resursa, da su proizvedeni proizvodi dovoljne razine kvalitete uz što manje troškove [1]. Proces planiranja proizvodnje počinje primanjem narudžbi klijenata i prognozama potražnje, zatim se na temelju tih infomacija odlučuje koliko je potrebno materijala i resursa. Detaljnim planiranjem se dobiju rezultati koji se prenose u proizvodni pogon kako bi se mogla započeti proizvodnja. Proizvodni pogon za vrijeme proizvodnje daje povratne informacije o stvarnom procesu proizvodnje. Tok informacija u proizvodnom sustavu prikazan je na slici 2.1.

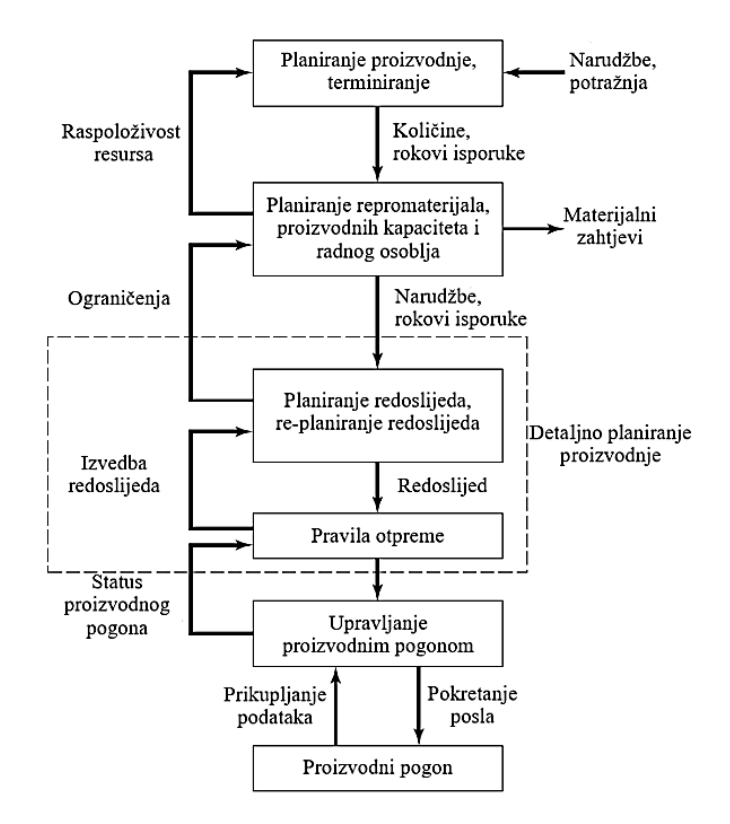

*Slika 2.1 Dijagram toka informacija u proizvodnom sustavu [2]*

### <span id="page-10-0"></span>**2.1. Godišnji planovi**

Godišnje planiranje proizvodnje može se promatrati kao financijski plan organizacije za jednu godinu, a sastoji se od niza elemenata koji pomažu u provođenju plana kroz nekoliko zadataka koji vode do šire vizije o tome gdje tvrtka namjerava biti do kraja promatrane godine. Dobro formuliran godišnji plan pomaže u definiranju onoga što je ključno za postizanje tijekom godine, omogućuje jasno vodstvo zaposlenicima i pomaže u održavanju ujedinjenosti radne snage. Važni elementi godišnjeg plana su [3]:

- **Ciljevi** Svaki cilj bi trebao biti *SMART,* što bi značilo da je specifičan, mjerljiv, dostižan, relevantan i vremenski ograničen. Ciljevi mogu pomoći prilikom razjašnjavanja ideja, ali služe i kako bi se osiguralo korištenje resursa na najproduktivniji način.
- **Proračun** Financije su ključni element za godišnje planiranje. Uz pomoć proračuna planiraju se resursi, novčani tijek i odlučuje se u kojem smjeru je najbolje djelovati te na koji način rasporediti pojedinačne projekte.
- **Očekivanja** Moraju biti iznimno jasna za sve zaposlenike, a pogodno je imati konstantan uvid u njihov rad. Kako bi se očekivanja ostvarila bitno je motivirati radnu snagu te svaki zaposlenik mora znati koja su njegova zaduženja.
- **Vremenski rokovi** Kada je u pitanju uspješnost tvrtke važno je znati koliko je ciljeva postignuto unutar njihovih vremenskih rokova. Zbog toga je dobro podijeliti ciljeve na zadatke i postaviti rokove.
- **Planovi za izvanredne situacije** Uvijek je dobro razmišljati o alternativnim scenarijima u slučaju da proizvodnja ne ide po planu i zbog mogućih iznenadnih zastoja.
- **Vrijednosti i misija** Prilikom izrade godišnjeg plana važno je imati na umu željenu viziju budućnosti tvrtke. Misija u tom slučaju predstavlja određenu vodilju i način kojim će tvrtka ostvariti zadanu viziju. Ona se uspostavlja upravo utvrđivanjem vrijednosti koje tvrtka posjeduje na tržištu.

### <span id="page-10-1"></span>**2.2. Terminski (operativni) planovi**

Terminski planovi pobliže definiraju zadaće u godišnjem planu. Izvode se u kraćim vremenskim razdobljima kao što su: polugodište, kvartal, mjesec, tjedan ili dan, te na razini manjih organizacijskih jedinica. Svrha terminskih planova je da odgovore na pitanje o tome što proizvoditi, koliko i kada to proizvoditi [4].

Ključne stavke terminskog planiranja su [5]:

- **Objekti i oprema** U planu je potrebno detaljno opisati radni status svih pogona i opreme tvrtke. Treba uzeti u obzir njihovu namjenu, prostor u kojemu se nalaze i tlocrtni položaj. Prilikom opisivanja navode se informacije o različitim vrstama opreme, a važna stavka je status popravka.
- **Lanac opskrbe** Lanac opskrbe je cjelokupna organizacija koju tvrtka koristi za nabavu artikala od dobavljača. Proizvodne tvrtke često imaju različite dobavljače zbog raznolikosti materijala i komponenti koje koriste u proizvodnji.
- **Struktura radne snage** Odjeljak o strukturi uzima u obzir različite zaposlenike koji rade za tvrtku i njihov zadatak. Kada je riječ o hijerarhiji, ovaj odjeljak bi trebao odrediti tko je odgovoran u svakom aspektu proizvodnje.
- **Proces proizvodnje** Prikazuje korake proizvodnje i daje numeričke pojedinosti, kao što je proizvodni kapacitet. U ovom dijelu detaljno se opisuju komponente i materijali koji se kreću proizvodnom linijom.
- **Skladište i distribucija** Svaka tvrtka mora imati određenu količinu proizvoda pohranjenu kao inventar kako bi se moglo brzo reagirati na narudžbe. Inventar treba imati detaljan i jasan sustav skladištenja kako bi se omogućio lakši pristup. Također, treba objasniti metode koje će tvrtka koristiti za distribuciju proizvoda.

## <span id="page-11-0"></span>2.2.1. Metode operativnog planiranja

Posao operativne pripreme nije jednostavan, čak ni kada je tehnološka priprema proizvodnje dobro razvijena. Dobra koncepcija operativnog rada uz kreativan pristup rješavanju problema preduvjet je uspjeha. Prilikom operativnog planiranja uglavnom se koriste različite metode, ovisno i okolnostima. U nastavku će se navesti neke od metoda.

**(1) Metoda planiranja po jednokratnom proizvodnom nalogu** - Planiranje po jednokratnom proizvodnom nalogu najčešće se koristi kod pojedinačne ili maloserijske proizvodnje. Takva proizvodnja se rijetko ponavlja, odnosno intervali ponavljanja su dugi

i nesigurni. Cilj metode je da nakon završenog procesa proizvodnje ostane što manje pojedinačnih dijelova u skladištu [4].

**(2) Metoda signalnih (min-max) zaliha** - Metoda min-max zaliha pristup je upravljanju zalihama u kojem tvrtka postavlja minimalnu i maksimalnu razinu zaliha koje treba držati na stanju. Kada trenutna ponuda dijelova dosegne minimalnu razinu, vrši se nova narudžba. Mnoge tvrke automatiziraju svoje sustave tako da ukoliko zalihe dosegnu svoj minimum računalo automatski šalje narudžbu dobavljaču ili skladištu. Na ovakav način se upravlja zalihama kada se proizvodnja vrši serijski uz njeno kontinuirano ponavljanje [4].

**(3) Metoda planiranja potreba za materijalom - MRP (engl.** *Material Reqirements Planning***)** - MRP je dio softvera koji se koristi za automatizaciju proizvodnje, rasporeda i inventara. Omogućuje proizvođačima da budu fleksibilni sa svojim proizvodnim linijama, da mijenjaju brzinu proizvodnje ovisno o različitim izazovima s kojima se susreću (slika 2.2). Plan potreba se u ovom modelu izrađuje prema planu prodaje, podacima o proizvodima i zalihama, otvorenim narudžbama i otvorenim radnim nalozima za proizvodnju [6].

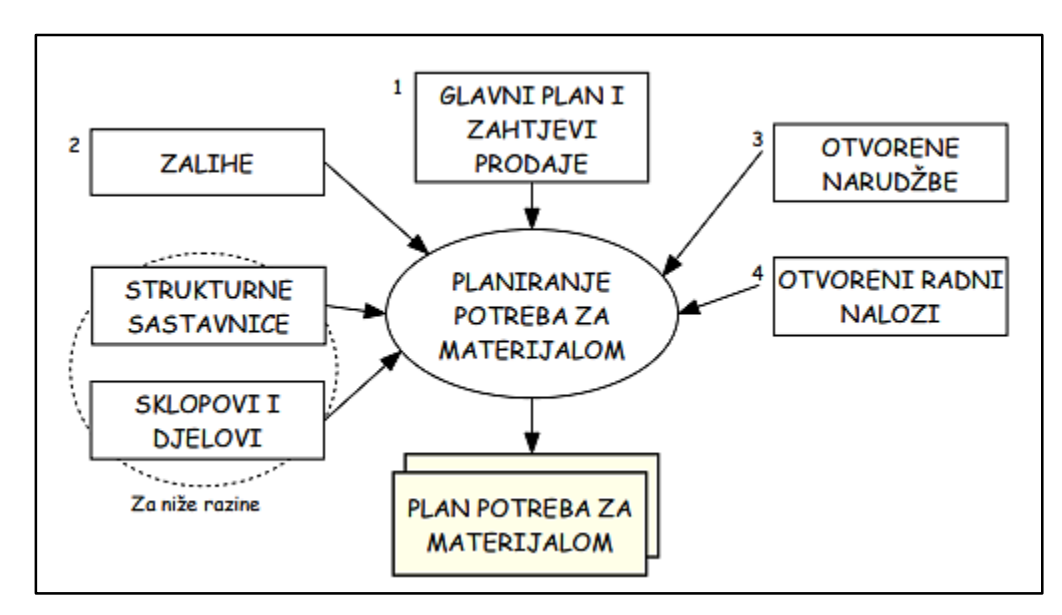

*Slika 2.1. Planiranje potreba za materijalom - MRP [4]*

**(4) Metoda planiranja proizvodnih resursa - MRP II (engl.** *Manufacturing Resource Planning***)** - Planiranje proizvodnih resursa razvilo se iz sustava planiranja potreba za materijalima uključivanjem integracije dodatnih podataka. Ovakvim sustavom proizvođač

optimizira nabavu, skladištenje i raspoređivanje svih resursa potrebnih u proizvodnim ciklusima. To može uključivati sirovine, komponente od dobavljača, proizvodnu opremu i osoblje, rezervne dijelove, tj. bilo koji resurs potreban za dovršetak proizvodnje gotovog proizvoda. Softver koji sadrži MRP II pruža interaktivnu vizualizaciju rasporeda, prikazujući podatke kao grafikone profila zaliha i grafikone korištenja kapaciteta. Kako se materijali troše ili ugrađuju u gotove proizvode i kako se potražnja i narudžbe mijenjaju, planiranje proizvodnih resursa ponovno izračunava potrebe i prema njima prilagođava narudžbe materijala. Moderni sustavi planiranja proizvodnih resursa također omogućuju proizvođačima da ispituju "što ako" scenarije koji im omogućuju izradu planova za nepredviđene situacije [7].

#### <span id="page-13-0"></span>**2.3. Terminiranje proizvodnje**

Terminiranje je važno izvoditi prije početka same proizvodnje zato što služi za određivanje početka i završetka određenih faza proizvodnje, proizvodnih aktivnosti i operacija. Postupak je moguće podijeliti u dvije skupine, prva je terminiranje proizvoda, a druga terminiranje operacija. Terminiranjem proizvoda postavljaju se rokovi za početak i završetak svih dijelova, podsklopova i sklopova za određeni vremenski interval. Svrha ove aktivnosti je planiranje dinamike proizvodnje, te provjera plana postoji li potreba za materijalima. Terminiranje operacija određuje vrijeme početka i završetka pojedinačnih operacija unutar aktivnosti koja stvara određeni proizvod. Ciljevi su smanjenje zastoja zbog međuoperacijskih problema i postizanja planskog ciklusa proizvodnje [4].

Jedan od najčešće korištenih alata za terminiranje je Ganttov dijagram (gantogram) koji se koristi za planiranje i raspored aktivnosti kako bi se resursi mogli raspodijeliti na optimalan način i kako bi se aktivnosti koji imaju prioritet mogle završiti ranije od aktivnosti koje su manje važne. Moderne verzije ovakvih dijagrama pružaju uvid u vremensku traku i status u kojem se jasno vidi tko je odgovoran za svaki zadatak. Primjer jednostavnog gantograma dan je slikom 2.3. na kojoj se može vidjeti raspored aktivnosti kroz dvanaest mjeseci. Jasno se može očitati koje aktivnosti se izvode istovremeno i one koje ne mogu započeti dok se druge ne završe. Također, jedna od važnih mogućnosti je uočavanje te brza reakcija ukoliko se pojavi "usko grlo". Pojam "usko grlo" odnosi se sa na resurs koji uzrokuje zastoj duž proizvodne linije, a može utjecati na vrijeme proizvodnje i značajano povećati troškove proizvodnje.

|               | Mjeseci |                |   |   |   |   |   |   |   | Zaduženi za |    |    |          |
|---------------|---------|----------------|---|---|---|---|---|---|---|-------------|----|----|----------|
| Aktivnosti    |         | $\overline{2}$ | 3 | 4 | 5 | 6 | 7 | 8 | 9 | 10          | 11 | 12 | provedbu |
| Aktivnost 1.1 |         |                |   |   |   |   |   |   |   |             |    |    |          |
| Aktivnost 1.2 |         |                |   |   |   |   |   |   |   |             |    |    |          |
| Aktivnost 1.3 |         |                |   |   |   |   |   |   |   |             |    |    |          |
| Aktivnost 2.1 |         |                |   |   |   |   |   |   |   |             |    |    |          |
| Aktivnost 2.2 |         |                |   |   |   |   |   |   |   |             |    |    |          |

*Slika 2.2. Gantt-ov dijagram, numeričko - grafički oblik*

## <span id="page-15-0"></span>**3. PRIMJENA RAČUNALNIH SIMULACIJA**

Industrijska proizvodnja posljednjih je desetljeća doživjela značajne promjene. Promjene se odnose na opseg, složenost proizvodnje i korištenih tehnologija. Da bi bili konkurentni, proizvođači moraju proizvoditi visokokvalitetne proizvode po niskoj cijeni, a istovremeno biti fleksibilni u ispunjavanju često promjenjivih potreba kupca [8].

Upravo zbog toga se koristi simulacija kako bi procjenila učinak promjena procesa, novih postupaka i kapitalnih ulaganja u opremu. Inženjeri mogu koristiti simulaciju za procjenu radnih karakteristika postojećeg proizvodnog sustava ili predviđanje radnih karakteristika planiranog sustava, uspoređujući alternativna rješenja i dizajne. Ispitivanje rješenja u stvarnom svijetu može biti izrazito skupo te zahtjeva puno vremena, stoga je pogodno ispitivanja vršiti na simulacijskim modelima.

### <span id="page-15-1"></span>**3.1. Simulacijski modeli**

Simulacijski modeli prema ponašanju u vremenu mogu se klasificirati na statičke i dinamičke. Statička simulacija je neovisna o vremenu dok se dinamička simulacija razvija tijekom vremena [9]. Dinamička simulacija može se dalje kategorizirati na kontinuirane i diskretne (slika 3.1.).

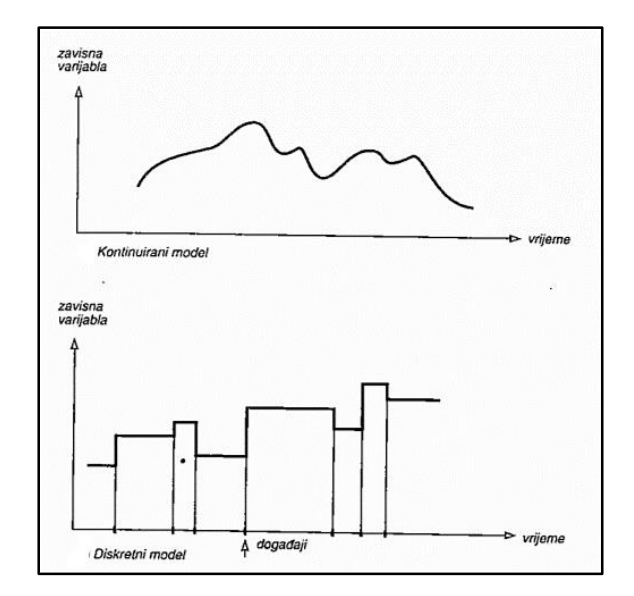

*Slika 3.1. Kontinuirani i diskretni simulacijski model [10]*

Deterministički model (slika 3.2.) s lijeve strane prikazuje promjenu stanja sustava iz stanja *S*n u stanje *S*n+1 koje se dogodila pod utjecajem aktivnosti *A*, a na desnoj strani je prikazana aktivnost *A* u trajanju od 45 sekundi.

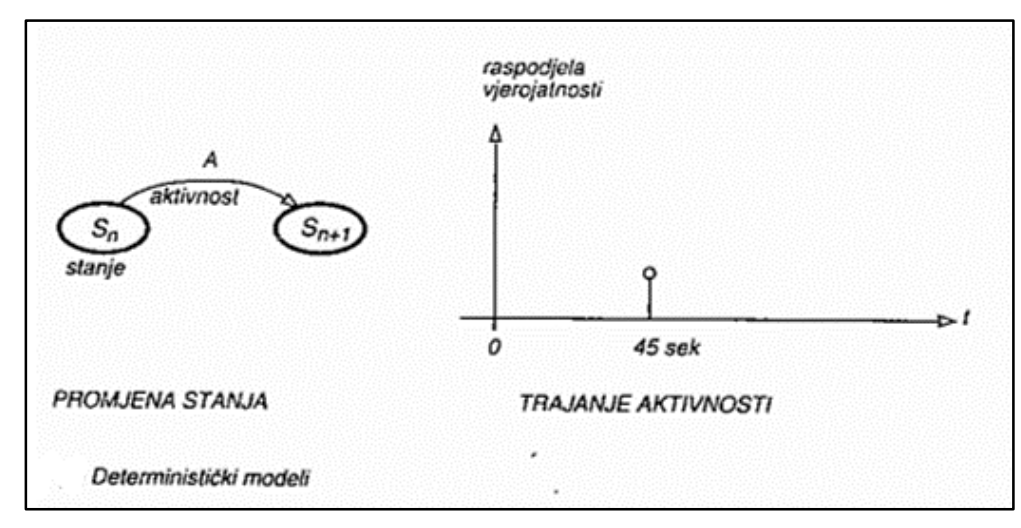

*Slika 3.2. Deterministički modeli [10]*

Ponašanje se kod stohastičkih modela ne može predvidjeti, ali je moguće odrediti koja je vjerojatnost da će doći do promjene u stanju sustava. Lijeva strana slike 3.3. prikazuje da se stanje *S*<sup>n</sup> pod utjecajem aktivnosti *A* može promijeniti u tri različita stanja *S*'n+1, *S*''n+1, *S*'''n+1. Za svako stanje postoji određena vjerojatnost. Na desnoj strani je prikazana aktivnost čije se trajanje određuje pomoću uniformne razdiobe [10].

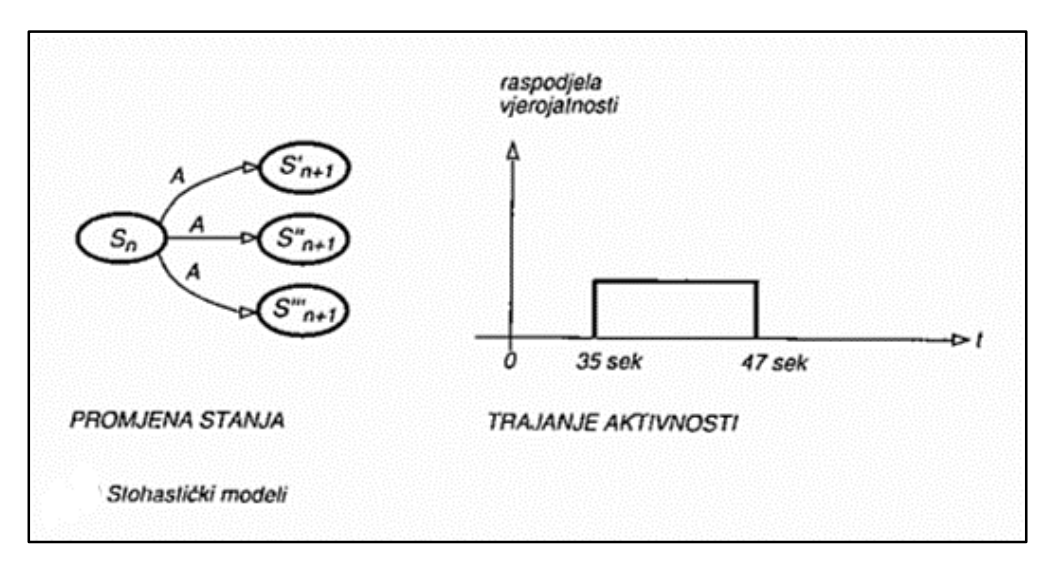

*Slika 3.3. Stohastički modeli [10]*

#### <span id="page-17-0"></span>**3.2. Simulacijske metode**

Odabir simulacijskog modela ovisi o prirodi stvarnog sustava, zahtjevima tvrtke i željenim poslovnim rezultatima. U nastavku će biti objašnjene četiri vrste simulacijskih metoda.

#### **(1) Monte Carlo metoda**

Jednostavno rečeno, Monte Carlo metoda je metoda analize rizika. Tvrtke ju koriste prije implementacije velikog projekta ili promjene u procesu. Metoda je izgrađena na matematičkim modelima. Monte Carlo metoda koristi empirijske podatke o ulazima i izlazima stvarnog sustava, a zatim identificira nesigurnosti i potencijalne rizike kroz distribucije vjerojatnosti. Prednost upotrebe ove metode je to što u kratkom vremenskom intervalu i bez trošenja dodatnih resursa omogućuje optimizaciju sustava i otkriva koliko su izlazne vrijednosti osjetljive na promjenu ulaznih varijabli [11].

#### **(2) Modeliranje i simulacija zasnovana na agentima**

Simulacija zasnovana na agentima je model koji ispituje utjecaj agenta na sustav ili okruženje. Pojam "agent" može predstavljati ljude, opremu i praktički bilo što drugo. Simulacija aktivira ponašanje agenta koje služi kao pravilo o tome kako agenti moraju djelovati u sustavu, a zatim se promatra kako sustav reagira na ta pravila. Pravila je potrebno dobiti iz podataka sa stvarnog sustava inače neće generirati točne uvide. Metoda služi za ispitivanje predložene promjene, prepoznavanje potencijalnih prilika i prijetnji. Temelji se na nizu znanstvenih područja, kao što su teorija sustava, dinamika sustava, upravljanje, IT tehnologija, tradicionalno modeliranje i simulacija te društvene znanosti [12].

#### **(3) Sistemska dinamika**

Sistemska dinamika je apstraktni oblik računalnog simulacijskog modeliranja, usredotočena na događaje koji se dogode neposredno prije kvara ili nekog drugog problema koji uzrokuje zastoje. Ovom metodom ispituju se moguće neželjene posljedice u složenim sustavima koje uključuju odnose između događaja i ljudskih radnji koje su vrlo nelinearne te imaju višestruke povratne petlje informacija. Sistemska dinamika pruža okvir za suočavanje s dinamičkom složenošću, gdje uzrok i posljedica nisu očito povezani. Utemeljena je na teoriji nelinearne dinamike i upravljanja

povratnom spregom, ali također se oslanja na kognitivnu i socijalnu psihologiju, teoriju organizacije, ekonomije i druge društvene znanosti [13].

### **(4) Simulacija diskretnih događaja**

Simulacija sustava s diskretnim događajima je modeliranje sustava u kojima se varijabla stanja mijenja samo u diskretnom skupu točaka u vremenu. Stoga se sustavi modeliraju kao niz dobro definiranih događaja. U stvarnom okruženju simulacijski modeli su poprilično veliki, a količina pohranjenih podataka je golema pa se analize provode numeričkim metodama uz pomoć računala. Učinkovita simulacija diskretnih događaja mora uključivati unaprijed određene početne i završne točke, metode praćenja vremena koje je proteklo od početka procesa te popis diskretnih događaja koji su se dogodili i onih koji su na čekanju. Pogodno je upotrijebiti ovakvu metodu kada se želi ispitati ponašanje sustava u izvanrednim uvjetima [9]. Objekti sustava imaju svojstva koja se nazivaju atributi i stanja koja su im pridružena. Stanja objekata pokreću određeni događaj. Primjer toga je vidljiv na slici 3.4. gdje viličar prvo dolazi u skladište što predstavlja jedan događaj upravo zbog toga jer se viličar kreće. Sljedeći događaj je utovar tereta. Kada se gleda na stanje viličara on je iz slobodnog prešao u zauzeto stanje s obzirom da se na njemu nalazi teret. Treći događaj je odlazak iz skladišta i tada viličar iz stanja mirovanja počinje se opet kretati.

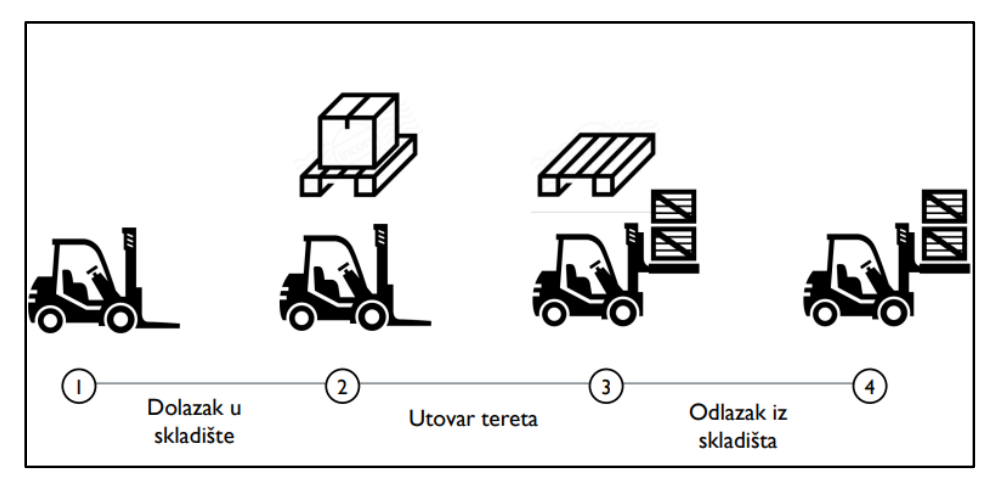

*Slika 3.4. Simulacija diskretnih događaja [14]*

## <span id="page-18-0"></span>**3.3. Koncept simulacije**

Simulacija je imitacija rada procesa ili sustava iz stvarnog svijeta tijekom vremena. Koristi se za opisivanje i analizu ponašanja sustava, ispituje različite scenarije u slučaju da dođe do poteškoća te tako osigurava brzu reakciju na iste i pomaže u projektiranju sustava [15]. Radi lakšeg razumijevanja u nastavku će se objasniti osnovni pojmovi koji se koriste prilikom izrade simulacijskog modela [14].

- **Sustav** Predstavlja dio realnog okruženja koji se promatra, a sastoji se od entiteta koji međusobnim djelovanjem vode prema ostvarenju cilja.
- **Stanje sustava** Skup je varijabli koje opisuju sustav u bilo kojem vremenskom trenutku. Entiteti i vrijednosti atributa definiraju stanje sustava.
- **Okruženje** Ono što utječe na sustav izvana.
- **Entiteti** Komponente sustava koji se modelira, mogu sadržavati atribute.
- **Atributi** Služe za opisivanje svojstava entiteta.
- **Aktivnost** Predstavlja međudjelovanje entiteta koje traje neko određeno vijeme. Za vrijeme odvijanja aktivnosti ne dolazi do promjena stanja entiteta.
- **Model** Opisuje stvarni sustav s određenom razinom točnosti.

Simulacijski modeli su između ostalog izrađeni kako bi se mogle ispitati odluke o ulaganju u novu tehnologiju, povećanju proizvodnih mogućnosti, modeliranju odnosa s dobavljačima, upravljanju materijalima i ljudskim resursima. Odluke o upravljanju proizvodnjom često uključuju razmatranje mnogih međuovisnih varijabli s kojima se ljudski um ne može nositi odjednom, a izrazito su važne za dugoročni uspjeh proizvodne organizacije. Zbog toga je pogodno primijeniti simulaciju [16].

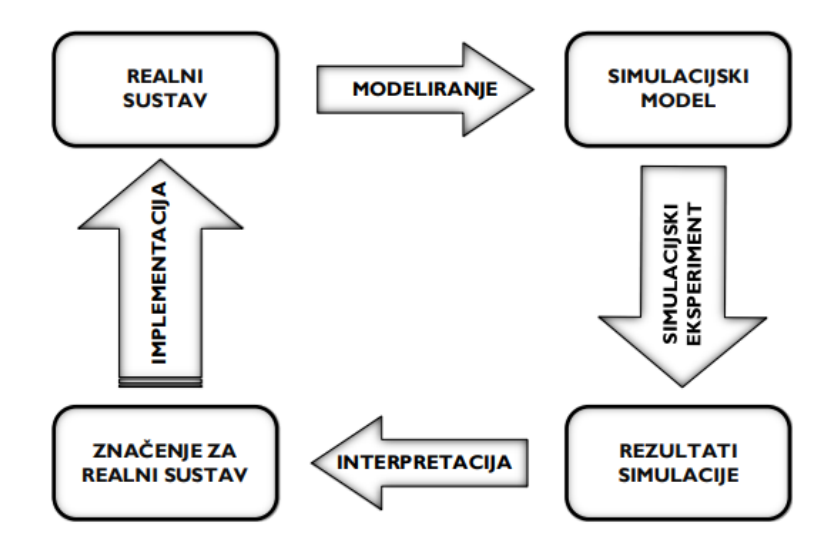

*Slika 3.5. Princip simulacije [17]*

U procesu simulacije prvo se promatra realni sustav i prikupljaju se sve potrebne informacije kako bi se realni sustav mogao modelirati pomoću računala. Modelirani sustav tada se naziva simulacijski model, a služi za provođenje simulacijskih eksperimenata. Na temelju provedenih simulacijskih eksperimenata se dobiju simulacijski rezultati. Moguće je izvesti na tisuće simulacijskih eksperimenata kako bi se ispitali razni scenariji, što znatno skraćuje vrijeme pronalaska rješenja za predložene probleme te smanjuje količinu utrošenog novca jer nije potrebno dirati realni sustav koji može nesmetano raditi. Analizom dobivenih rezultata utvrđuje se koja je varijanta (scenarij) pogodna za primjenu na realnom sustavu te se na kraju i primjenjuje u stvarnosti.

Devet je ključnih točaka za uspješnu izradu simulacijskog modela [17,18]:

- 1. **Definicija cilja** Određivanje dijela procesa na koji se treba usredotočiti i koji uzrokuje problem. Važno je razviti jasan i realan cilj kako bi se otklonio početni problem.
- 2. **Identifikacija sustava** Identificiraju se ključne točke realnog sustava kojeg treba modelirati.
- 3. **Prikupljanje i analiza podataka o sustavu** Prikupljanje podataka treba usmjeriti na cilj s fokusom na informacije koje će biti ključne u vršenju analize. Potrebno je osigurati dovoljnu količinu informacija, niti premalo niti previše. Premalo informacija dovest će do nemogućnosti dobivanja kvalitetnih rješenja. Previše informacija dovest će do prevelike kompleksnosti simulacijskog modela.
- 4. **Izrada simulacijskog modela** Pruža valjan prikaz definiranog rada realnog sustava.
- 5. **Verifikacija modela** Osigurava da simulacijski model radi kako je predviđeno, u skladu s pretpostavkama i tehničkim specifikacijama modela.
- 6. **Validacija modela** Osigurava da simulacijski model može prikazati svoj ciljni proizvodni sustav s odgovarajućom točnošću, može se postići putem statističke analize.
- 7. **Planiranje i izvođenje simulacijskih eksperimenata** Uključuje razvoj alternativnih simulacijskih modela.
- 8. **Analiza rezultata** Uspoređuju se rezultati alternativnih simulacijskih modela sa stvarnim proizvodnim sustavom.
- 9. **Zaključci i preporuke** Na temelju dobivenih rezultata piše se izvješće te daju daljnje preporuke za poboljšanje stvarnog proizvodnog sustava.

## <span id="page-21-0"></span>**4. SIMULACIJSKO MODELIRANJE PROIZVODNOG PROCESA**

Za potrebe ovog rada korišten je programski paket Tecnomatix Plant Simulation od strane tvrtke Siemens. Jedan je od alata za izradu simulacijskih modela dostupnih za tržište. Objedinjuje tehnološka područja, inženjerstvo i logistiku, počevši od planiranja i projektiranja, preko simulacije procesa i verifikacije pa do same proizvodnje [19]. Pomoću programskog paketa Plant Simulation tvrtke mogu izvoditi testove i pokuse prema odabranim scenarijima i brzo odrediti najbolje strategije s ciljem značajnog povećanja učinkovitosti, smanjenja troškova, uštede vremena, kao i postizanje ciljeva kvalitete. Prilikom izrade simulacijskog modela u ovakvom programu omogućena je vizualna predodžba procesa što omogućuje praćenje proizvodnih tokova, a pomoću različitih analiza mogu se otkriti: kapaciteti strojeva, raspodjela vremena, statistika ulaznih i izlaznih parametara, produktivnost svih objekata, uska grla i drugo.

### <span id="page-21-1"></span>**4.1. Osnovne rada u programskom paketu Tecnomatix Plant Simulation**

Pokretanjem programa otvara se prozor koji je podijeljen na dvije strane (slika 4.1). Lijeva strana odnosi se na izradu novog simulacijskog modela ili učitavanje već postojećega, a na desnoj strani se nudi tekstualni sadržaj te videoprezentacije kao pomoć za lakše upoznavanje i rad s programom. Također, može se pristupiti i već izrađenim jednostavnim simulacijskim modelima.

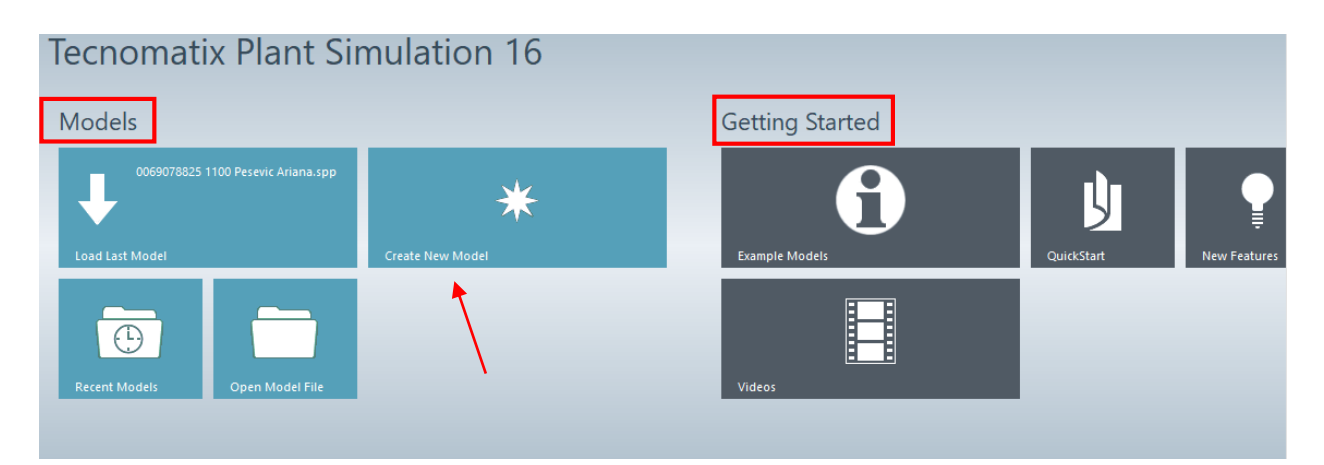

*Slika 4.1. Izrada novog simulacijskog modela unutar programskog paketa Tecnomatix Plant Simulation*

Prilikom izrade novog simulacijskog modela (*Create New Model*) prvo je potrebno odabrati 2D ili 3D pogled, a moguće je raditi istovremeno i u oba. U slučaju kada je bitna vizualizacija i promatranje transportnih tokova koristi se 3D pogled. Kada nije bitan raspored objekata onda je pogodnije koristiti 2D pogled. Bez obzira na odabrani pogled ne dolazi do nikakvih razlika u rezultatima.

Početno sučelje prilikom izrade simulacijskog modela prikazano je slikom 4.2. Brojem jedan prikazano je područje gdje se nalazi *Event Controller* pomoću kojega se može pokrenuti, zaustaviti i resetirati simulacijski model te služi za podešavanje brzine izvođenja procesa simulacije. Pod brojem dva je *Class Library* u kojoj se nalaze svi objekti koje je moguće korsititi, grupirani u mape i podmape, a oni su: objekti za protok materijala (*Material Flow*), objekti resursa (*Resources*), objekti protoka informacija (*Information Flow*), mobilne jedinice (*MUs*), objekti korisničkog sučelja (*User Interface*), i objekti za modele (*Models*). *Toolbox* je alatna traka koja se nalazi pod brojem tri, a prikazuje sve objekte iz *Class Library*. Razlika između *Class Library* i *Toolbox*-a je u tome što se objekti u *Class Library* mogu modificirati a u *Toolbox*-u ne mogu. Broj četiri označava *Frame* koji predstavlja prostor u kojemu se dizajnira željeni sustav - radni prostor.

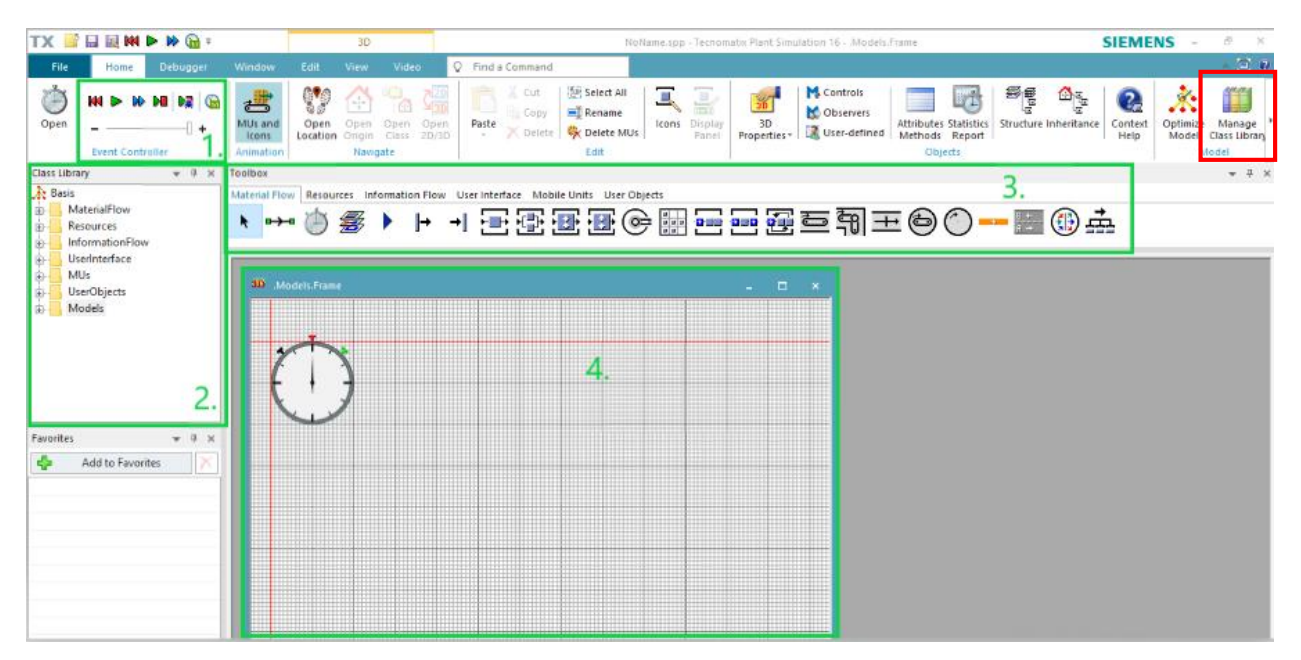

*Slika 4.2. Sučelje Tecnomatix Plant Simulation*

Objekti se dodaju u *Frame* jednostavnim principom *drag and drop* i bitno je napomenuti da je potrebno spojiti sve objekte sustava koristeći *Connector* kako bi bilo moguće pokrenuti simulacijski model. Umjesto *Connector-a* može se postaviti metoda kojom se naređuje smjer kretanja mobilnih jedinica (proizvoda) svakom objektu. Važno je koristiti jedan od ta dva načina spajanja objekata. Crveno označeno je *Manage Class Library* koja otvara dijaloški okvir u kojemu se mogu dodavati ili uklanjati stavke iz svih alatnih traka te se tako mogu proširiti mogućnosti za bolju izradu simulacijskog modela. Nije moguće dodati svaku ponuđenu stavku jer neke zahtijevaju licencu veće razine (slika 4.3.). Za izradu simulacijskog modela korištena je edukacijska verzija s kojom dolaze neka ograničenja, ali verzija s kojom se može izraditi simulacijski model za problem predviđen ovim zadatkom.

| Manage Class Library                              | 2<br>×                      |  |  |  |  |
|---------------------------------------------------|-----------------------------|--|--|--|--|
| <b>Libraries</b><br><b>Basic Objects</b>          |                             |  |  |  |  |
| Object                                            | Required License            |  |  |  |  |
| $\sqrt{}$ Source                                  | ▲                           |  |  |  |  |
| $\vee$ Drain                                      |                             |  |  |  |  |
| $\triangledown$ Station                           |                             |  |  |  |  |
| ParallelStation                                   |                             |  |  |  |  |
| √ AssemblyStation                                 |                             |  |  |  |  |
| √ DismantleStation                                |                             |  |  |  |  |
| PickAndPlace                                      |                             |  |  |  |  |
| $\sqrt{ }$ Store                                  |                             |  |  |  |  |
| PlaceBuffer                                       |                             |  |  |  |  |
| $\vee$ Buffer                                     |                             |  |  |  |  |
| $\vee$ Sorter                                     |                             |  |  |  |  |
| $\vee$ Conveyor                                   |                             |  |  |  |  |
| √ AngularConverter                                |                             |  |  |  |  |
| Converter<br>✓                                    |                             |  |  |  |  |
| $\triangledown$ Turntable                         |                             |  |  |  |  |
| $\vee$ Turnplate                                  |                             |  |  |  |  |
| $\triangledown$ Track                             |                             |  |  |  |  |
| TwoLaneTrack<br>$\checkmark$                      |                             |  |  |  |  |
| <b>▽ FlowControl</b>                              | Professional                |  |  |  |  |
| <b>Different</b>                                  | ▼                           |  |  |  |  |
|                                                   |                             |  |  |  |  |
|                                                   | <b>Update All Libraries</b> |  |  |  |  |
| Always show this dialog when you open a new model |                             |  |  |  |  |
| Apply to New Models<br>OK                         | Cancel<br>Apply             |  |  |  |  |

*Slika 4.3. Dodavanje stavki u alatne trake*

Izrada simulacijskog modela proizvodnog procesa zahtjeva korištenje operatora iz alatne trake *Material Flow* tako da će u nastavku biti pojašnjeni osnovni operatori (slika 4.4).

Material Flow | Resources Information Flow User Interface Mobile Units User Objects

#### 香香香香 **⊖금균트퀘王⊕**  $\frac{1}{2}$ 7. 8. 9. 10. 11. 12. 13. 14. 15. 2. 3. 4. 5. 6. 1.

*Slika 4.4. Operatori potrebni za izradu simulacijskog modela proizvodnog procesa*

- 1. *Connector* Uspostavlja vezu između dva objekta.
- 2. *Event Controller* Sinkronizira i koordinira događajima u simulaciji. Obavezan objekt bez kojeg nije moguće pokrenuti simulaciju.
- 3. *Source* Izvor u kojemu se stvaraju i iz kojega izlaze mobilne jedinice najčešće se smatra skladištem repromaterijala.
- 4. *Drain* Uklanja mobilne jedinice iz simulacijskog modela proizvodnog pogona. Može se koristiti kao skladište gotovih proizvoda.
- 5. *Station* Predstavlja jednu obradnu stanicu.
- 6. *Parallel Station* Stanica na kojoj se može odvijati paralelna obrada u isto vrijeme.
- 7. *Assembly Station* Sklapanje više dijelova u jedan sklop montaža.
- 8. *Dismantle Station* Razdvajanje sklopova na dijelove ili neka druga vrsta razdvajanja.
- 9. *Pick and Place* Robotska ruka za premještanje mobilnih jedinica. Moguće je prenositi i više mobilnih jedinica istovremeno.
- 10. *Place Buffer* Sastoji se od određenog broja faza (etapa) kroz koje mobilna jedinica dio ili grupa dijelova moraju proći kako bi mogli napustiti *Place Buffer*. Primjer može biti postupak hlađenja nakon termičke obrade.
- 11. *Buffer* Predstavlja međuskladište, odnosno mjesto koje služi za odlaganje mobilnih jedinica u toku odvijanja procesa proizvodnje.
- 12. *Conveyor* Objekt koji predstavlja konvejer pokretnu traku ili neki drugi oblik automatiziranog transportnog sredstva.
- 13. *Angular Converter* Oblik automatiziranog transportnog sredstva. Mijenja smjer kretanja mobilnih jedinica pod kutem od 90° te može sadržavati jednu mobilnu jedinicu u bilo kojem vremenskom trenutku.
- 14. *Converter* Objekt za modeliranje transportnog sredstva gdje se mobilne jedinice kreću pravocrtno ili se na određenoj poziciji pomiču bočno u lijevu ili desnu stranu.

15. *Flow Control* - Omogućuje kreiranje strategija za protok mobilnih jedinica u proizvodnom pogonu. Nudi velik spektar mogućnosti, npr. FIFO (engl. *First In First Out*) ili LIFO (engl. Last In First Out) strategiju.

### <span id="page-25-0"></span>**4.2. Izrada početnog simulacijskog modela**

Izrada simulacijskog modela kreće od dodavanja objekata koji predstavljaju dijelove proizvodnog sustava (slika 4.5). Princip dodavanja operatora je metodom *drag and drop* te ih se raspoređuje kao u stvarnom sustavu ili osmišljenom ukoliko se radi o budućem proizvodnom sustavu. Za SRM (skladište repromaterijala) se koristi *Source*. Zatim se dodaje *Station* koji predstavlja radnu stanicu. U ovom proizvodnom sustavu se nalazi devet radnih stanica, a one su:

- $\triangleright$  pila,
- $\triangleright$  dvije tokarilice,
- $\triangleright$  tri glodalice,
- $\triangleright$  jedan stroj za indukcijsko kaljenje na kojemu se izvodi i hlađenje, te
- $\triangleright$  dvije brusilice.

Na kraju je postavljen *Drain,* odnosno SGP (skladište gotovih proizvoda).

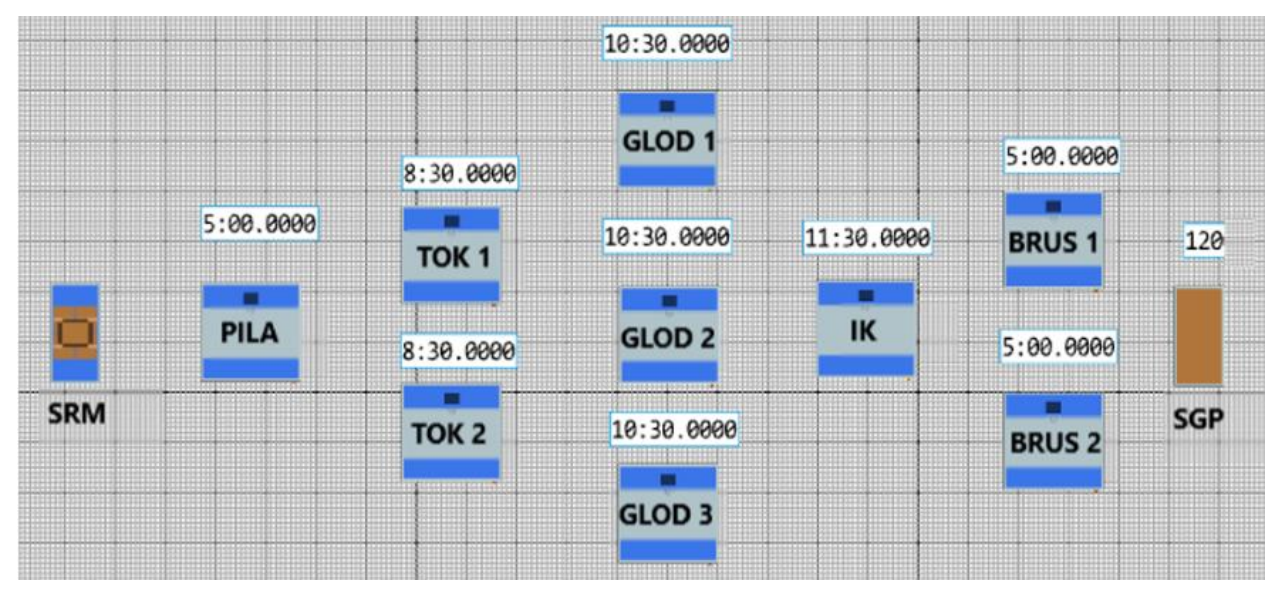

*Slika 4.5. Početni simulacijski model*

Kako bi simulacijski model mogao funkcionirati, potrebno je sve objekte povezati koristeći *Connector* ili je druga opcija koristiti metode. U ovom slučaju su postavljene metode odnosno naredbe, a to su programirane kontrole koje drugi objekti pokreću. Prije postavljanja naredbi objektima su dodana vremena obrade prema tablici 4.1. *SimTalk* je naziv za programski jezik koji se koristi u *Tecnomatix Plant Simulation*. Pomoću kojeg se proširuje način na koji se može modelirati i kontrolirati simulacija. Neke od osnovnih metoda u ovom programskom jeziku su:

- $\triangleright$  uvjetne (if-else-end, if-elseif-else-end),
- prijelazne (swtch-case-else-end),
- $\triangleright$  suma (A:= A+1) itd.

| Br.              | Aktivnost            | Oprema                                          |                          | Vrijeme                  |                          |  |  |
|------------------|----------------------|-------------------------------------------------|--------------------------|--------------------------|--------------------------|--|--|
|                  |                      | Oznaka                                          | $t_{\rm A}$              | $t_{\rm B}$              | $t_{\rm c}$              |  |  |
| 1.               | Skladištenje         | <b>SRM</b>                                      | $\overline{\phantom{a}}$ | $\overline{\phantom{a}}$ | $\overline{\phantom{a}}$ |  |  |
| 2.               | Piljenje             | <b>PILA</b>                                     | 5                        | $\overline{\phantom{a}}$ | $\mathfrak{S}$           |  |  |
| 3.               | Tokarenje            | TOK <sub>1</sub><br>TOK <sub>2</sub>            | 8                        | $\tau$                   | 8.5                      |  |  |
| $\overline{4}$ . | Glodanje             | GLOD1<br>GLOD <sub>2</sub><br>GLOD <sub>3</sub> | $\overline{\phantom{a}}$ | 10                       | 10.5                     |  |  |
| 5.               | Indukcijsko kaljenje | $\ensuremath{\mathsf{IK}}\xspace$               | $\overline{3}$           | $\blacksquare$           | 1.5                      |  |  |
| 6.               | Hlađenje             |                                                 | 15                       | $\overline{\phantom{a}}$ | 10                       |  |  |
| 7.               | Brušenje             | <b>BRUS1</b><br><b>BRUS 2</b>                   | $\overline{\phantom{a}}$ | 5                        | 5                        |  |  |
| 8.               | Skladištenje         | SGP                                             | $\overline{\phantom{a}}$ | $\overline{\phantom{a}}$ | $\overline{\phantom{a}}$ |  |  |

*Tablica 4.1. Redoslijed i vremena obrade za proizvode A, B i C*

### <span id="page-27-0"></span>4.2.1. Izrada tablice vremena obrade

Simulacijski model se izrađuje za tri vrste proizvoda od kojih svaki od njih ima različita vremena obrade. Moguće je svakom objektu unijeti vrijeme obrade, ali kao spretnije i preglednije rješenje čini se korištenje tablice. U alatnoj traci *Toolbox* nalazi se kartica *Information Flow* u kojoj je moguće pronaći potreban objekt koji predstavlja tablicu (slika 4.6).

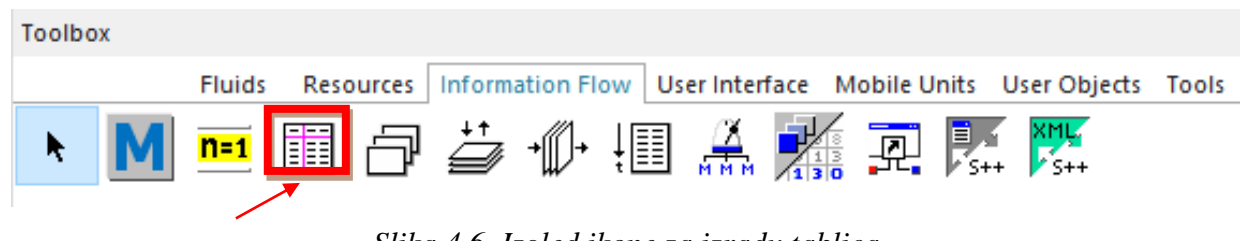

*Slika 4.6. Izgled ikone za izradu tablica*

Prvo je potrebno formatirati tablicu, kao na slici 4.7., koja ima dva osnovna stupca koji su namješteni na *string* i *table* te jedan red koji je postavljen na *string*. Lijevi stupac su proizvodi koji se dodaju principom *drag and drop* iz *Class Library*, a desno se nalazi za svaki proizvod posebna tablica vremena operacija. Dvostrukim klikom na *X* otvara se druga tablica u kojoj se nalaze redni brojevi koji predstavljaju strojeve i u stupac pokraj se unosi vrijeme potrebno za završetak operacije. Bitno je napomenuti da kod formatiranja druge tablice vrijeme bude u stupcu pod *time.*  Postupak se ponavlja za svaki proizvod.

| 田<br>.Models.Sim_modeli.Model13.Vremenaoperacija |                   |                           | 瞷<br>Model13.Vremenaoperacija[1,1]<br>c<br><b>COL</b> |                  |            |  |  |  |  |
|--------------------------------------------------|-------------------|---------------------------|-------------------------------------------------------|------------------|------------|--|--|--|--|
| x                                                |                   |                           | 5:00.0000                                             |                  |            |  |  |  |  |
|                                                  | string            | table                     |                                                       | string           | time       |  |  |  |  |
|                                                  | string Proizvod   | Tablica vremena operacija |                                                       | string Operacija | Vrijeme    |  |  |  |  |
|                                                  | Part A            |                           |                                                       |                  | 5:00.0000  |  |  |  |  |
|                                                  | Part_B            |                           |                                                       |                  | 8:00.0000  |  |  |  |  |
|                                                  | Part <sub>C</sub> |                           |                                                       |                  | 18:00.0000 |  |  |  |  |

*Slika 4.7. Izgled tablice Vremena operacija*

Kako bi objekti proizvodnog sustava imali zadana vremena operacija preko tablice potrebno je na svakom objektu dodati metodu, prikazano slikom 4.8.

```
--Postavljenje vremena operacija
self.~.procTime := root.Vremenaoperacija["Tablica vremena operacija", @.Name]["Vrijeme", @.op]
--Povećanje broja operacije
@.op := @.op + 1
```
*Slika 4.8. Programski kod za postavljanje vremena operacija na radne stanice*

Programski kod sadrži atribut "*op"*. Kako bi program mogao prepoznati kada treba pokrenuti metodu mora se dodati atribut mobilnoj jedinici. U *Class Library-u* nalazi se popis mobilnih jedinica, dvostrukim pristiskom miša na prvu mobilnu jedinicu - *Part\_A*, otvori se prozor u kojemu se nalaze postavke te mobilne jedinice. Sljedeće je potrebno otvoriti karticu *User-defined* i pritiskom na *New...* otvara se mogućnost dodavanja atributa (slika 4.9.).

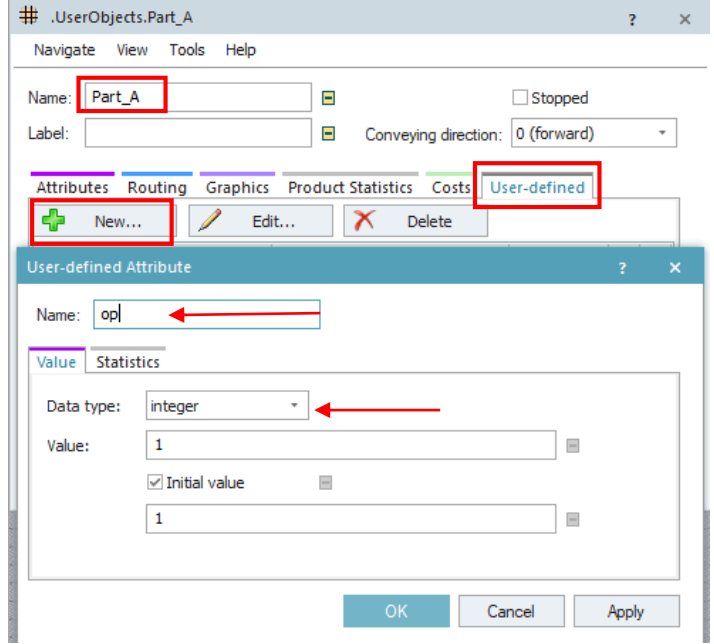

*Slika 4.9. Atribut "op"*

Novootvoreni prozor traži naziv atributa koji mora biti jednak kao i u programskom kodu, a *Data type* postavlja se na *integer*, što bi značilo da će funkcionirati samo za cijele brojeve. Pritiskom na *Apply* i zatim *OK* spremljeni su uneseni podaci. Postupak je potrebno ponoviti na svakoj vrsti mobilne jedinice. Bez postavljenog atributa metoda ne bi mogla funkcionirati.

Ukoliko se želi provjeriti obrađuje li svaki stroj proizvode prema zadanim vremenima, može se dodati *Display* (slika 4.10) koji se nalazi u kartici *User Interface* na alatnoj traci. Kada se *Display* nalazi u okviru za izradu simulacije potrebno je dvostrukim pritiskom miša otvoriti njegove postavke. U postavkama se *drag and drop* principom ubacuje referentni stroj te je potrebno odabrati praćenje vremena kao funkciju i odabrati da se osvježavanje vrši svake minute. Postavke su postavljene kao na slici 4.10. Ako se zadana vremena operacija i vremena prikazana na *Displayu* poklapaju, to znači da je sve dobro postavljeno.

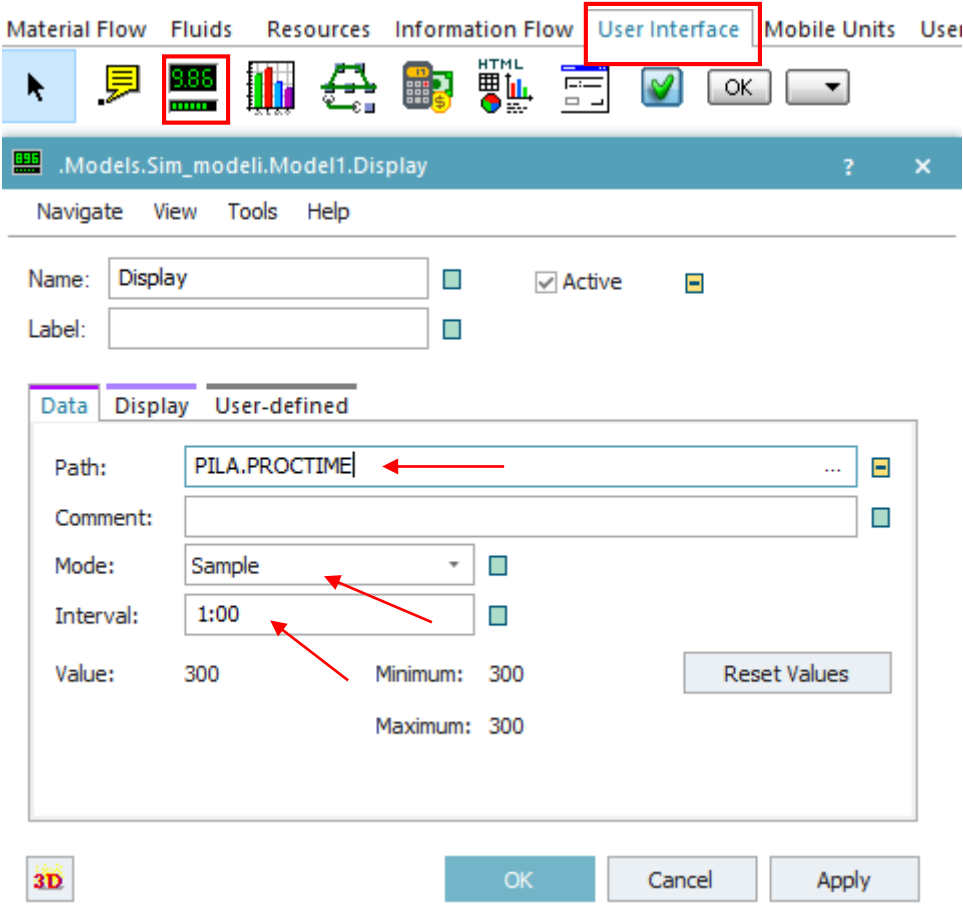

*Slika 4.10. Postavke za Display - vrijeme operacija*

## <span id="page-29-0"></span>4.2.2. Postavke skladišta repromaterijala

Tri vrste proizvoda dopremaju se iz istog skladišta repromaterijala od čega je 40 proizvoda A, 50 proizvoda B i 30 proizvoda C. Kako bi skladište repromaterijala dopremilo točan broj svake vrste proizvoda izrađuje se tablica količine proizvoda. Za dodavanje tablice potrebno je otvoriti postavke SRM i pod *MU selection* odabrati opciju koja nudi dodavanje tablice. Odabir mobilnih jedinica ukoliko je postavljen na slijedno ciklički (*Sequence Cyclical*) omogućuje dodavanje tablice koja će slijediti podatke iz iste, prikazano na slici 4.11. Zatim se iz alatne trake *Information Flow* u okvir za izradu simulacije dodaje tablica kojoj je potrebno promijeniti naziv. Povratkom na postavke SRM-a, u okvir za dodavanje se *drag and drop* principom pomiče nova tablica koja će se automatski formatirati u potreban format. Odabir mobilnih jedinica u skladištu repromaterijala može se vršiti na još četiri načina, a to su: nasumično (*Random*), slijedno (*Sequence*), konstantno (*Constant*) i po postotcima (*Percentage*). Kada se koristi nasumični, slijedni ili slijedno ciklički odabir mobilnih jedinica potrebno je dodati tablicu u kojoj se nalaze vrste proizvoda i njihova količina. Kod odabira po postotcima se izrađuje tablica u kojoj se nalaze vrste proizvoda i postotci u kojim će se proizvoditi svaka vrsta. U slučaju konstantnog odabira moguće je isporučiti samo jednu vrstu proizvoda tako da tada nije potrebna tablica već se treba dodati proizvod iz *User Objects* koji se nalazi u *Class Library*.

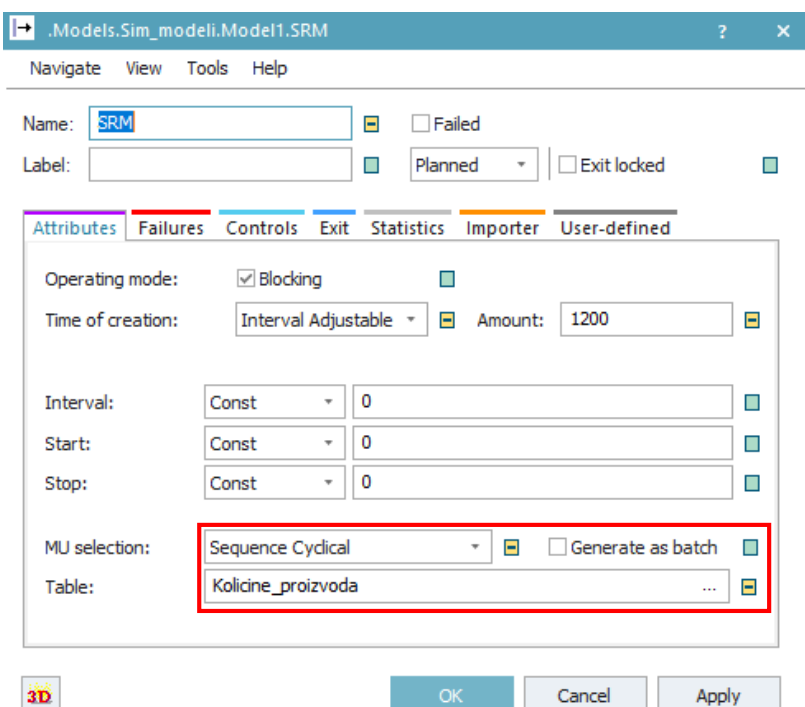

*Slika 4.11. Postavke za SRM*

Za izradu više vrsta mobilnih jedinica otvara se kartica *MUs* koja se nalazi u *Class Library* te se iz nje duplicira *Part* koji predstavlja mobilnu jedinicu. Nakon dupliciranja će se pojaviti u *User*  *Objects* duplicirani *Part,* a postupak je potrebno ponoviti tri puta (slika 4.12.). Zatim se promjene nazivi kako bi se razlikovale različite vrste proizvoda.

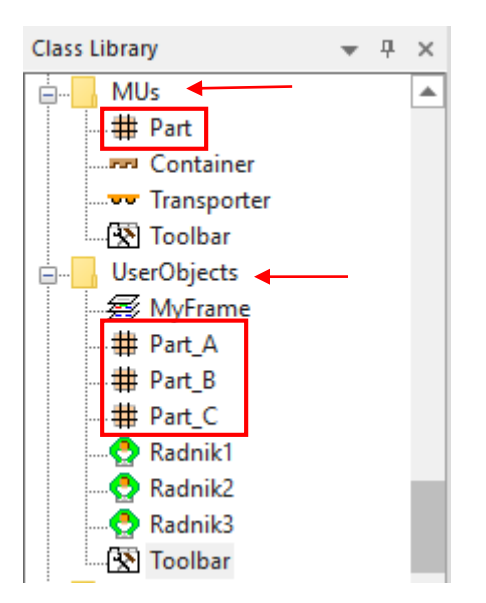

*Slika 4.12. Dupliciranje mobilnih jedinica (Part-ova)*

Novi nazivi mobilnih jedinica su *Part\_A*, *Part\_B* i *Part\_C* te ih kao takve treba dodati u tablicu *Količine proizvoda* (slika 4.13). Ukoliko se naknadno pojavi potreba za većim ili manjim brojem proizvoda moguće je jednostavno vršiti izmjene.

|           | object              | integer |
|-----------|---------------------|---------|
| string MU |                     | lNumber |
|           | .UserObjects.Part_A | 40      |
| 2         | .UserObjects.Part_B | 50      |
| в         | .UserObjects.Part_C | 30      |

*Slika 4.13. Tablica - Količine proizvoda*

<span id="page-31-0"></span>4.2.3. Postavljanje metoda (naredbi) na objektima

Dvostrukim klikom na objekt otvara se prozor u kojemu se treba otvoriti *Controls*. Zatim se može odabrati želi li se metoda postaviti na ulazu u objekt ili na izlazu iz objekta. Prvo je potrebno unijeti naredbu na izlazu iz skladišta repromaterijala (SRM). Slika 4.14. je primjer uvjetne naredbe koja se pokreće na izlazu mobilnih jedinica iz SRM. Programski kod govori da ukoliko iz skladišta repromaterijala izlazi mobilna jedinica A ili C njegova sljedeća stanica je pila, a ako se radi o mobilnoj jedinici B onda ta mobilna jedinica odlazi na tokarilicu broj 1 pod uvjetom da je slobodna, ako je zauzeta onda odlazi na tokarilicu broj 2.

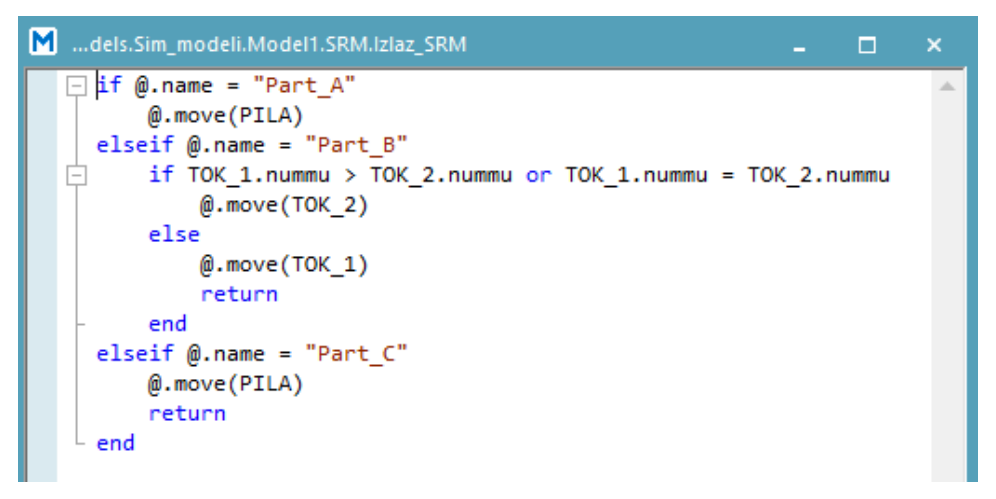

*Slika 4.14. Metoda postavljena na izlazu iz skladišta repromaterijala*

Pila je prvi stroj u proizvodnom sustavu pa se radi toga računanje vremena započinje upravo na njoj. Na ulazu pile se postavlja metoda prema slici 4.15. kojom će program prepoznati da vrijeme kreće računati od toga trenutka kada mobilna jedinica dođe do pile, prije početka njezine obrade.

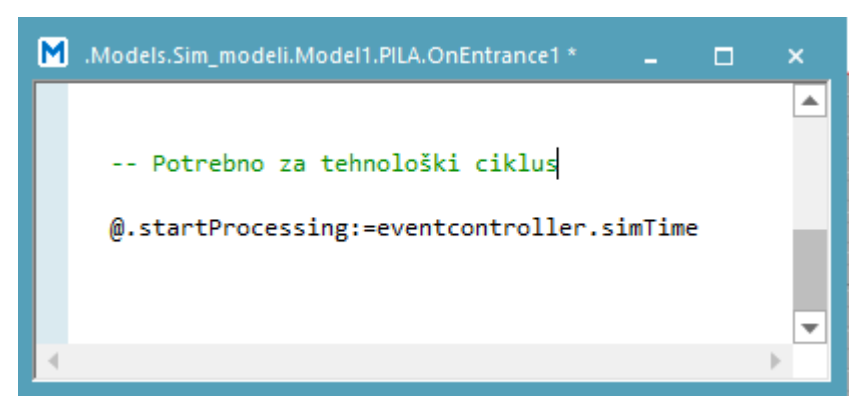

*Slika 4.15. Metoda postavljena na ulazu pile*

Druga metoda (slika 4.16) se postavlja na izlaz, a ona govori na koji stroj moraju ići mobilne jedinice nakon završetka obrade na pili. Mobilne jedinice A i C odlaze na tokarilicu 1 ali ukoliko je ona zauzeta onda odlaze na tokarilicu 2.

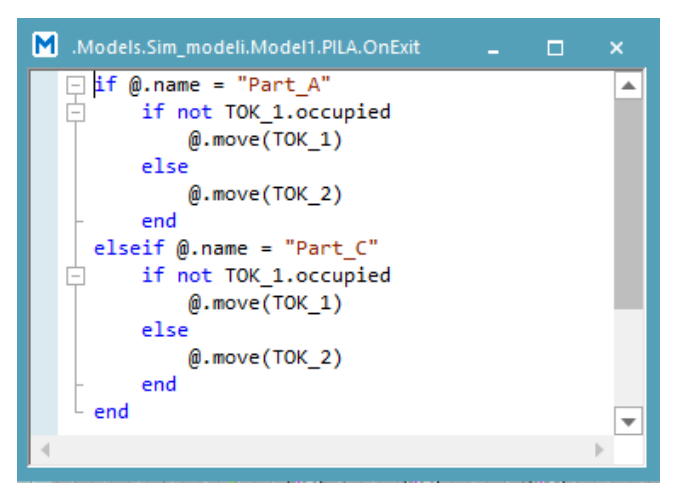

*Slika 4.16. Metoda postavljena na izlazu pile*

U ovom slučaju kada je ista naredba moguće je skratiti programski kod te napisati jednu petlju koja bi se odnosila na sve proizvode koji se nađu na izlazu s pile. Kako je na pili postavljena metoda na izlazu kojom se prosljeđuju mobilne jedinice na tokarilice, tako je i na tokarilicama potrebno postaviti metodu na izlazu (slika 4.17.). Obje tokarilice imaju iste naredbe gdje mobilne jedinice A šalju na indukcijsko kaljenje, a mobilne jedinice B i C prosljeđuju na glodalice. Prva mobilna jedinica po redu ide na glodalicu broj 1, a druga ukoliko je zauzeta glodalica broj 1 ide na glodalicu broj 2. Ako su obje zauzete onda mobilna jedinica ide na glodalicu broj 3.

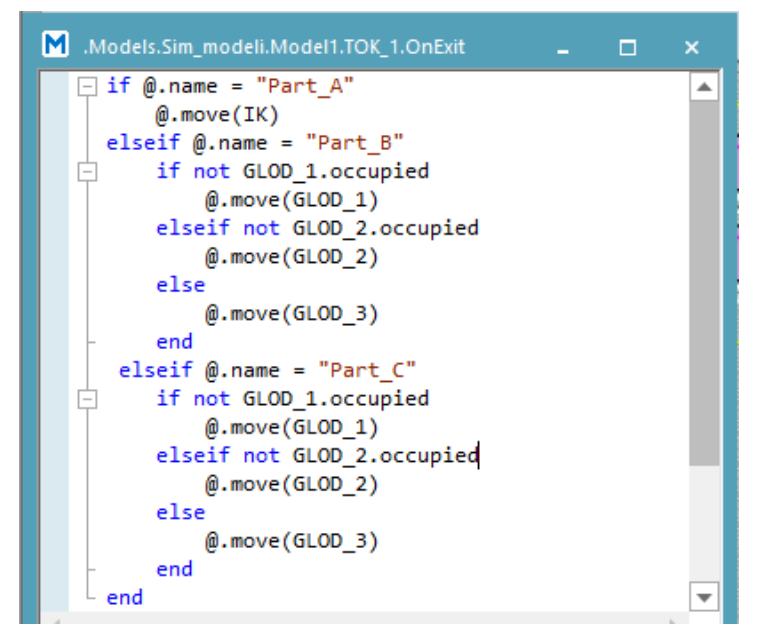

*Slika 4.17. Metoda postavljena na izlazu tokarilica*

Zbog velikog protoka mobilnih jedinica na glodalicama, većinu vremena su u radu sve tri glodalice. Naredba na svim glodalicama je također jednaka, a njezin programski kod govori da mobilne jedinice B idu na brusilicu broj 1 ili ako je zauzeta odlaze na brusilicu broj 2, dok mobilne jedinice C idu na indukcijsko kaljenje (slika 4.18.).

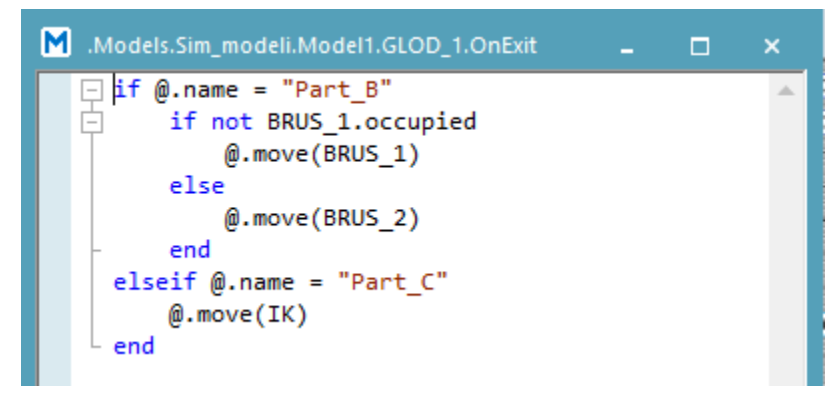

*Slika 4.18. Metoda postavljena na izlazu glodalica*

Metoda prikazana slikom 4.19., na izlazu s indukcijskog kaljenja mobilne jedinice C šalje na brusilicu broj 1 ili broj 2, ovisno o njihovom zauzeću, dok obrada za mobilne jedinice A je završena tako da se prosljeđuju u skladište gotovih proizvoda.

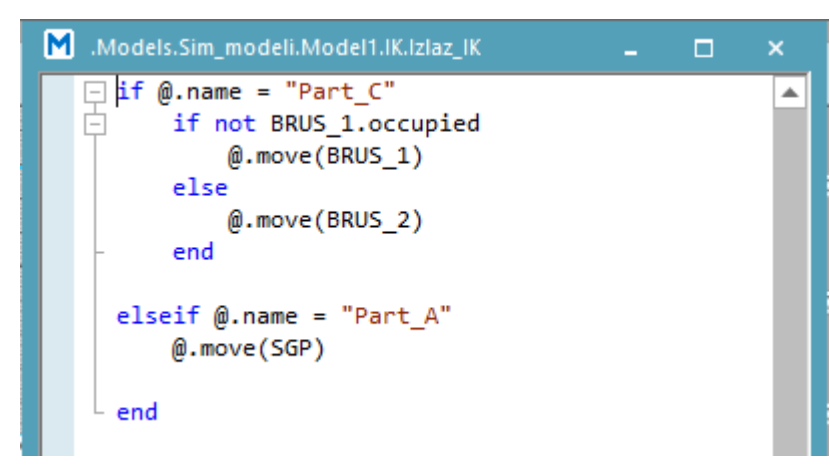

*Slika 4.19. Metoda postavljena na izlazu indukcijskog kaljenja*

Vrlo jednostavna metoda (slika 4.20.) nalazi se na izlazu brusilica i govori da se mobilne jedinice s brušenja šalju u skladište gotovih proizvoda, bez obzira o kojoj mobilnoj jedinici je riječ.

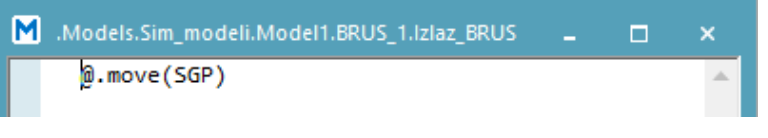

*Slika 4.20. Metoda postavljena na izlazu brusilica*

Skladište gotovih proizvoda ima samo jedno polje u koje se može dodati metoda. Najčešće se upisuje naredba kojom se definira kraj simulacije (slika 4.21).

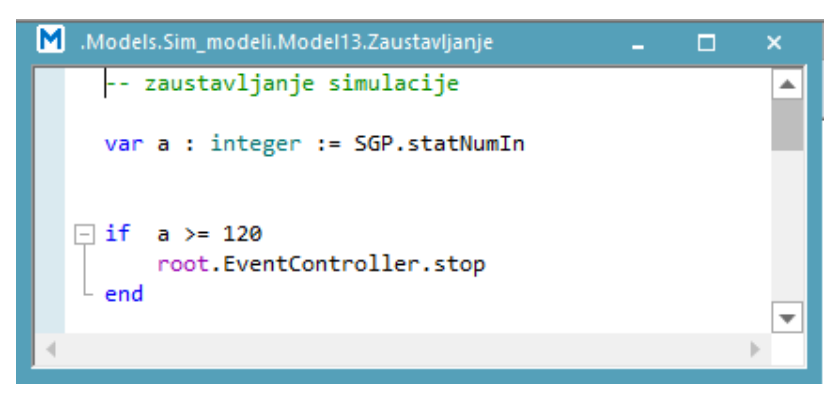

*Slika 4.21. Metoda postavljena na skladištu gotovih proizvoda*

Ovako postavljena naredba govori da kada je broj mobilnih jedinica jednak 120 zaustavlja se vrijeme simulacije. Za provjeru broja mobilnih jedinica u SGP pogodno je postaviti *Display* koji bi brojao jedan po jedan proizvod na ulazu u SGP (slika 4.22.). Kako bi *Display* mogao znati da se traži određena količina mobilnih jedinica, potrebno je dodati na odabrani objekt *.statNumIn*.

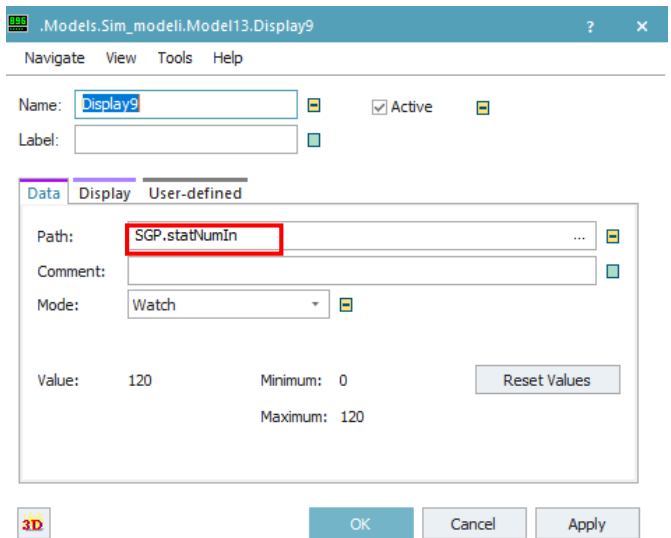

*Slika 4.22. Postavke za Display – broj mobilnih jedinica*
#### **4.3. Metode za ispis rezultata simulacije**

#### 4.3.1. Vremena ulaza i izlaza mobilne jedinice

Izrada gantograma zahtjeva dobro poznavanje vremena ulaza i izlaza mobilnih jedinica na svakom stroju. Postoje različiti načini pomoću kojih se mogu dobiti takvi podaci, ali jedan od najpreglednijih načina je dodavanje metode na svakom stroju te ispisivanje podataka u tablice, prikazano slikom 4.23. Za svaki stroj su potrebne dvije tablice, jedna će zapisivati vrijeme ulaza svake mobilne jedinice, a druga će zapisivati vrijeme na izlazu. Pritom je važno voditi računa da se u programskom kodu nalazi odgovarajući naziv objekta.

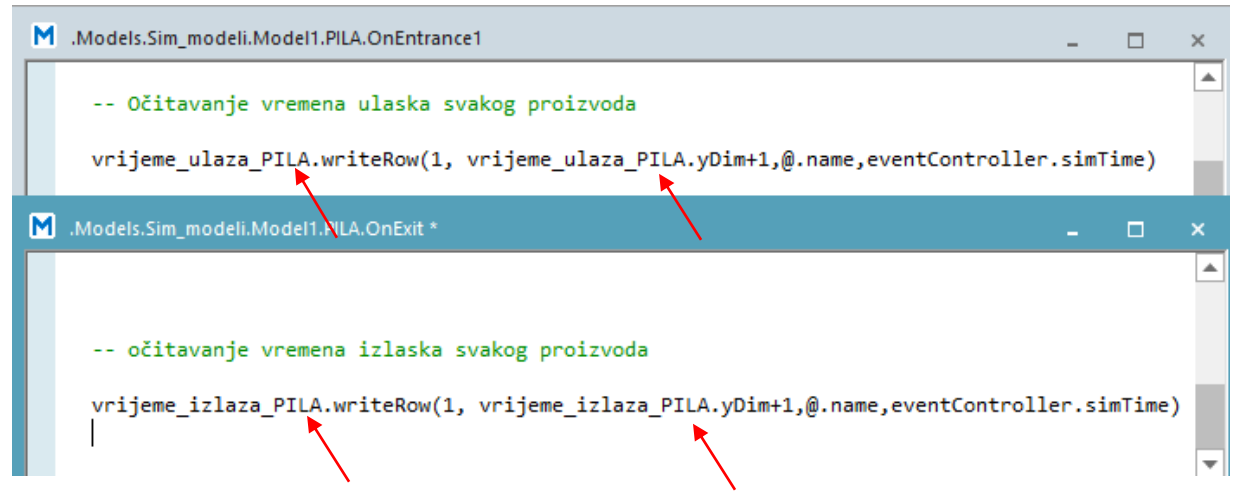

*Slika 4.23. Naredbe za dobivanje vremena na ulazu i izlazu stroja*

Kod izrade tablica potrebno je prilikom formatiranja postaviti da je prvi stupac *string*, a drugi *time.* Varijabla tipa podataka *string* znači da može sadržavati bilo koje veliko ili malo slovo, brojeve od nula do devet te posebne znakove. Ako je varijabla tipa podataka *time* jasno je da će prikazivati vrijeme i to u obliku *hh:mm:ss* što predstavlja sate (*hh*), minute (*mm*) i sekunde (*ss*). Ukoliko se želi istaknuti koji stupac predstavlja proizvod i vrijeme moguće je dodati red u kojemu će se moći upisati nazivi. Taj red se također postavlja na *string*. Tablice su prije pokretanja simulacije prazne, a zatim se pokretanjem krenu popunjavati. Slikom 4.24. je prikazan izgled tablice kada je simulacija završila.

| 瞳                | .ModelsModel1.Vrijeme ulaza PILA | $\Box$<br>$\sim$ | $\times$ | ModelsModel1.Vrijeme_izlaza_PILA<br>$\times$<br>o<br>ш. |    |                 |  |                |  |                          |  |  |
|------------------|----------------------------------|------------------|----------|---------------------------------------------------------|----|-----------------|--|----------------|--|--------------------------|--|--|
| Part_A           |                                  |                  | Part A   |                                                         |    |                 |  |                |  |                          |  |  |
|                  | string                           | time             |          | ▴                                                       |    | string          |  | time           |  | ▲                        |  |  |
|                  | string Proizvod                  | Vrijeme ulaza    |          |                                                         |    | string Proizvod |  | Vrijeme izlaza |  |                          |  |  |
|                  | Part_A                           | 0.0000           |          |                                                         | 4  | Part A          |  | 20:00.0000     |  |                          |  |  |
| $\overline{2}$   | Part_A                           | 5:00.0000        |          |                                                         | 5  | Part_A          |  | 36:00.0000     |  |                          |  |  |
| 3.               | Part <sub>A</sub>                | 10:00.0000       |          |                                                         | 6  | Part_A          |  | 1:12:00.0000   |  |                          |  |  |
| 4                | Part <sub>A</sub>                | 15:00.0000       |          |                                                         | 7  | Part A          |  | 1:17:00.0000   |  |                          |  |  |
| 5.               | Part <sub>A</sub>                | 31:00.0000       |          |                                                         | 8  | Part_A          |  | 1:30:00.0000   |  |                          |  |  |
| 6                | Part A                           | 1:07:00.0000     |          |                                                         | 9  | Part A          |  | 2:06:00.0000   |  |                          |  |  |
| $\overline{7}$   | Part A                           | 1:12:00.0000     |          |                                                         | 10 | Part A          |  | 2:11:00.0000   |  |                          |  |  |
| 8                | Part A                           | 1:25:00.0000     |          |                                                         | 11 | Part A          |  | 2:24:00.0000   |  |                          |  |  |
| 9                | Part A                           | 2:01:00.0000     |          |                                                         | 12 | Part_A          |  | 3:00:00.0000   |  |                          |  |  |
| 10 <sup>10</sup> | Part_A                           | 2:06:00.0000     |          | $\overline{\phantom{a}}$                                | 13 | Part A          |  | 3:05:00.0000   |  | $\overline{\phantom{a}}$ |  |  |
|                  |                                  |                  |          |                                                         |    | $ -$            |  |                |  | Þ                        |  |  |

*Slika 4.24. Tablice dobivene pomoću metode*

Simulacijski model služi za ispitivanje različitih scenarija u proizvodnom sustavu, tako da je potrebno da se podaci prilikom svakog pokretanja simulacije izbrišu i ponovo popunjavaju kako se ne bi gomilali rezultati. Zbog toga se na tablice dodaju metode kojima će se rezultati brisati svakim pokretanjem simulacije. Važno je imati ovakve metode kada će se ponovno pokretati simulacija. Desnim klikom miša na tablicu otvara se padajući izbornik (slika 4.25.) u kojemu se pritisne na *Edit User-defined Attributes...* kako bi se otvorio prozor u kojemu se dodaju metode.

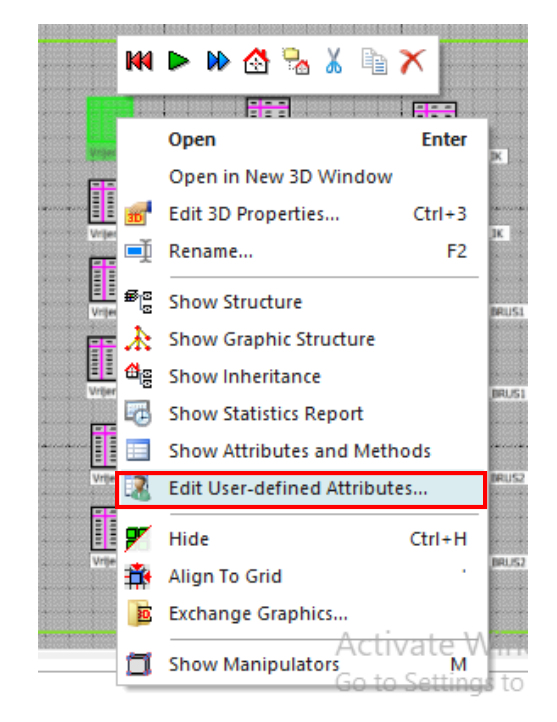

*Slika 4.25. Dodavanje metode tablici*

Zatim se izradi nova metoda, kao na slici 4.26., koju je obavezno nazvati *reset* kako bi program mogao prepoznati u kojem trenutku se brišu podaci iz tablice, odnosno da se podaci brišu prilikom svakom ponovnog pokretanja simulacije. Isti postupak se ponavlja na svakoj tablici koju je potrebno ažurirati prilikom pokretanja simulacije.

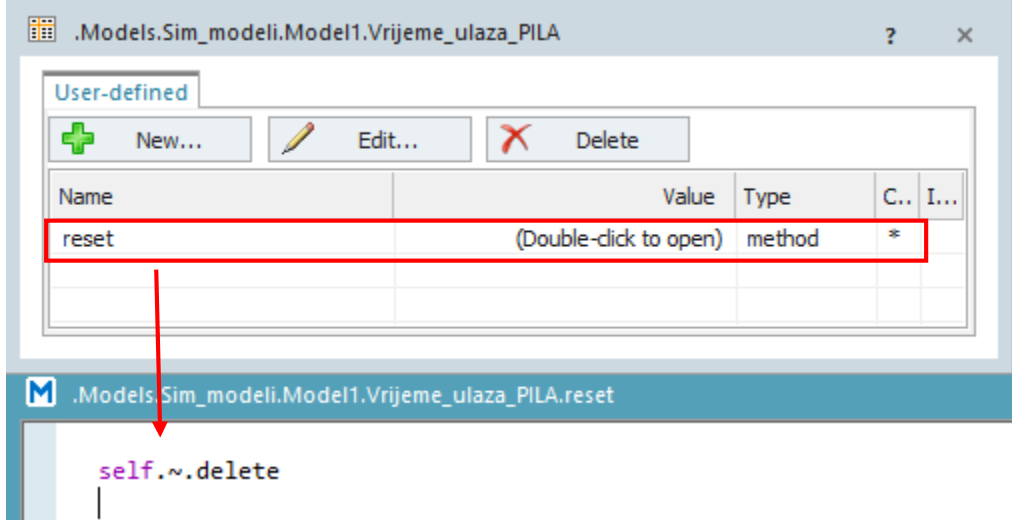

*Slika 4.26. Izgled okvira za postavke metode i okvir za programski kod resetiranja tablica*

## 4.3.2. Statistički podaci prikazani pomoću tablica

Pomoću metode *endSIM* se u tablici mogu dobiti i svi statistički podaci iskorištenosti proizvodnih strojeva. Izrađuje se nova tablica kojoj se promijeni naziv, kao na slici 4.27. U ovom slučaju je to Statistika te se formatira tako da postoji nulti stupac plus još pet stupaca ili koliko je već potrebno da bi se dobili svi potrebni podaci. Nulti stupac se postavlja na *string* kako bi se mogli *drag and drop* principom dodavati strojevi, a ostale stupce se postavi na *real*. Za dodavanje naziva redova dodaje se nulti red koji se postavlja na *string.* Kod izrade ovakve tablice je također pogodno dodati metodu *reset* kako bi se podaci obrisali i ispočetka ispisivali prilikom svakog ponovnog pokretanja simulacije. Ovdje su dobivena vremena čekanja i rada stroja te koliko je vremena blokiran ukoliko obrađena mobilna jedinica ne može otići na sljedeću fazu u proizvodnji tj. na sljedeći stroj zbog njegove zauzetosti. Također, vidljivo je koliko je vremena pojedini stroj u kvaru ili na pauzi (slika 4.28.). Moguće je dobiti i mnoge druge podatke, ali za potrebe ovog rada ovi će biti od koristi u analizi koja se nalazi u nastavku rada.

#### -- statistika iskorištenosti

 $-$  PILA

Statistika.writeRow(1,1,PILA.statWaitingPortion,PILA.statWorkingPortion,PILA.statBlockingPortion,PILA.statFailPortion,PILA.statPausingPortion) Statistika.writeRow(1,2,TOK\_1.statWaitingPortion,TOK\_1.statWorkingPortion,TOK\_1.statBlockingPortion,TOK\_1.statFailPortion,TOK\_1.statPausingPortion)  $-$  TOK2 Statistika.writeRow(1,3,TOK\_2.statWaitingPortion,TOK\_2.statWorkingPortion,TOK\_2.statBlockingPortion,TOK\_2.statFailPortion,TOK\_2.statPausingPortion) GLOD1 Statistika.writeRow(1,4,GLOD\_1.statWaitingPortion,GLOD\_1.statWorkingPortion,GLOD\_1.statBlockingPortion,GLOD\_1.statFailPortion,GLOD\_1.statPausingPortion)  $-$  GLOD2 Statistika.writeRow(1,5,GLOD\_2.statWaitingPortion,GLOD\_2.statWorkingPortion,GLOD\_2.statBlockingPortion,GLOD\_2.statFailPortion,GLOD\_2.statPausingPortion)  $-$  GLOD3 Statistika.writeRow(1,6,GLOD\_3.statWaitingPortion,GLOD\_3.statWorkingPortion,GLOD\_3.statBlockingPortion,GLOD\_3.statFailPortion,GLOD\_3.statPausingPortion) - TK Statistika.writeRow(1,7,IK.statWaitingPortion,IK.statWorkingPortion,IK.statBlockingPortion,IK.statFailPortion,IK.statPausingPortion) - BRUS1

Statistika.writeRow(1,8,BRUS\_1.statWaitingPortion,BRUS\_1.statWorkingPortion,BRUS\_1.statBlockingPortion,BRUS\_1.statFailPortion,BRUS\_1.statPausingPortion) - BRUS 2 Statistika.writeRow(1,9,BRUS\_2.statWaitingPortion,BRUS\_2.statWorkingPortion,BRUS\_2.statBlockingPortion,BRUS\_2.statFailPortion,BRUS\_2.statPausingPortion)

#### *Slika 4.27. Programski kod za dobivanje statistike*

|                | Models.Sim_modeli.Model1.Statistika<br>$\Box$<br>$\sim$ |         |         |         |        |           |  |  |  |  |  |  |
|----------------|---------------------------------------------------------|---------|---------|---------|--------|-----------|--|--|--|--|--|--|
|                | string<br>١o                                            | real    | real    | real    | real   | real<br>۸ |  |  |  |  |  |  |
| string         |                                                         | waiting | working | blocked | failed | paused    |  |  |  |  |  |  |
|                | PILA                                                    | 0.17    | 0.27    | 0.55    | 0.00   | 0.00      |  |  |  |  |  |  |
| $\overline{2}$ | TOK <sub>1</sub>                                        | 0.42    | 0.27    | 0.31    | 0.00   | 0.00      |  |  |  |  |  |  |
| 3.             | TOK <sub>2</sub>                                        | 0.01    | 0.45    | 0.54    | 0.00   | 0.00      |  |  |  |  |  |  |
| 4              | GLOD <sub>_1</sub>                                      | 0.73    | 0.17    | 0.10    | 0.00   | 0.00      |  |  |  |  |  |  |
| 5.             | GLOD <sub>2</sub>                                       | 0.61    | 0.22    | 0.17    | 0.00   | 0.00      |  |  |  |  |  |  |
| 6 <sup>1</sup> | GLOD <sub>3</sub>                                       | 0.57    | 0.25    | 0.17    | 0.00   | 0.00      |  |  |  |  |  |  |
| 7              | lik.                                                    | 0.17    | 0.83    | 0.00    | 0.00   | 0.00      |  |  |  |  |  |  |
| 8              | BRUS <sub>1</sub>                                       | 0.76    | 0.24    | 0.00    | 0.00   | 0.00      |  |  |  |  |  |  |
| 9              | BRUS <sub>2</sub>                                       | 0.92    | 0.08    | 0.00    | 0.00   | 0.00      |  |  |  |  |  |  |

*Slika 4.28. Dobivena tablica statistike pomoću metode*

#### 4.3.3. Vrijeme obrade svakoga proizvoda

Vrijeme potrebno za obradu svakoga proizvoda dobiva se metodom i rezultati se mogu prikazati pomoću tablica ili preko *Display-a.* Zbog preglednosti, tj. kako bi sva vremena bila na jednom mjestu koristila se tablica. Naredba se upisuje u metodu koja se pokreće na kraju simulacije, a njezin programski kod izgleda kao na slika 4.29.

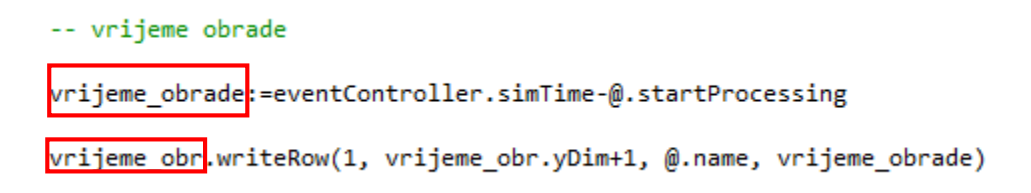

*Slika 4.29. Metoda za dobivanje vremena obrade*

U programskom kodu se nalazi atribut "*startProcessing"* kojega treba dodati svakoj vrsti mobilne jedinice (slika 4.30.). Dvostrukim klikom miša sa strane u *Class Library* na jednu vrstu mobilne jedinice, npr. *Part\_A*, otvara se izbornik u kojemu se nalaze svi dodani atributi. Kako bi se izradio novi potrebno je pritisnuti na *New... .* Naziv atributa mora biti ona riječ koja se nalazi u programskom kodu kako bi se uspostavila veza između mobilnih jedinica i metode, što bi u ovom slučaju bilo "*startProcessing*". *Data type* se u postavljana na *time* kako bi program mogao prepoznati koju vrstu podataka treba pratiti kada je zadana takva naredba. Na sve tri vrste proizvoda postavlja se isti atribut. Tablica koja se dobije ovakvim načinom ima onoliko redova koliko je mobilnih jedinica došlo u SGP, tako da je jednostavno izvršiti provjeru (slika 4.31.).

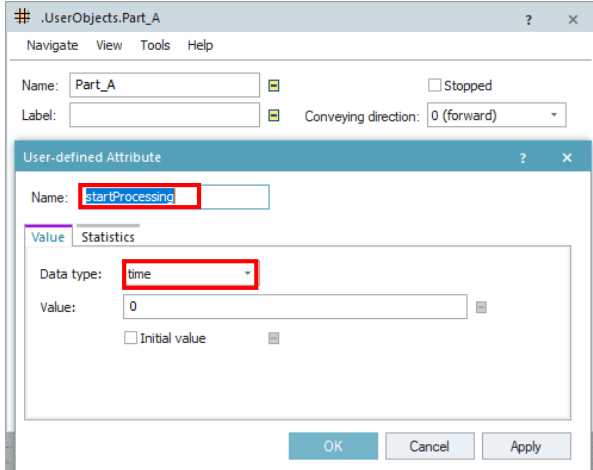

*Slika 4.30. Atribut "startProcessing"*

| 謂              | .Models.Sim_modeli.Model .Vrijeme_obr | п                      | $\times$ |
|----------------|---------------------------------------|------------------------|----------|
| Part A         |                                       |                        |          |
|                | string                                | time<br>$\overline{2}$ |          |
| string         |                                       |                        |          |
| 1              | Part A                                | 31:00.0000             |          |
| $\overline{2}$ | Part_A                                | 44:00.0000             |          |
| 3              | Part_A                                | 57:00.0000             |          |
| $\overline{4}$ | Part A                                | 1:10:00.0000           |          |
| 5              | Part_A                                | 1:12:00.0000           |          |
| 6              | Part A                                | 54:00.0000             |          |
| $\overline{7}$ | Part A                                | 1:07:00.0000           |          |
| 8              | Part <sub>A</sub>                     | 1:12:00.0000           |          |
| 9              | Part_A                                | 54:00.0000             |          |
| 10             | Part_A                                | 1:07:00.0000           |          |
| 11             | Part_A                                | 1:12:00.0000           |          |
| 12             | Part A                                | 54:00.0000             |          |
| 13             | Part A                                | 1:07:00.0000           |          |
| 14             | Part_A                                | 1:12:00.0000           |          |
| 15             | Part_A                                | 54:00.0000             |          |
| 16             | Part A                                | 1:07:00.0000           |          |

*Slika 4.31. Dobivena vremena obrade pomoću metode*

Kada se želi dobiti vrijeme preko *Display-a* potrebno je u okvir za izradu simulacije dodati novi *Display* i dati mu naziv isti kakav je upisan u metodi, prema slici 4.32. *Data type* se postavlja na *time* kako bi program mogao znati da se traži vrijeme.

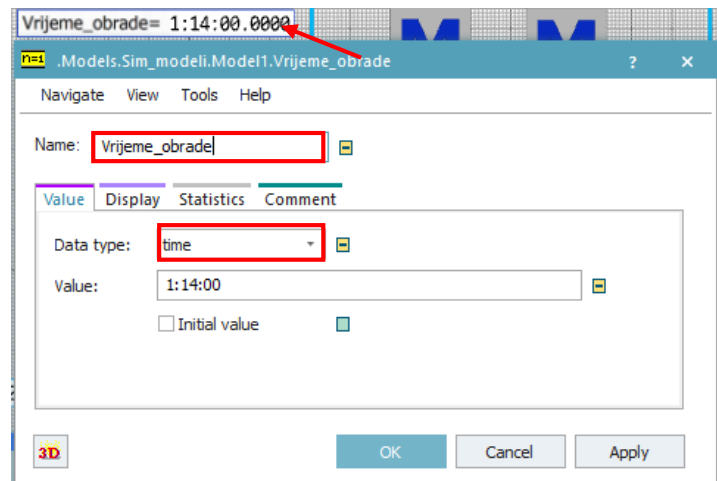

*Slika 4.32. Postavke za Display - vrijeme obrade*

## 4.3.4. Srednja vrijednost ciklusa izrade

Metoda pod nazivom *Zaustavljanje* postavljena je na SGP te se u nju upisuje programski kod za određivanje ciklusa izrade svakoga proizvoda. Dobiveni ciklus izrade neće se prikazivati preko *Display-a* u simulaciji već će se koristiti za drugu metodu kojom će se dobiti srednja vrijednost ciklusa izrade, prikazano slikom 4.33.

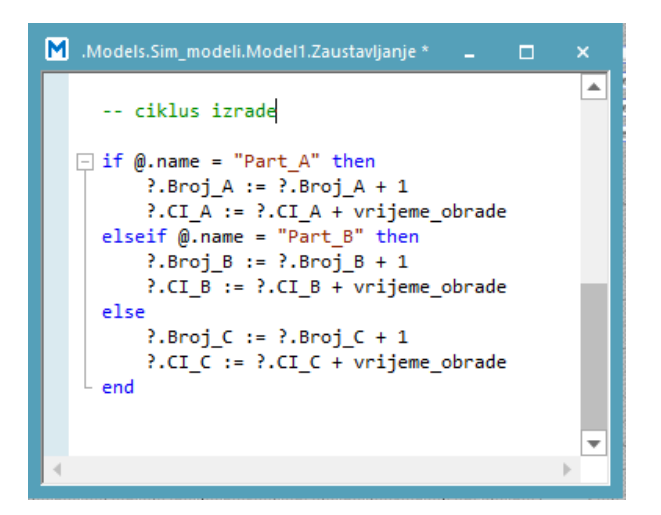

*Slika 4.33. Metoda za određivanje ciklusa izrade*

Kako bi gore navedena metoda i ona koja se veže na nju mogle funkcionirati mora se na postavkama SGP-a otvoriti kartica *User-defined* u kojoj se treba izraditi nove atribute, prikazano na slici 4.34.*. Broj\_A*, *Broj\_B* i *Broj\_C* postavljaju se na *integer*, a *CI\_A, CI\_B, CI\_C* na *time.*  Pritom *Broj* predstavlja brojač koliko je jedinica određene vrste proizvoda ušlo u SGP, a *CI* ukupan zbroj ciklusa izrade svih jedinica određene vrste proizvoda koje su ušle u SGP. Osim toga u programskom kodu nalazi se vrijeme obrade koje je već ranije dobiveno (slika 4.29), a izračunato je kao razlika između vremena izlaza i ulaza mobilne jedinice s radne stanice.

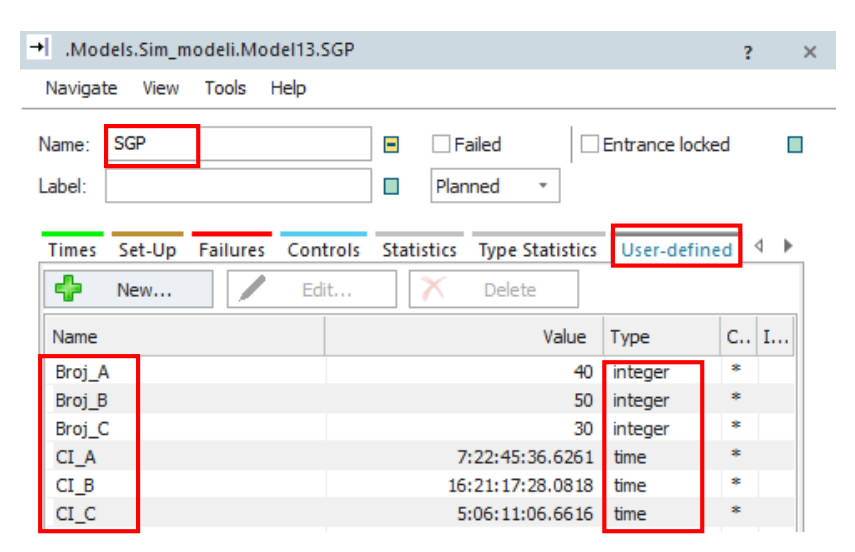

*Slika 4.34. Atributi postavljeni na skladištu gotovih proizvoda*

Druga metoda pod nazivom *endSim* ne mora se nalaziti na niti jednom objektu već je dovoljno da bude prikazana u simulacijskom okviru. Program pomoću naziva metode razumije da ju je potrebno pokrenuti na kraju simulacije. Iz metode na slici 4.35. je vidljivo da se srednji ciklus izrade dobije tako da se podijeli ukupni ciklus izrade određene vrste proizvoda s ukupnom količinom određene vrste proizvoda koja se nalazi u SGP.

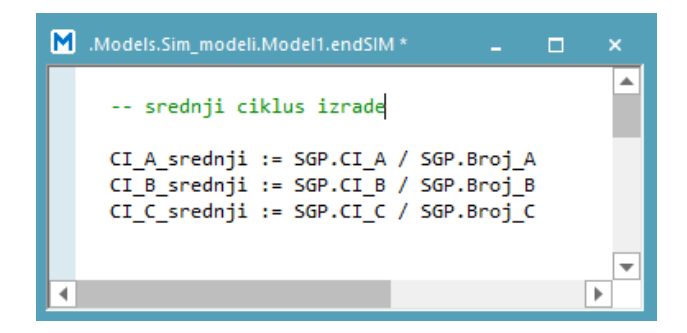

*Slika 4.35. Metoda za dobivanje srednjeg ciklusa izrade*

Za prikaz rezultata korišten je *Display* kako bi vrijeme bilo prikazano odmah u simulacijskom okviru (slika 4.36).

|  | CI_A_srednji= 1:02:57.0000      |
|--|---------------------------------|
|  | $C_L B$ _srednji= 13:55:31.2000 |
|  | CI_C_srednji= 1:07:09.0000      |

*Slika 4.36. Srednji ciklusi izrade*

## **4.4. Verifikacija i validacija simulacijskog modela**

Simulacijski modeli se danas sve više koriste u rješavanju poteškoća i donošenju odluka. Stoga su osobe zadužene za izradu simulacijskog modela i donošenju odluka na temelju istih nužne ispitati valjanost simulacijskog modela. Glavni cilj verifikacije i validacije je utvrditi je li model prikladan za određenu upotrebu te mogu li se s određenom razinom sigurnosti rezultati modela koristiti u donošenju odluka vezanih za stvarni proizvodni sustav. Važno je voditi računa da verifikacija simulacijskog modela je neophodna, ali nije dovoljna za validaciju, odnosno simulacijski model može biti verificiran a da nije valjan.

Prvi korak koji je potrebno napraviti je izvršiti postupak verifikacije, odnosno provjeriti ispravnost rada simulacijskog modela. Kako je početni simulacijski model osnova za svaku narednu napravljenu varijantu obavezno je provesti postupak verifikacije na tom modelu. Provjera se izvodi uz pomoć naredbe *Display* koja je postavljena na svaku radnu stanicu. Postupak dodavanja *Display-a* vidljiv je na slici 4.10.

Proizvod A prvo ide na pilu, zatim na tokarilice pa na kraju na indukcijsko kaljenje. Operacije su zadane u tablici pod nazivom Vremena operacija po brojevima kojim se redom odvijaju. Iz slike 4.37. vidljivo je da se poklapaju ulazni rezultati u tablici i dobivena vremena na svakom *Displayu* što bi značilo da je verifikacija uspješna kada je u pitanju proizvod A.

|                                          | 10:00.0000                             |           |                | 瞷                                       |            |  |  |  |  |  |
|------------------------------------------|----------------------------------------|-----------|----------------|-----------------------------------------|------------|--|--|--|--|--|
| 8:00.0000                                | e                                      | 5:00.0000 |                | ModelsModel1.Vremenaoperacija[1,1]<br>E |            |  |  |  |  |  |
| <b>COMMERCIAL</b><br>5:00.0000<br>p<br>ш | 18:00.0000<br>10:00.0000<br>20 Million | 29        |                | 5:00.0000<br>string                     | time       |  |  |  |  |  |
| ٠                                        | ٠                                      |           |                | string Operacija                        | Vrijeme    |  |  |  |  |  |
| Æ<br>8:80.8888                           | ш                                      | 5:80.0000 |                |                                         | 5:00.0000  |  |  |  |  |  |
|                                          | <b>STARTOGENE</b>                      |           | $\overline{2}$ |                                         | 8:00.0000  |  |  |  |  |  |
|                                          | 10:00.0000                             |           | 3              |                                         | 18:00.0000 |  |  |  |  |  |
|                                          | ۵                                      |           |                |                                         |            |  |  |  |  |  |
|                                          | <b>PERSONAL TRAVELERING</b>            |           |                | <b>INSTITUTE SECONDI IN VIDEO</b>       | 11-12-0-01 |  |  |  |  |  |

*Slika 4.37. Verifikacija početnog simulacijskog modela - proizvod A*

Prva operacija kod proizvoda B je piljenje, zatim glodanje i na kraju brušenje. Kada se promatraju ulazni podaci i vremena dobivena u tijeku simulacije iz slike 4.38. vidljivo je da dolazi do poklapanja tako da se verifikacija za proizvod B smatra uspješnom.

|                |                            | 10:00.0000                       |                  | <b>THE MONEY</b><br>A GREATER GENERALISME D'URAIN A MARIN.<br><b>THE REAL PROPERTY AND IN</b><br><b>HERRY CO.</b><br>髑<br>Model1.Vremenaoperacija[1,2]<br>□<br>۰<br>7:00.0000 |                  |                 |              |  |  |  |
|----------------|----------------------------|----------------------------------|------------------|----------------------------------------------------------------------------------------------------|------------------|-----------------|--------------|--|--|--|
|                |                            | ▬                                |                  |                                                                                                    |                  |                 |              |  |  |  |
|                | so manasarans<br>7:00.0000 | 363BB                            | 5:00.0000        |                                                                                                    | string           | time<br>Vrijeme |              |  |  |  |
| 5:00.0000      |                            | 10:00.0000                       | 18:00.0000<br>52 |                                                                                                    | string Operacija |                 |              |  |  |  |
| $\blacksquare$ |                            |                                  |                  |                                                                                                    |                  | 7:00.0000       |              |  |  |  |
|                | <b>HIBSTE</b>              | ш                                | 5:00.0000        |                                                                                                    |                  | 10:00.0000      |              |  |  |  |
| NAMES OF GROOM | 7:00.0000                  | <b>COMMANDER</b>                 |                  | ₹                                                                                                    |                  | 5:00.0000       |              |  |  |  |
|                |                            | 10:00.0000                       |                  |                                                                                                    |                  |                 |              |  |  |  |
|                | <b>HELL</b>                | <b><i><u>OSTERFITION</u></i></b> |                  |                                                                                                    |                  |                 | a sa<br>E EE |  |  |  |

*Slika 4.38. Verifikacija početnog simulacijskog modela - proizvod B*

Obrada proizvoda C se vrši na svim radnim stanicama koje su postavljene u simulacijskom modelu. Operacije se odvijaju redom: piljenje, tokarenje, glodanje, indukcijsko kaljenje i hlađenje te brušenje. U tablici su unešena vremena trajanja operacija, a pomoću *Display-a* je vidljivo kako se zadane i dobivene vrijednosti poklapaju, tako da se i u ovom slučaju verifikacija smatra uspješnom (slika 4.39.). Svaki *Display* mora pokazivati jednako vrijeme u bilo kojem vremenskom trenutku odvijanja simulacije kako bi se sa sigurnoću moglo reći da je simulacijski model validan. Također se vrši kontinuirana vizualna provjera u kojoj se prati kretanje mobilnih jedinica kroz modelirani proizvodni sustav. Na temelju navedenog, ispravnost rada simulacijskog modela promatranog proizvodnog sustava može se smatrati valjanim.

|                             |                                                                             | <b>CURRICHER COURSE</b><br>10:30.0000<br><b>THE REAL PROPERTY AND IN</b><br>▬ |                                                                                        |                  | BER<br><u>ministration and</u><br>iii .ModelsModel1.Vremenaoperacija[1,3] |                |                          |            |  |  |
|-----------------------------|-----------------------------------------------------------------------------|-------------------------------------------------------------------------------|----------------------------------------------------------------------------------------|------------------|---------------------------------------------------------------------------|----------------|--------------------------|------------|--|--|
| <b>WEBSTERN DESIGNATION</b> | <b>BELLEVILLE</b><br>8:30.0000                                              | $+1 - 11$                                                                     |                                                                                        | 5:00.0000        |                                                                           | 5:00.0000      | time<br>string           |            |  |  |
| 5:00.0000                   |                                                                             | <b>JULIANIA ALANDURE</b><br>10:30.0000                                        | <b>BASEDINA SURVEYORDANING</b><br>11:30.0000<br>113   0:1:11   1:12   1:1   1:11   1:1 |                  | $-94$                                                                     |                | string Operacija Vrijeme |            |  |  |
| $\blacksquare$              |                                                                             | <b>WITH ATTILL</b>                                                            | <b>NEW PRODUCTS</b>                                                                    |                  |                                                                           |                |                          | 5:00.0000  |  |  |
|                             | <u>ranova umrl</u><br><b>John Representation Control Print</b><br>8:30.0000 |                                                                               |                                                                                        | 5:00.0000        |                                                                           | $\overline{2}$ |                          | 8:30.0000  |  |  |
|                             | _____                                                                       | <b>WANNAMED CONSULTS</b>                                                      | <b>BECAUSES</b>                                                                        | <b>PERMITTEN</b> |                                                                           | 3              |                          | 10:30.0000 |  |  |
|                             |                                                                             | 18131111111311011111111111111<br>10:30.0000                                   |                                                                                        |                  |                                                                           | 4              |                          | 11:30.0000 |  |  |
|                             |                                                                             | <b>STATISTICS CONSUMERS</b>                                                   |                                                                                        |                  |                                                                           | 5              |                          | 5:00.0000  |  |  |
|                             |                                                                             |                                                                               |                                                                                        |                  |                                                                           |                |                          |            |  |  |
|                             |                                                                             | <b>MELTING TANKELY</b>                                                        |                                                                                        |                  |                                                                           |                |                          |            |  |  |

*Slika 4.39. Verifikacija početnog simulacijskog modela - proizvod C*

Sljedeće je potrebno izvršiti postupak validacije kojom se provjerava ispravnost dobivenih rezultata. Prvi način na koji je moguće izvršiti provjeru je otvaranjem kartice *Statistics* koja se nalazi u postavkama skladišta gotovih proizvoda i prikazuje koliki je ukupni broj proizvoda koji je ušao u skladište. Za usporedbu je pogodno otvoriti tablicu pod nazivom Kolicine\_proizvoda koja je izrađena na samom početku, a postavljena je na skladištu repromaterijala. Usporedba je prikazana na slici 4.40.

| 瞷                    | .Models.Sim_modeli.Model1.Kolicine_proizvoda |                   | E.                             |                                                                                                | .Models.Sim_modeli.Model1.SGP                                                                                               |                                 |                |                                                   |                                                                                  | 2                         | $\times$ |
|----------------------|----------------------------------------------|-------------------|--------------------------------|------------------------------------------------------------------------------------------------|----------------------------------------------------------------------------------------------------|---------------------------------|----------------|---------------------------------------------------|----------------------------------------------------------------------------------|---------------------------|----------|
|                      | UserObjects.Part_A                           |                   | Navigate                       | View                                                                                           | Tools Help                                                                                                    |                                 |                |                                                   |                                                                                  |                           |          |
| string MU            | object                                       | integer<br>Number | Name:                          | SGP                                                                                            |                                                                                                    |                                 | $\blacksquare$ | $\Box$ Failed                                     | <b>Entrance locked</b>                                                           |                           | П        |
|                      | UserObjects.Part A                           | 40                | Label:                         |                                                                                                |                                                                                                    |                                 | $\Box$         | Planned                                           | $\scriptstyle\rm\bf\mp$                                                          |                           |          |
| $\overline{2}$<br>3. | UserObjects.Part B<br>UserObjects.Part_C     | 50<br>30          | <b>Times</b>                   |                                                                                                |                                                                                                    | Set-Up Failures Controls        |                | <b>Statistics</b>                                 | <b>Type Statistics</b><br>User-defined                                           |                           |          |
|                      |                                              |                   | Blocked:<br>Failed:<br>Paused: | Resource type:<br>Working:<br>Setting-up:<br>Waiting:<br>P. up/down:<br>Stopped:<br>Unplanned: | Production<br>$\vee$ Resource statistics<br>0.00%<br>0.00%<br>100.00%<br>0.00%<br>0.00%<br>0.00%<br>0.00%<br>0.00%<br>0.00% | Rel. occupation:<br>Rel. empty: |                | Ξ<br>$\overline{\phantom{a}}$<br>0.00%<br>100.00% | Contents:<br>Minimum contents:<br>Maximum contents:<br><b>Entries:</b><br>Exits: | 0<br>0<br>1<br>120<br>120 |          |

*Slika 4.40. Usporedba zadane i obrađene količine proizvoda*

Potrebno je obraditi 40 proizvoda A, 50 proizvoda B i 30 proizvoda C što zajedno iznosi 120 proizvoda. Vidljivo je da se zadana i obrađena količina proizvoda poklapaju što je još jedan pokazatelj ispravnosti simulacijskog modela. Validacija se može izvršiti i na način da se usporedi tehnološko vrijeme po jednog proizvoda od svake vrste koje je dobiveno analitičkim putem i tehnološko vrijeme dobiveno putem simulacije. Tehnološko vrijeme je vrijeme direktno povezano s promjenom oblika, svojstava materijala i položaja. Iz tablice 4.1. moguće je očitati vremena operacija za svaki proizvod i izračunati tehnološko vrijeme koje za proizvod A iznosi  $t_A = 31$  min, za proizvod B je  $t_B = 22$  min, a za proizvod C je  $t_C = 40.5$  min. Kako bi simulacija prikazala tehnološko vrijeme potrebno za jedan proizvod mora se izmijeniti količina proizvoda u tablici Kolicine proizvoda, postavkama skladišta repromaterijala i u metodi pod nazivom Zaustavljanje, prikazano na slici 4.41. Isti postupak će se ponoviti prilikom provjere svake vrste proizvoda. Tehnološko vrijeme dobiveno u simulacijskom modelu poklapa se s tehnološkim vremenom koji je dobiven analitičkim putem tako da se rezultati izrađenog simulacijskog modela promatranog proizvodnog sustava mogu smatrati ispravnim.

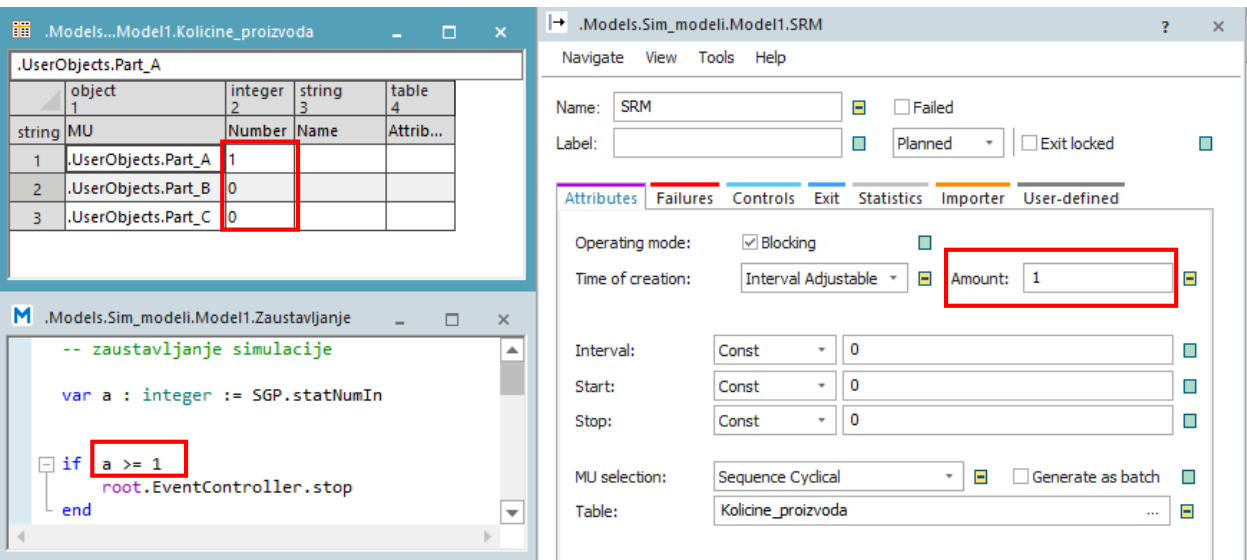

*Slika 4.41. Postupak promjene količine proizvoda*

#### **4.5. Operatori za izvođenje analize iskoristivosti**

Jedan od najjednostavnijih načina za jasan uvid u iskoristivost sustava je korištenje *Chart-a*, odnosno grafikona koji prikazuje podatke zabilježene tijekom izvođenja simulacije. Prvo je potrebno dodati operator u simulacijski okvir, a zatim definirati objekte protoka materijala čije statističke vrijednosti će biti korisne prilikom izvođenja analize. Operator se nalazi u kartici *User*  *Interface* pod nazivom *Chart*, prikazano slikom 4.42. Svi objekti protoka materijala koji su dio simulacijskog sustava označavaju se te povlače do ikone koja je dodana u radni prostor.

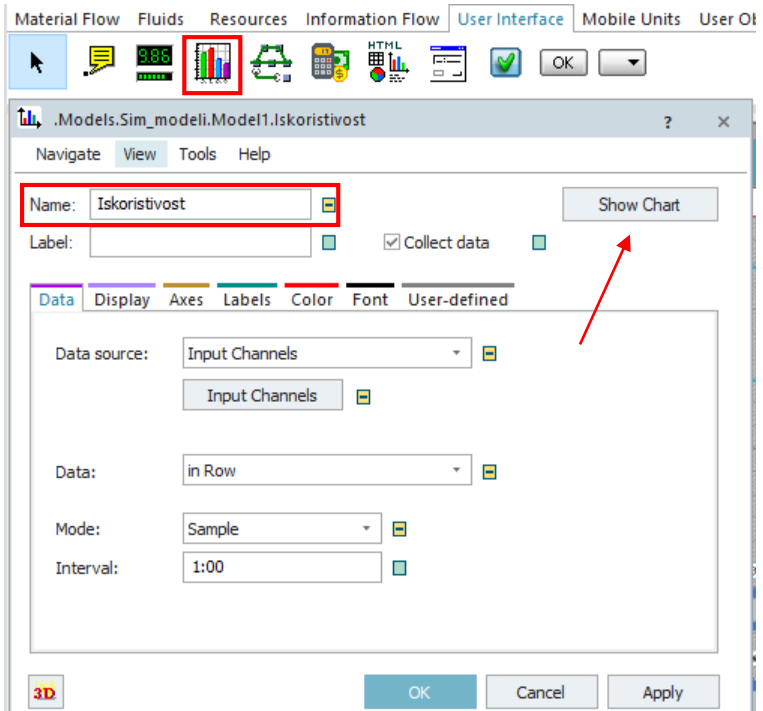

*Slika 4.42. Postavke za grafički prikaz iskoristivosti sustava*

Pritiskom na *Show Chart* automatski se izbacuje grafički prikaz svih strojeva koji su dodani i njihova statistika. U legendi sa strane se nalazi objašnjenje svake boje koja se može pojaviti u grafikonu.

Iz slike 4.43. je vidljivo da se ovdje nalaze samo tri boje koje predstavljaju vrijeme rada određene radne stanice (zelena boja), vrijeme čekanja na obradu (siva boja) i vrijeme blokade radne stanice, odnosno vrijeme gdje stroj ne može otpustiti obrađenu jedinicu proizvoda zbog zauzeća sljedeće faze u proizvodnji (žuta boja). Grafički prikaz govori kako brusilice imaju najmanju iskoristivost dok najveću iskoristivost ima radna stanica za indukcijsko kaljenje. Ovakav prikaz se mogao i očekivati jer proizvod A s tokarenja odmah odlazi na indukcijsko kaljenje, nema nikakvih međuoperacija u kojima može doći do čekanja. Brusilice se nalaze na kraju tako da veći dio vremena provedu u čekanju upravo zbog prethodnih operacija.

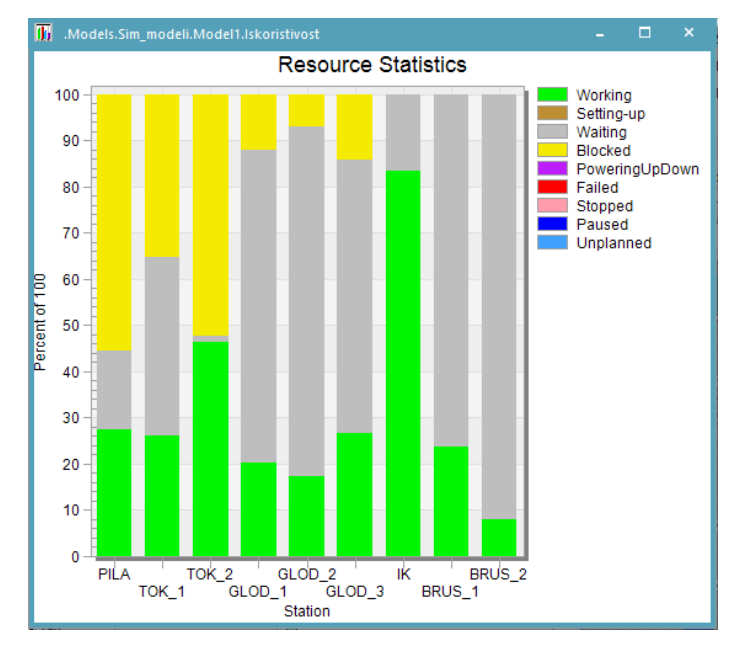

*Slika 4.43. Grafički prikaz iskoristivosti sustava*

Sljedeći operater je vezan uz identifikaciju uskog grla, a nalazi se pod nazivom *Bottleneck Analyzer* (slika 4.44.) i može se pronaći u kartici *Tools.* Služi za vizualizaciju standardne statistike objekata protoka materijala i sortira podatke u tablicu. Ne prikuplja podatke tijekom izvođenja simulacije, tako da ga je moguće dodati i nakon završetka simulacije. Ikona operatora postavlja se u okvir u kojemu se izrađuje simulacija te se dvostrukim klikom miša otvaraju postavke u kojima se odabire vrsta resursa koji se želi promatrati.

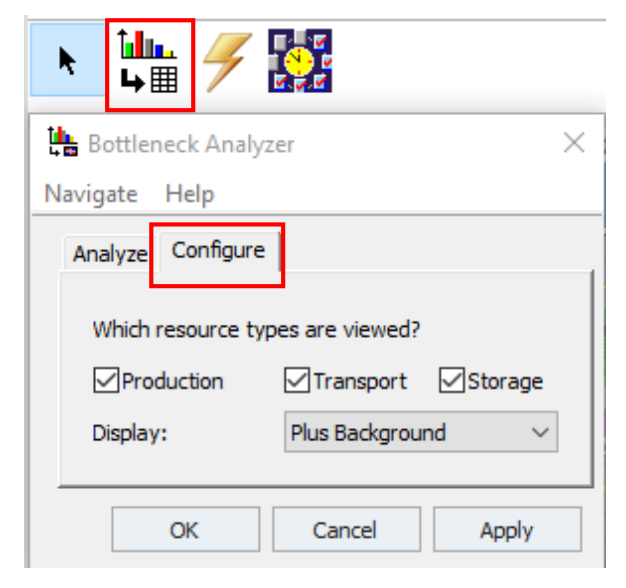

*Slika 4.44. Postavke za identifikaciju uskog grla*

Pod *Configure* se odaberu resursi proizvodnje, transporta ili skladišta, a moguće je odabrati i sva tri kao u ovom slučaju. Zatim se odlazi na *Analyze* gdje se pod *Ranking table* treba odabrati kriterij, kao na slici 4.45., kojim će se sortirati podaci dobiveni analizom.

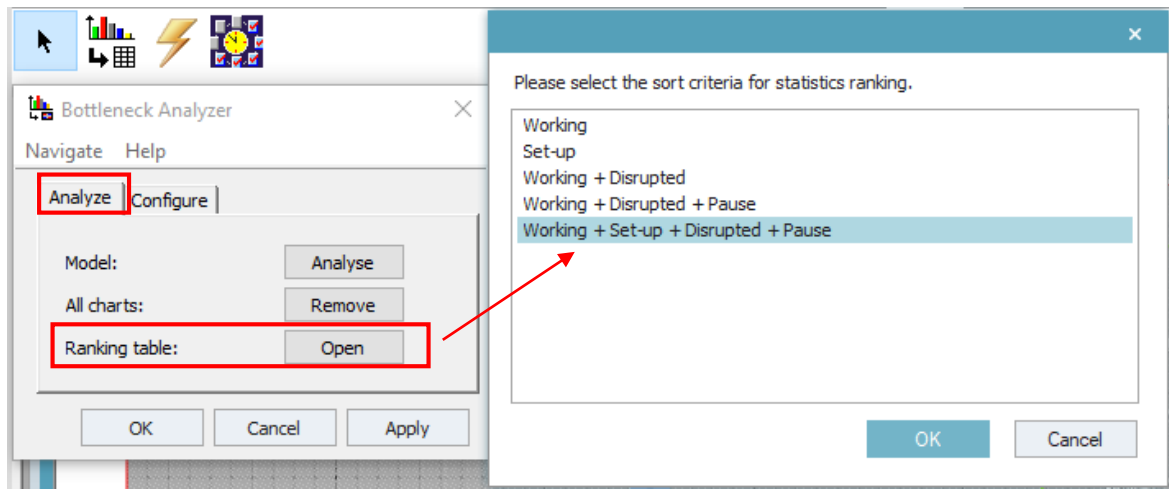

*Slika 4.45. Odabir kriterija za sortiranje podataka analize*

Odabirom kriterija za sortiranje i pritiskom na *OK* otvara se tablica koja daje sve tražene podatke, prikazano slikom 4.46.

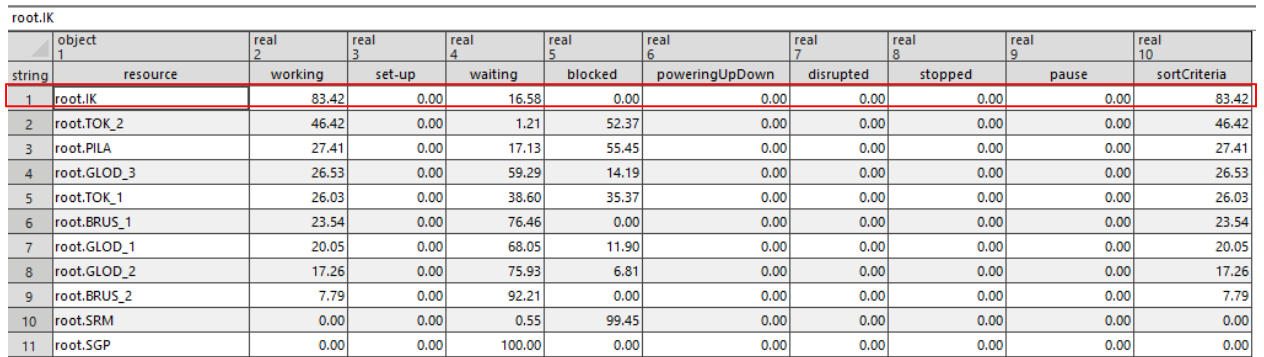

Sorted according to the sum of working time, set-up time, failure time and pause time

*Slika 4.46. Tablica dobivena analizom uskog grla*

Iz tablice je vidljivo kako je usko grlo operacija indukcijskog kaljenja koja uzrokuje zastoj na glodalicama pa se taj zastoj automatski prenosi na tokarilice, a zatim i na pilu. Kako bi se otklonilo usko grlo u proizvodnji, potrebno je smanjiti operacije indukcijskog kaljenja ukoliko je to moguće,

postaviti neko optimalno međuskladište za hlađenje ili povećati broj proizvodnih kapaciteta za indukcijsko kaljenje.

### **4.6. Unaprijeđivanje osnovnog simulacijskog modela – prva varijanta**

Osnovni simulacijski model se sastoji od skladišta repromaterijala, radnih jedinica i skladišta gotovih proizvoda te kao takav ima relativno nisku iskoristivost. Jedna od ideja za poboljšanje je dodavanje međuskladišta između operacija kako bi se otklonili zastoji i povećala iskoristivost proizvodnih kapaciteta - strojeva. Da bi se ustanovilo hoće li dodavanje međuskladišta pozitivno utjecati na iskoristivost strojeva pogodno je proširiti osnovni simulacijski model. Prostorni raspored s međuskladištima bi tada izgledao kao na slici 4.47.

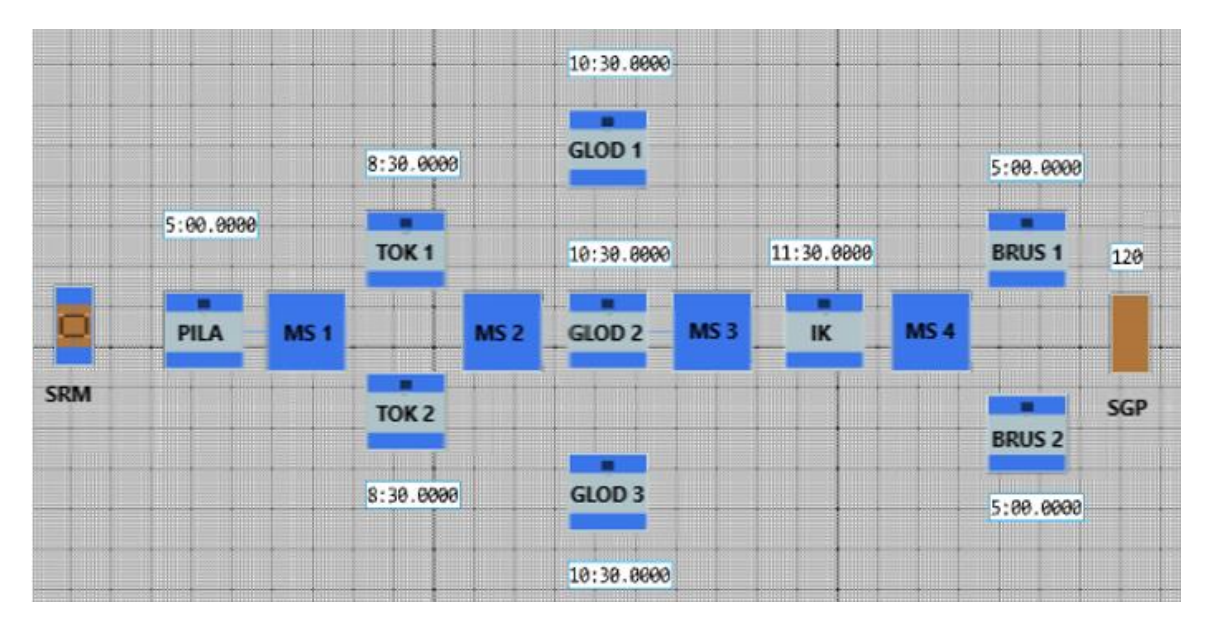

*Slika 4.47. Unaprijeđeni simulacijski model - prva varijanta*

U programskom paketu Tecnomatix Plant Simulation se međuskladište može pronaći u kartici *Material Flow* pod nazivom *Buffer*. Prilikom dodavanja međuskladišta pogodno ga je smjestiti u okviru za izradu simulacije na mjestu gdje bi se trebao stvarno nalaziti u proizvodnji zbog bolje vizualizacije. Zatim se u postavkama određuje kapacitet međuskladišta koji u svakom od dodanih međuskladišta iznosi 20 mobilnih jedinica. Sljedeće je potrebno izmijeniti zadane metode na radnim stanicama da ne bi došlo do preskakanja međuskladišta. Naredba koja se nalazila na izlazu s pile sada se seli na izlaz međuskladišta broj 1, isto tako se naredbe s izlaza tokarilica upisuju na izlaz međuskladišta broj 2, naredbe s glodalica na međuskladište broj 3 i naredbe s indukcijskog kaljenja na izlaz međuskladišta broj 4. Naredbe koje se postavljaju na pilu, tokarilice, glodalice i indukcijsko kaljenje su veoma jednostavne zato što je potrebno sve mobilne jedinice proslijediti u međuskladište (slika 4.48.). Jedina bitna stavka su nazivi međuskladišta kako mobilne jedinice ne bi otišle u krivom smjeru.

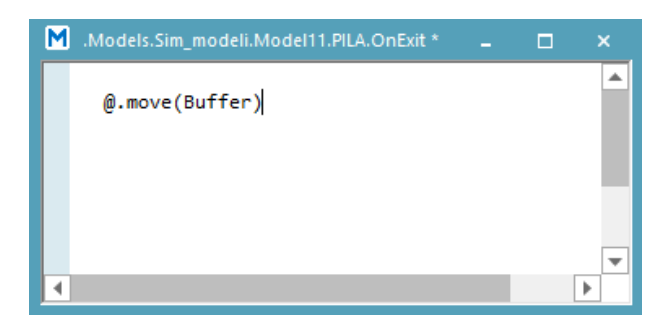

*Slika 4.48. Izmijenjena metoda postavljena na izlazu pile*

U ovom slučaju nije bitno o kojoj vrsti mobilne jedinice se radi tako da se nazivi mobilnih jedinica ne spominju u programskom kodu. Ista naredba samo s različitim nazivom međuskladišta nalazi se na tokarilicama, glodalica i brusilicama. Jedina razlika se nalazi kod indukcijskog kaljenja jer jedna vrsta proizvoda odlazi u SGP, a druga dalje na obradu. Slika 4.49. prikazuje kako tada izgleda programski kod.

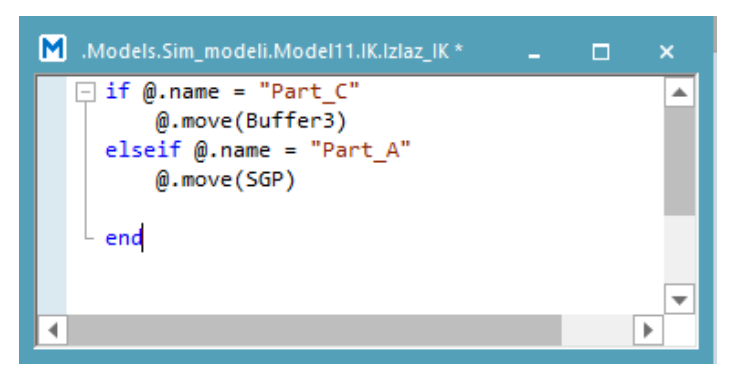

*Slika 4.49. Izmijenjena metoda postavljena na izlazu stroja za indukcijsko kaljenje*

Prva varijanta unaprijeđenog simulacijskog modela bi trebala dati različite rezultate iskoristivosti sustava u odnosu na početni. Za provjeru je jednostavno otvoriti grafički prikaz iskoristivosti koji je već ranije napravljen. Prilikom svakog pokretanja simulacije grafički prikaz iskoristivosti se ažurira te tako bilježi promjene koje su se dogodile.

Slika 4.43. i 4.50. se razlikuju jer su međuskladišta između operacija smanjila blokiranost radnih stanica. Pila u ovom slučaju ima puno manju blokiranost, ali još uvijek se nije povećao postotak rada već je došlo do povećanja čekanja. Kod tokarilica i brusilica je došlo do smanjenja razlike u opterećenosti između dvije radne stanice iste vrste. Na početnom modelu je jedna od tokarilica i brusilica radila puno više u odnosu na drugu. Ta razlika se smanjila ali još uvijek nije došlo do podjednakog opterećenja.

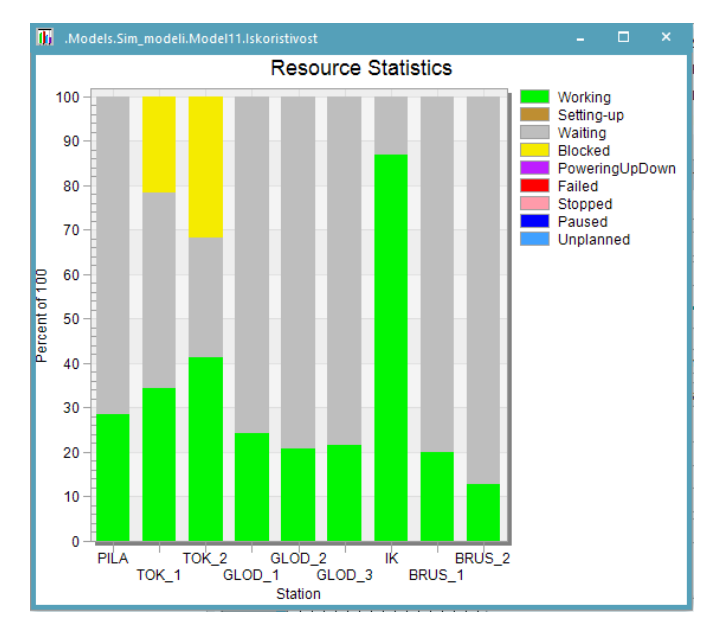

*Slika 4.50. Grafički prikaz iskoristivosti sustava unaprijeđenog modela - prva varijanta*

#### **4.7. Unaprijeđivanje osnovnog simulacijskog modela - druga varijanta**

Početni simulacijski model i prva unaprijeđenja varijanta nisu izrazito različiti tako da se u drugoj varijanti željelo doći do značajnih promjena. Kako bi one bile ostvarene odlučilo se na potpunu automatizaciju sustava, a s time dolazi i do razmještanja proizvodnih kapaciteta. Transport mobilnih jedinica vrši se preko transportnih linija koje su povezane sa svakim strojem. Duže transportne linije služe kao međuskladište radi nagomilavanja mobilnih jedinica tako da ne bi trebalo dolaziti do većih zastoja prilikom proizvodnje. U prethodnim varijantama vidljivo je kako je stroj za indukcijsko kaljenje najviše opterećen, a to se događa upravo zbog toga jer se na njemu vrši indukcijsko kaljenje i hlađenje. Za rješavanje toga problema će se dodati međuskladište koje bi služilo za hlađenje proizvoda.

Transportne linije se nalaze u kartici *Material Flow* pod nazivom *Conveyor*, a uz njih se nalazi još nekoliko tipova transporta koje je moguće odabrati. Prilikom izrade važno je voditi računa o slaganju transportnih linija radi njihovog usmjerenja. Slika 4.51. pokazuje strelicama u kojem smjeru moraju biti orijentirane transportne linije da bi sustav mogao funkcionirati.

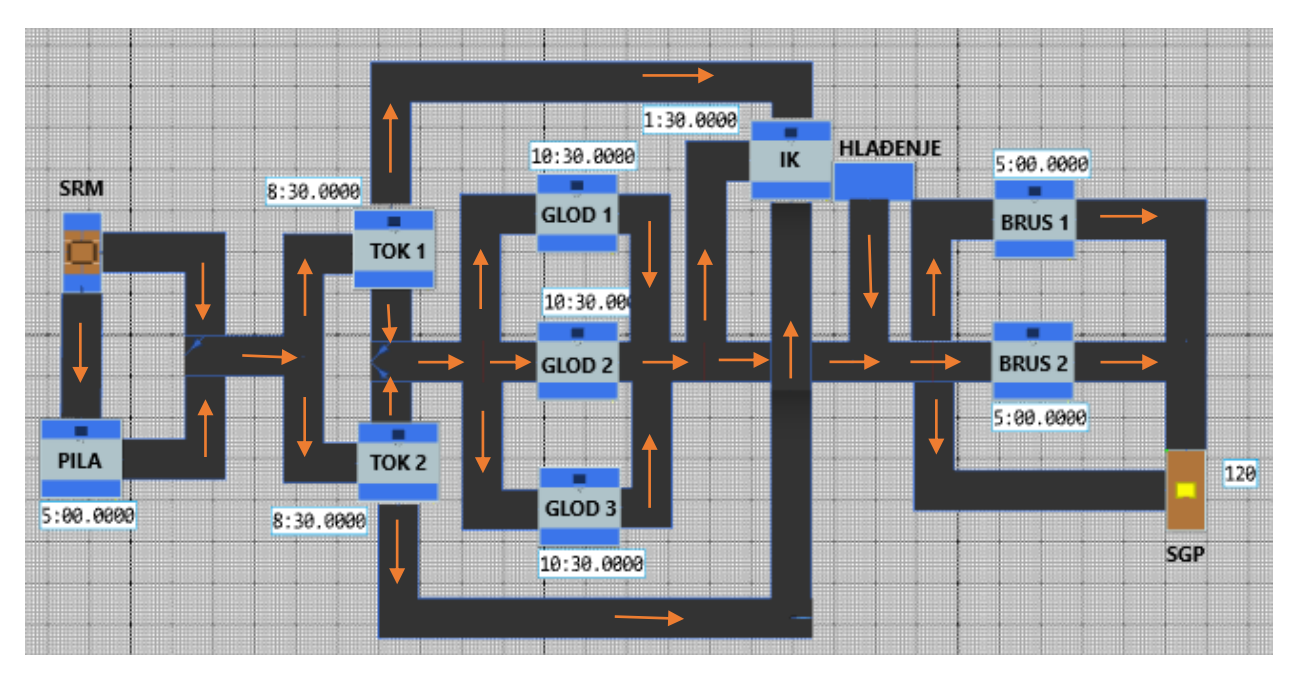

*Slika 4.51. Unaprijeđeni simulacijski model - druga varijanta*

U jednom dijelu simulacijskog modela transportne linije različitih vrsta proizvoda se sijeku što može uzrokovati zastoje (slika 4.52.). Zbog toga se čini pogodno izvesti transportne linije različitih visina kako bi prolazile neometano jedna iznad druge. Postupak izrade visinskih razlika biti će prikazan na jednostavnijem primjeru radi bolje preglednosti.

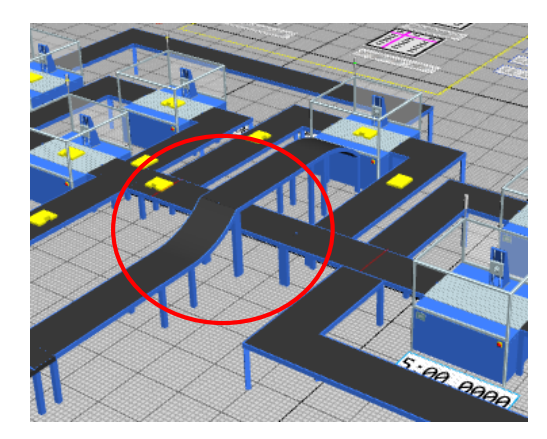

*Slika 4.52. Visinska razlika između Conveyor-a*

Prvo je potrebno prilikom izrade transportnu liniju raditi po segmentima, odnosno isprekidati ju na nekoliko dijelova. Kako bi bile vidljive strelice pritisne se desnim klikom miša na transportnu liniju i u padajućem izborniku odabere *Show Manipulators*. Tada će transportna linija izgledati kao na slici 4.53.

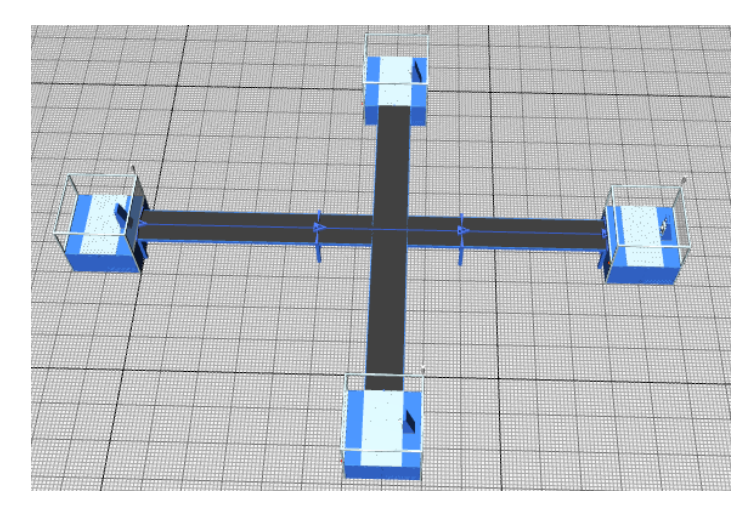

*Slika 4.53. Prvi korak izrade visinskih razlika na transportnim linijama*

Pritiskom tipke *Ctrl* mogu se označiti obje strelice što je potrebno kako bi program mogao odrediti koji dio segmenta se podiže na viši nivo. Kada su strelice označene zelenom bojom kao na slici 4.54. treba pritisnuti u isto vrijeme tipku *Ctrl* i navigacijsku tipku u smjeru prema gore kako bi se transportna linija počela podizati. Tipke se puštaju u trenutku kada se visinska razlika čini odgovarajuća.

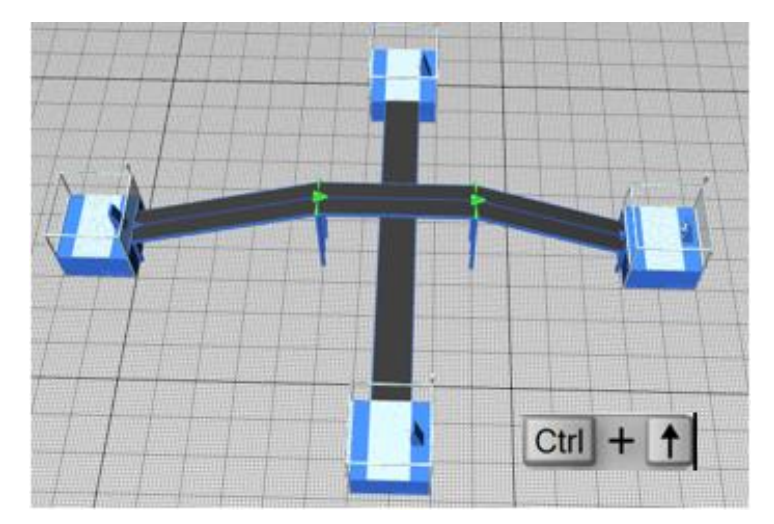

*Slika 4.54. Drugi korak izrade visinskih razlika na transportnim linijama*

#### 4.7.1. Metode (naredbe) na objektima unaperijeđenog simulacijskog modela

Nakon što su postavljene sve transportne linije dolaze na red metode pomoću kojih će se kretati mobilne jedinice. Metode postavljenjene na izlazima strojeva više nisu složene jer je bitno da prosljeđuju mobilne jedinice na odgovarajuće transportne linije, a za raspoređivanje mobilnih jedinica postavljeni su senzori.

Programski kod metode prikazan slikom 4.55. je sastavljen tako da mobilne jedinice A i C šalje na transportnu liniju koja vodi do pile (zelena strelica), a mobilnu jedinicu B šalje na drugu transportnu liniju (crvena strelica) koja vodi do tokarilica. Mobilna jedinica B je jedina koja ide drugim putem pa ju je potrebno istaknuti, dok su ostale obuhvaćene bez obzira što se ne nalaze nazivom unutar programskog koda. Isti postupak se ponavlja na svim strojevima. Pritom je obavezno voditi računa o nazivima transportnih linija.

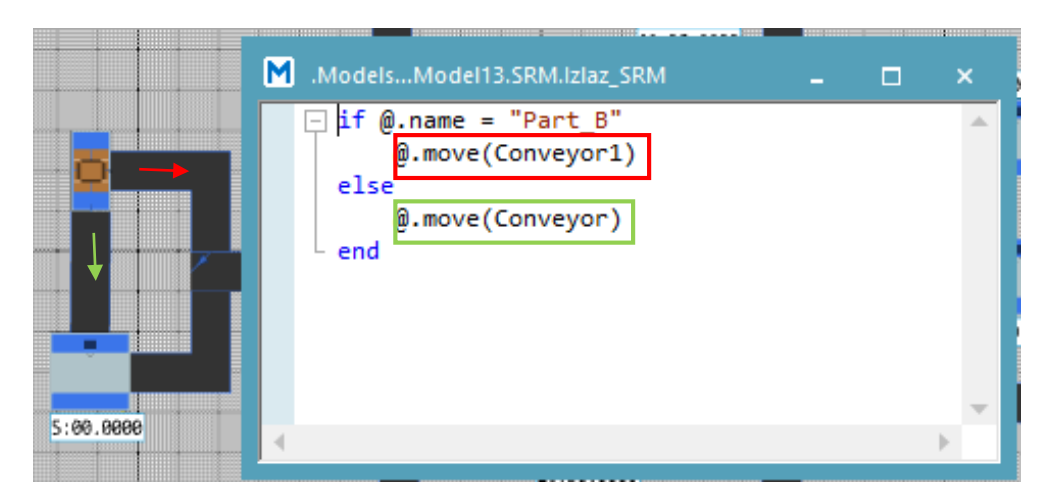

*Slika 4.55. Metoda postavljena na izlazu iz skladišta repromaterijala - druga varijanta*

#### 4.7.2. Postavljanje senzora na transportne linije

Za raspoređivanje mobilnih jedinicama po transportnim linijama potrebno je dodati senzore. Desnim klikom na transportnu liniju otvara se izbornik na čijem vrhu se nalazi opcija *Create sensor* te se pritiskom na tu opciju otvara prozor gdje se namještaju postavke senzora. Izgled prozora u kojemu su osnovne postavke senzora prikazan je na slici 4.56.

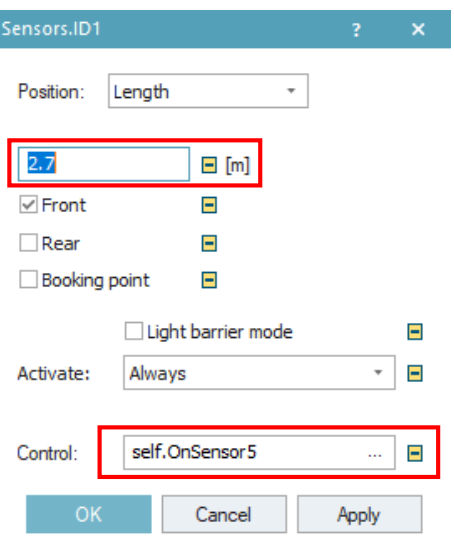

*Slika 4.56. Postavke senzora*

Pozicija na koju je pritisnuto za dodavanje senzora automatski je izračunata i upisana kao udaljenost na kojoj je postavljen senzor. Moguće je mijenjati poziciju senzora unosom druge udaljenosti, ali treba voditi računa da se udaljenost računa od početka transportne linije. Za usmjeravanja mobilnih jedinica pomoću senzora potrebno je dodati metode. Žutom bojom na slici 4.57. označen je prvi senzor na kojemu je postavljena metoda koja govori da ukoliko je glodalica broj 2 (glodalica u sredini) zauzeta, mobilne jedinice odlaze na transportnu liniju lijevo, a u slučaju da je i ta transportna linija zauzeta onda odlaze desno.

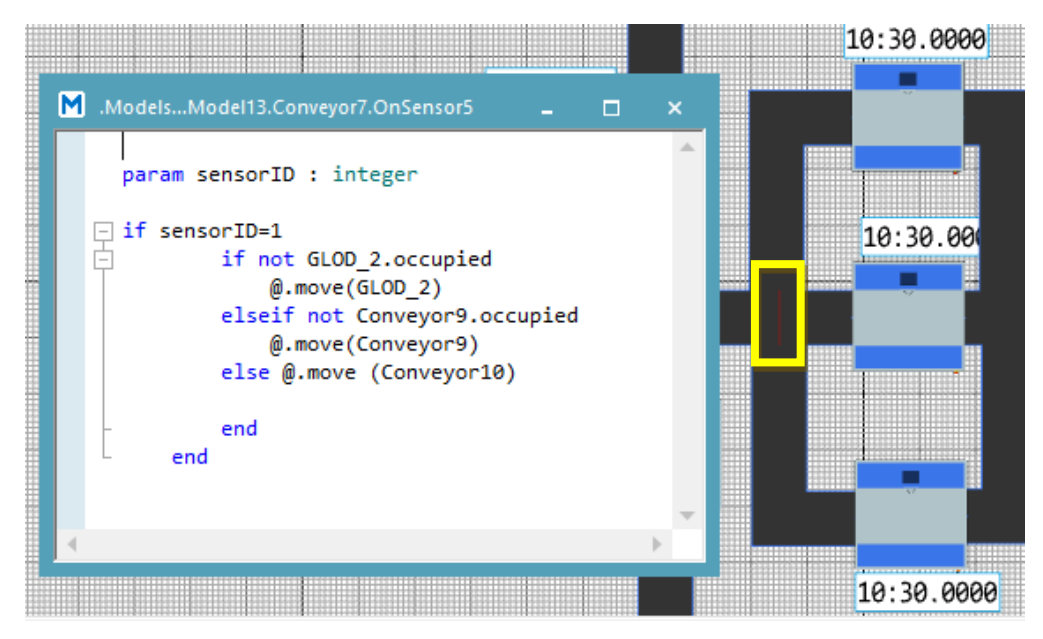

*Slika 4.57. Metoda postavljena na prvom senzoru*

Druga metoda koja je prikazana na slici 4.58. govori da mobilne jedinice C odlaze lijevo što bi značilo da sve ostale koje nisu navedene ne mijenjaju svoj smjer već nastavljaju ravno (žute strelice). Plavom bojom je označena druga transportna linija koja se nalazi na nivou iznad tako da na tom mjestu nije potreban senzor.

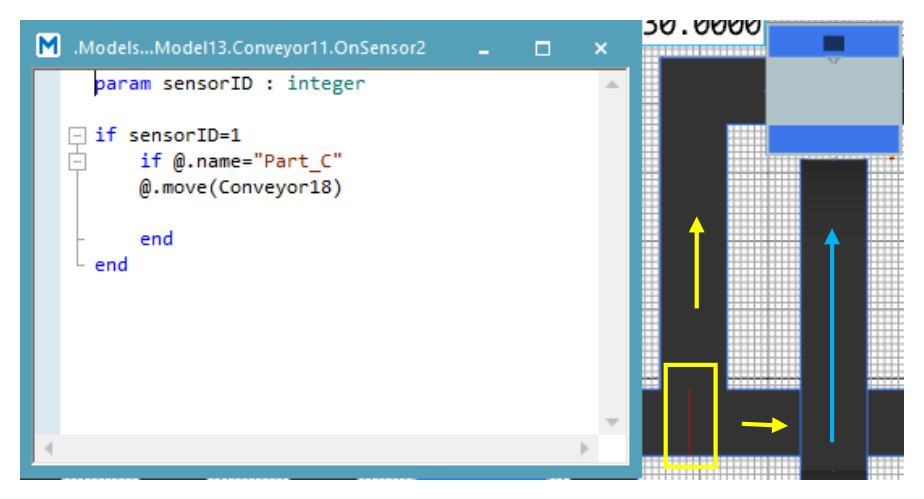

*Slika 4.58. Metoda postavljena na drugom senzoru*

Zadnji senzor daje naredbu mobilnim jedinicama A da idu na desnu transportnu liniju kojom odlaze u skladište gotovih proizvoda (plava strelica). Ostale mobilne jedinice idu na brusilicu broj 2 ili na transportnu liniju lijevo kako bi došle do brusilice broj 1 ukoliko je brusilica broj 2 zauzeta (žute strelice), prikazano na slici 4.59.

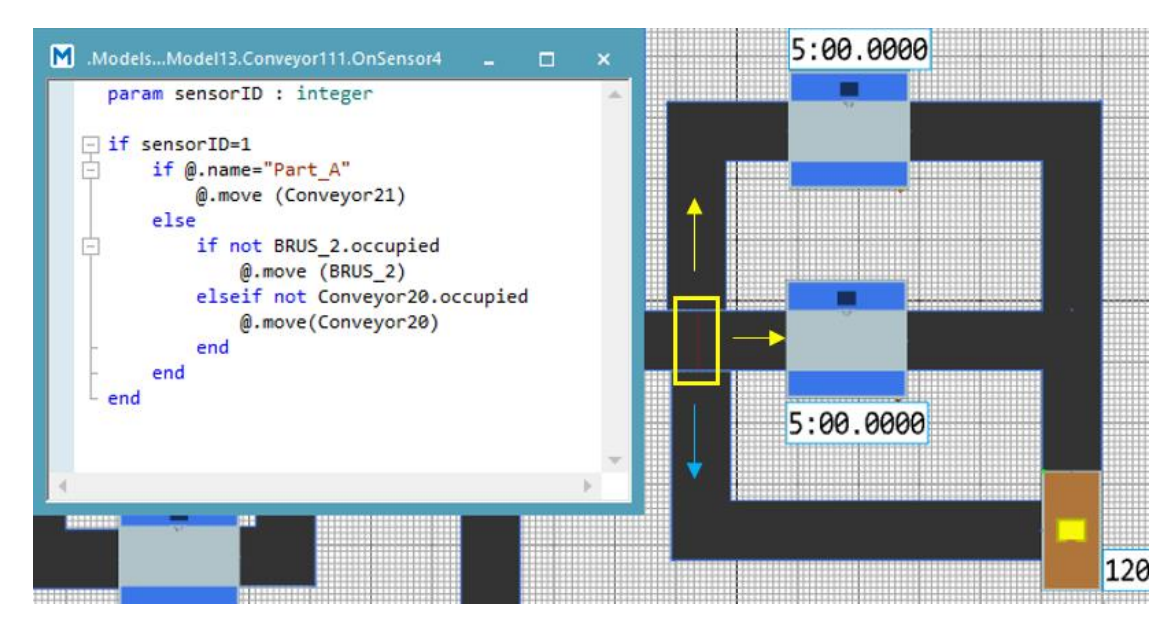

*Slika 4.59. Metoda postavljena na trećem senzoru*

Za hlađenje nakon indukcijskog kaljenja dodan je *PlaceBuffer* koji predstavlja međuskladište i može se pronaći u alatnoj traci *Material Flow*. *PlaceBuffer* ima brojne stanice koje se nalaze jedna iza druge. Mobilne jedinice koje se kreću po stanicama mogu napustiti *PlaceBuffer* tek nakon što prođu posljednju stanicu u nizu. Prilikom definiranja vremena obrade moguće je definirati vrijeme obrade za cjelinu, ne za svaku stanicu pojedinačno. Ukupno vrijeme obrade program će rasporediti podjednako na svaku stanicu. U ovom slučaju se *PlaceBuffer* koristi kao međuskladište jer se može zadati vrijeme obrade koje će predstavljati period hlađenja proizvoda nakon indukcijskog kaljenja te zbog toga što se u isto vrijeme može nalaziti više proizvoda na jednom mjestu. Vrijeme obrade unosi se u postavkama pod *Times.* Pored toga je potrebno postaviti i kapacitet međuskladišta koji se nalazi pod *Attributes*, prikazano na slika 4.60.

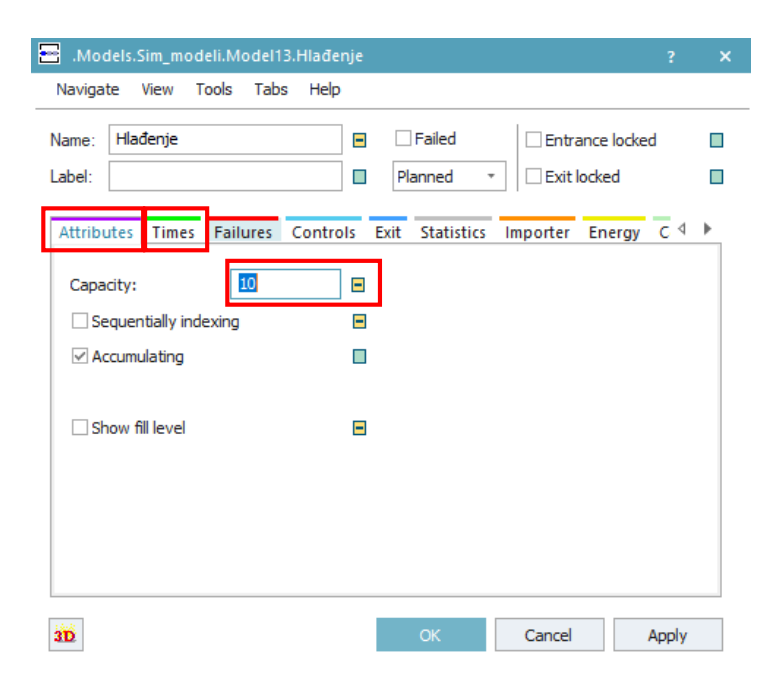

*Slika 4.60. Postavke za međuskladište u kojemu se vrši hlađenje*

Kada je sve postavljeno kako treba potrebno je pokrenuti simulaciju. Samim pokretanjem ažuriran je grafički prikaz iskoristivosti trenutnog izgleda sustava, tako da je sada moguće usporediti kakve promjene su se dogodile dodavanjem transportnih linija, međuskladišta za hlađenje i uvođenjem potpune automatizacije.

Grafički prikaz iskoristivosti se sada značajno razlikuje u odnosu na prethodne varijante. Odvajanjem indukcijskog kaljenja i hlađenja smanjila se opterećenost radne stanice na kojoj se vršilo indukcijsko kaljenje te se upravo zbog toga izbjegla blokiranost sustava što je vidljivo iz slike 4.61. Sve radne stanice imaju puno veći postotak rada pa se ova varijanta može smatrati najpogodnijom za izradu u stvarnom proizvodnom sustavu.

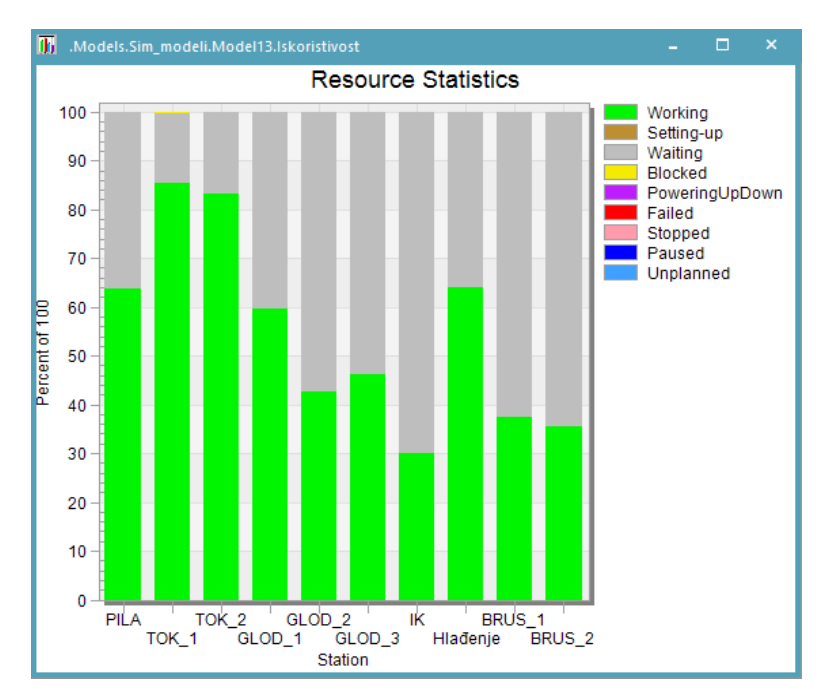

*Slika 4.61. Grafički prikaz iskoristivosti sustava unaprijeđenog modela - druga varijanta*

## **5. REZULTATI SIMULACIJSKIH MODELA**

Izrađena su tri simulacijska modela koja se sastoje od istih proizvodnih kapaciteta – strojeva, ali daju različite rezultate. Pokretanjem simulacija i uspoređivanjem rezultata moguće je odlučiti koji od izrađenih modela najbolje zadovoljava potrebe proizvodnje. Uz pomoć Tecnomatix Plant Simulation-a može se napraviti mnogo varijanti istog sustava što u stvarnosti znatno skraćuje vrijeme prilikom planiranja ili optimizacije proizvodnje. Za bolje uočavanje razlika u nastavku su prikazane sve tri varijante u 3D pogledu te su prikazani krajnji rezultati.

### **5.1. Početni simulacijski model**

*Summary report* predstavlja izvješće o simulaciji i otvara se po završetku simulacije. Kada bi proizvodnja izgledala kao u početnom simulacijskom modelu prikazanom na slici 5.1. za obradu svih proizvoda bilo bi potrebno 21 sati i 32 minute, što je vidljivo u izvješću.

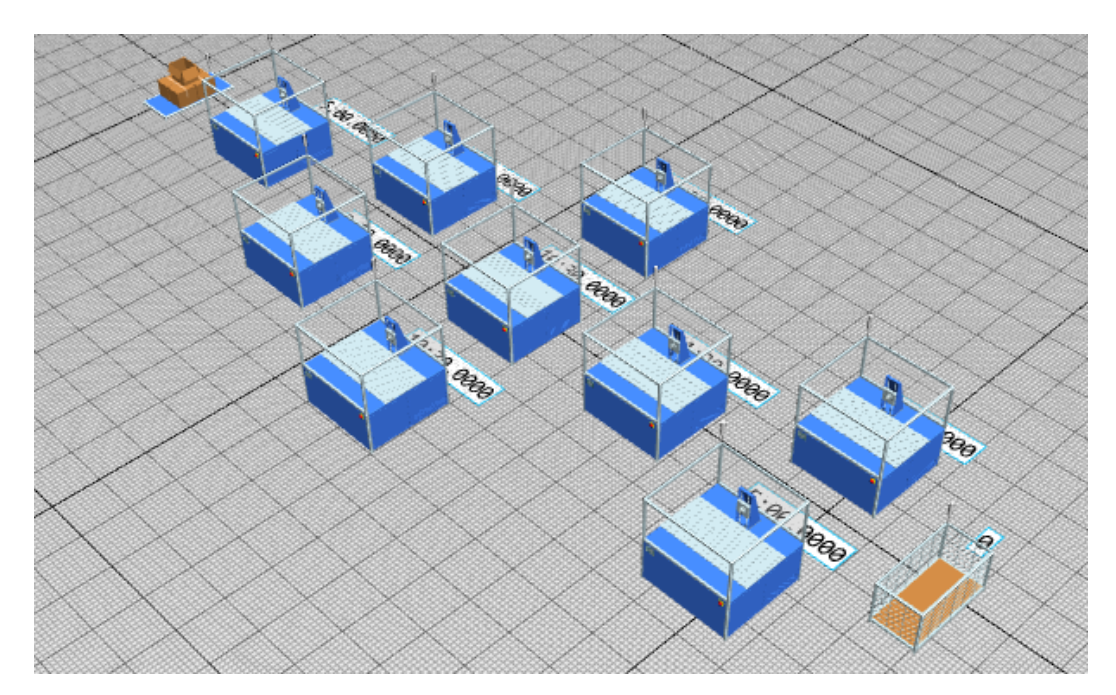

*Slika 5.1. 3D pogled – početni simulacijski model*

Pomoću *Display-a* se u simulacijskom okviru mogu očitati i srednji ciklusi izrade za sve proizvode. Za proizvod A srednji ciklus izrade je 1 sat, 2 minute i 57 sekundi, proizvod B ima najduži srednji

ciklus izrade i iznosi 13 sati, 55 minuta i 31 sekundu, a za proizvod C je 1 sat, 7 minuta i 9 sekundi. U ovom slučaju na postavkama skladišta repromaterijala namješeteno je da se proizvodi obrađuju jedna po jedna vrsta kao što je zadano u tablici (*sequence cyclical*).

## **5.2. Prva varijanta unaprijeđenog simulacijskog modela**

Prva varijanta unaprijeđenog simulacijskog modela pored strojeva sadrži i međuskladišta kako bi se smanjila blokiranost strojeva tokom proizvodnje što prikazuje slika 5.2.

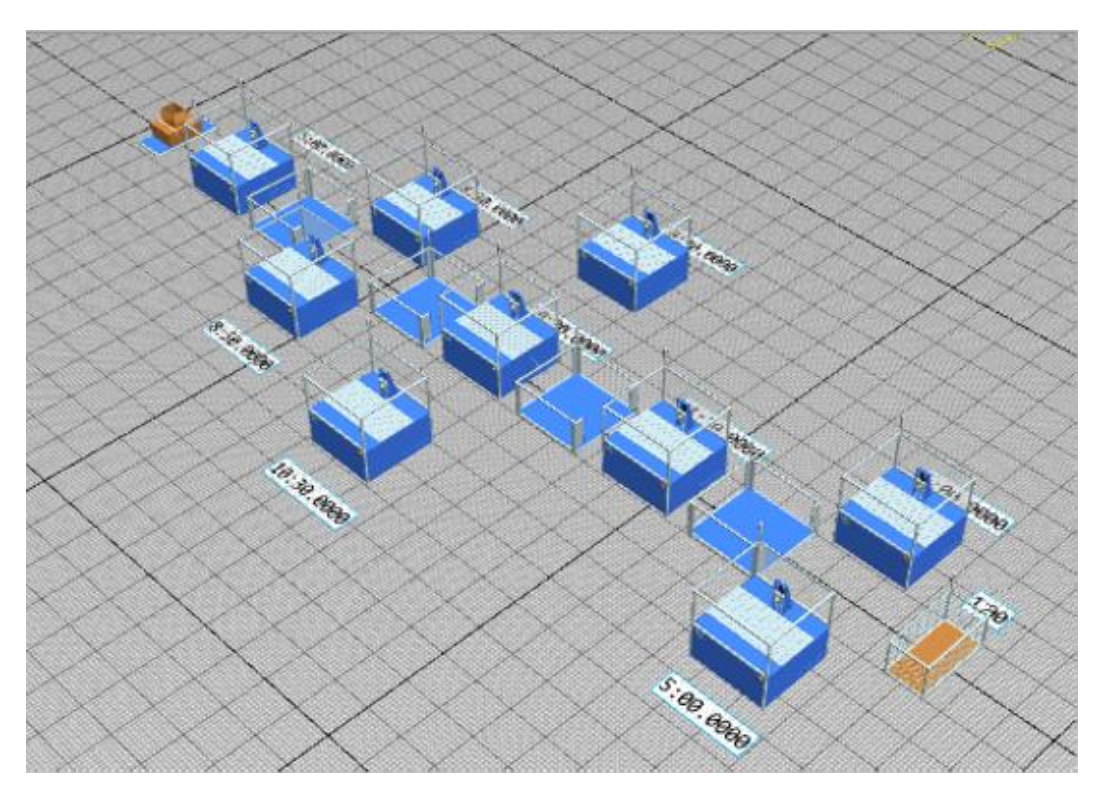

*Slika 5.2. 3D pogled – prva varijanta unaprijeđenog simulacijskog modela*

U ovoj varijanti potrebno vrijeme do završetka simulacije je 20 sati i 26 minuta, što je skratilo vrijeme proizvodnje ukoliko se radi o obradi svake vrste proizvoda posebno (*sequence cyclical*). Srednji ciklus izrade za proizvod A je 4 sata, 44 minute i 30 sekundi, a za proizvod B je 13 sati, 17 minuta i 15 sekundi. Kod proizvoda C srednji ciklus izrade sada iznosi 3 sat, 7 minuta i 15 sekundi.

## **5.3. Druga varijanta unaprijeđenog simulacijskog modela**

Druga varijanta unaprijeđenog simulacijskog potpuno je automatizirana te je dodano međuskladište koje bi se koristilo za hlađenje proizvoda nakon operacije indukcijskog kaljenja. Slika 5.3. prikazuje prostorni raspored tako postavljenog simulacijskog modela.

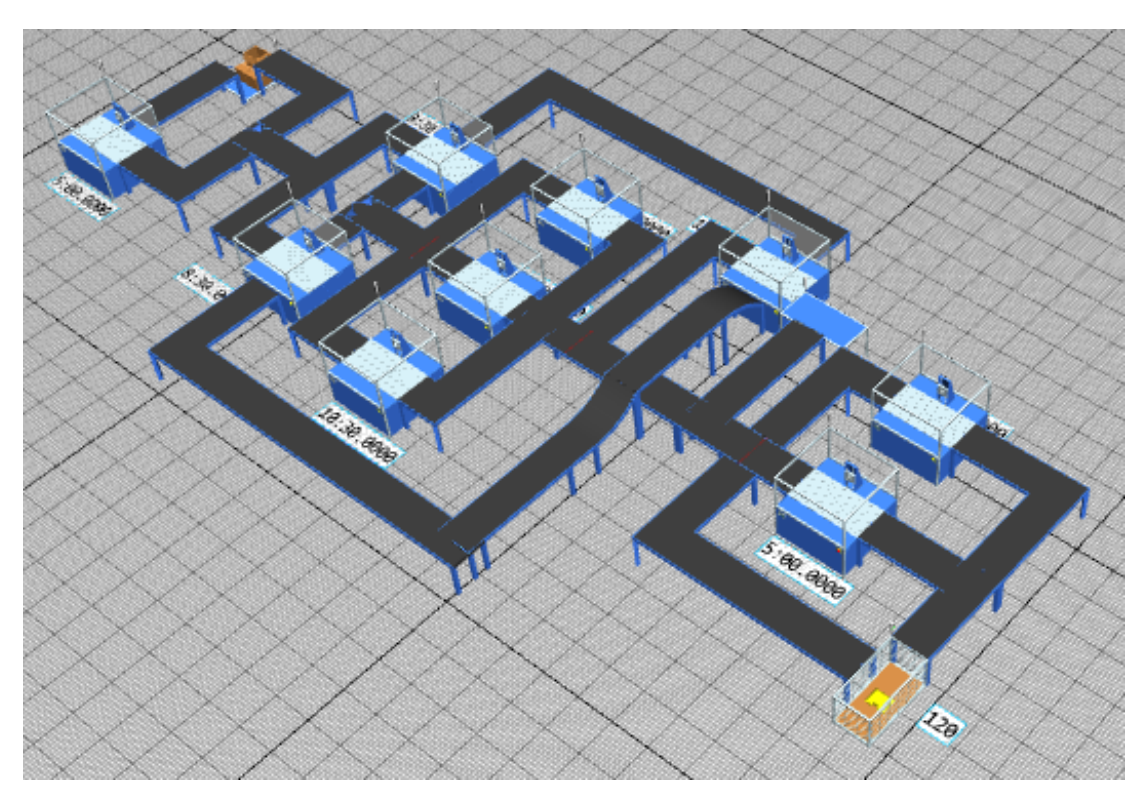

*Slika 5.3. 3D pogled – druga varijanta unaprijeđenog simulacijskog modela*

Vrijeme za izradu u drugoj varijanti unaprijeđenog simulacijskog modela iznosi 9 sati i 9 minuta kada se radi o obradi jedne po jedne vrste proizvoda (*sequence cyclical*). Srednji ciklus izrade proizvoda A iznosi samo 27 minuta i 38 sekundi, a razlog tomu su transportne linije koje su u većem dijelu odvojene od transportnih linija po kojima idu ostale vrste proizvoda. Za proizvod B srednji ciklus izrade iznosi 5 sati, 15 minuta i 50 sekundi, te srednji ciklus proizvoda C je 48 minuta i 52 sekunde.

Grafički prikazi iskoristivosti sva tri modela nalaze se na slici 5.4. Na vrhu se nalazi iskoristivost početnog simulacijskog model, a svaki sljedeći prikazuje iskoristivost unaprijeđenih varijanti.

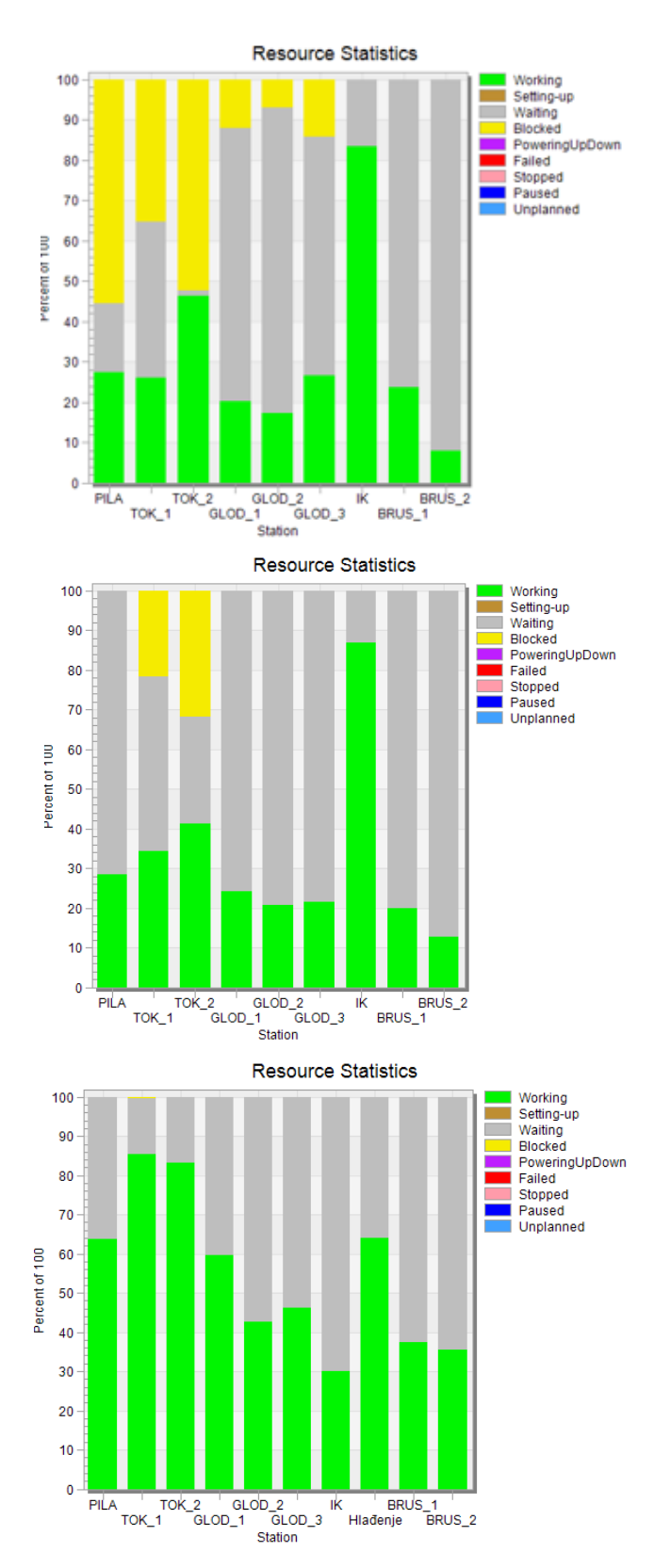

*Slika 5.4. Poboljšanje iskoristivosti simulacijskog modela tijekom unaprijeđivanja*

Prvo se može uočiti kako početni simulacijski model ima veliku blokiranost radnih stanica. Uzrok tome je velika iskoristivost radne stanice za indukcijsko kaljenje koja ne može obraditi dovoljno brzo sve mobilne jedinice. Vidljivo je da su blokirane (žuta boja) one radne stanice koje se nalaze ispred indukcijskog kaljenja, dok brusilice upravo zbog toga imaju vrlo malu iskoristivost jer veći dio vremena provedu u čekanju. Prvo unaprijeđivanje se vršilo kako bi se smanjila blokiranost radnih stanica.

Dodavanjem međuskladišta između operacija u prvoj varijanti unaprijeđenog simulacijskog modela smanjila se blokiranost radnih stanica, ali se nije povećao postotak rada već je došlo do povećanja vremena čekanja. U ovoj varijanti su podjednako opterećene radne stanice koje su iste vrste što nije bio slučaj u prethodnoj. Sljedeće unaprijeđivanje se zato radilo u cilju povećanja iskoristivosti radnih stanica.

Odvajanjem indukcijskog kaljenja i hlađena u zadnjoj unaprijeđenoj varijanti postigla se veća iskoristivost svih radnih stanica. Zastoj se događao jer se proizvod nakon indukcijskog kaljenja na istoj radnoj stanici i hladio. Za hlađenje se dodalo međuskladište u kojemu se u isto vrijeme moglo hladiti više mobilnih jedinica te se tako osigurala bolja propusnost sustava. Rezulatati zadnje varijante se značajno razlikuju u odnosu na prethodne te se smatra da je postignuta optimizacija proizvodnog sustava zadovoljavajuća.

Na osnovu početnog modela može se napraviti još nekoliko varijanti simulacijskih modela, npr. dodavanjem radnika koji prenose proizvode između operacija ili skladišta, kombinacija transpornih linija i radnika, dodavanje robotskih ruku, itd. Uz pomoć Tecnomatix Plant Simulation-a može se uvelike olakšati izrada, praćenje, optimizacija te planiranje proizvodnih procesa. Bitno je samo napomenuti kako simulacijski modeli nisu apsolutno točni, ali se bez obzira na to smatraju izuzetno korisnima.

#### **5.4. Izrada i prikaz gantograma**

Planiranje i kontrola proizvodnje omogućuje da organizacija proizvodnje teče što glađe. Upravo zbog toga je neophodno izraditi proizvodni plan i raspored koji svatko može razumijeti. Planiranje je prvi korak u vrlo složenom procesu rješavanja proizvodnih naloga, ali čini osnovu za mjerenje i ispunjavanje proizvodnih ciljeva i predviđanja. Važan alat koji se obično koristi za predstavljanje rasporeda proizvodnje je gantogram. Gantogram služi pri upravljanju projektima, rokovima proizvodnje i upravljanju resursima gdje se više međusobno ovisnih zadataka mora poredati na jednoj vremenskoj traci.

Na osnovu podataka za drugu varijantu unaprijeđenog simulacijskog modela dobivenih u Tecnomatix Plant Simulation-u, a koja se pokazala najboljom varijantom, izrađen je gantogram. Za izradu su potrebna vremena ulaza i izlaza proizvoda s radnih stanica koja su dobivena u tablicama. Dobivena vremena se unose u jednu veliku tablicu koja se izrađuje u računalnom programu Microsoft Excel kao što je prikazano na slici 5.5.

|    | А         | В              | C            | D           |
|----|-----------|----------------|--------------|-------------|
| 1  | Stroj     | Proizvod       | <b>Start</b> | Finish      |
| 2  | Stroj 1.1 | Α1             | 12:00:09 AM  | 12:05:03 AM |
| 3  | Stroj 1.1 | A <sub>2</sub> | 12:05:03 AM  | 12:10:03 AM |
| 4  | Stroj 1.1 | A3             | 12:10:03 AM  | 12:15:03 AM |
| 5  | Stroj 1.1 | A4             | 12:15:03 AM  | 12:20:03 AM |
| 6  | Stroj 1.1 | A5             | 12:20:03 AM  | 12:25:03 AM |
| 7  | Stroj 1.1 | A6             | 12:25:03 AM  | 12:30:03 AM |
| 8  | Stroj 1.1 | A7             | 12:30:03 AM  | 12:35:03 AM |
| 9  | Stroj 1.1 | A8             | 12:35:03 AM  | 12:40:03 AM |
| 10 | Stroj 1.1 | A9             | 12:40:03 AM  | 12:45:03 AM |
| 11 | Stroj 1.1 | A10            | 12:45:03 AM  | 12:50:03 AM |
| 12 | Stroj 1.1 | A11            | 12:50:03 AM  | 12:55:03 AM |
| 13 | Stroj 1.1 | A12            | 12:55:03 AM  | 1:00:03 AM  |
| 14 | Stroj 1.1 | A13            | 1:00:03 AM   | 1:05:03 AM  |
| 15 | Stroj 1.1 | A14            | 1:05:03 AM   | 1:10:03 AM  |
| 16 | Stroj 1.1 | A15            | 1:10:03 AM   | 1:15:03 AM  |
| 17 | Stroj 1.1 | A16            | 1:15:03 AM   | 1:20:03 AM  |
| 18 | Stroj 1.1 | A17            | 1:20:03 AM   | 1:25:03 AM  |
| 19 | Stroj 1.1 | A18            | 1:25:03 AM   | 1:30:03 AM  |
| 20 | Stroj 1.1 | A19            | 1:30:03 AM   | 1:35:03 AM  |
| 21 | Stroj 1.1 | A20            | 1:35:03 AM   | 1:40:03 AM  |
| 22 | Stroj 1.1 | A21            | 1:40:03 AM   | 1:45:03 AM  |
| 23 | Stroj 1.1 | A22            | 1:45:03 AM   | 1:50:03 AM  |

*Slika 5.5. Tablica vremena ulaza i izlaza proizvoda s radnih stanica izrađena u računalnom programu Microsoft Excel*

Zatim se podaci iz tablice unose u softver Spyder. Za izradu je korišten već postojeći programski kod koji je potrebno samo principom *drag and drop* unijeti u program. Izgled programskog koda prikazan je slikom 5.6.

|                                          |                                                                                                    | ia<br>71                                                                                                    |                  | u. | E.J | Ъv                                                       | $\blacksquare$ |  |  |  |  |  |  |   |
|------------------------------------------|----------------------------------------------------------------------------------------------------|----------------------------------------------------------------------------------------------------|------------------|----|-----|----------------------------------------------------------|----------------|--|--|--|--|--|--|---|
|                                          |                                                                                                    | C:\Users\Arijana\Desktop\python\untitled Run file (F5)                                                                                                    |                  |    |     |                                                          |                |  |  |  |  |  |  |   |
| □                                        | temp.py $\times$                                                                                                    | untitled2 $(1)$ .py* $\times$                                                                                                    |                  |    |     |                                                          |                |  |  |  |  |  |  | ≡ |
| $\mathbf{1}$<br>$\overline{2}$           | n n n                                                                                                    | # $-$ *- coding: utf-8 $-$ *-                                                                                                    |                  |    |     |                                                          |                |  |  |  |  |  |  |   |
| 3<br>$\overline{4}$                      |                                                                                                    | Created on Thu Jun 16 20:34:13 2022                                                                                                    |                  |    |     |                                                          |                |  |  |  |  |  |  |   |
| 5<br>6                                   | n n n                                                                                                    | <i><b>@author: Owner</b></i>                                                                                                    |                  |    |     |                                                          |                |  |  |  |  |  |  |   |
| $\overline{7}$<br>8<br>9                 | #https://github.com/maxwellbade/plotly_gantt_chart                                                                              |                                                                                                    |                  |    |     |                                                          |                |  |  |  |  |  |  |   |
| 10<br>11 <sup>1</sup><br>12 <sub>2</sub> | import plotly.express as px<br>import pandas as pd                                                                              |                                                                                                    |                  |    |     |                                                          |                |  |  |  |  |  |  |   |
| 13 <sub>1</sub><br>14<br>15<br>16        | df=pd.read_csv('izrada_gantograma.csv')<br>df['Start']=pd.to_datetime(df['Start'])<br>df['Finish']=pd.to_datetime(df['Finish']) |                                                                                                    |                  |    |     |                                                          |                |  |  |  |  |  |  |   |
| 17<br>18<br>19<br>20                     |                                                                                                    | discrete_map_resource = $\{ 'A1': '#0d0887',$                                                                                                    |                  |    |     | 'A2': '#46039f',<br>'B1': '#9c179e'.<br>'B2': '#bd3786'] |                |  |  |  |  |  |  |   |
| 21<br>22<br>23                           |                                                                                                    | fig = px.timeline(df, x_start="Start", x_end="Finish", y="Stroj", text='Proizvod', color='Proiz<br>fig.update_yaxes(autorange="reversed", categoryorder ="category ascending") # otherwise tasks a |                  |    |     |                                                          |                |  |  |  |  |  |  |   |
| 24<br>25<br>26                           |                                                                                                    | fig.update_layout(<br>title=" <b>Gantt Chart 2021</b> ",<br>xaxis_title="Vrijeme",                                                                                                    |                  |    |     |                                                          |                |  |  |  |  |  |  |   |
| 27<br>28<br>29                           | #<br>#                                                                                                    | $margin_l = 400$ ,<br>yaxis_title="Faze proizvodnje",<br>legend_title="Dimension: ",                                                                                                    |                  |    |     |                                                          |                |  |  |  |  |  |  |   |
| 30<br>31<br>32                           |                                                                                                    | font=dict(<br>$size=24$ ,                                                                                                    | family="Arial",  |    |     |                                                          |                |  |  |  |  |  |  |   |
| 33<br>34                                 | $\mathcal{E}$                                                                                                    |                                                                                                    | color="darkgray" |    |     |                                                          |                |  |  |  |  |  |  |   |
| 35<br>36<br>37                           | $\mathcal{E}$                                                                                                    |                                                                                                    |                  |    |     |                                                          |                |  |  |  |  |  |  |   |
| 38<br>39<br>40                           |                                                                                                    | fig.update_traces(textfont_size=24, textangle=0, textposition="inside",insidetextanchor='middl                                                                                                    |                  |    |     |                                                          |                |  |  |  |  |  |  |   |
|                                          |                                                                                                    |                                                                                                    |                  |    |     |                                                          |                |  |  |  |  |  |  |   |

*Slika 5.6. Programski kod za dobivanje gantograma*

U programskom kodu je potrebno promijeniti naziv Excel-ove datoteke (označeno crvenom bojom) te nakon toga pritisnuti *Run File* ili tipku F5. Nakon pokretanja se automatski otvara gantogram koji je prikazan slikom 5.7.

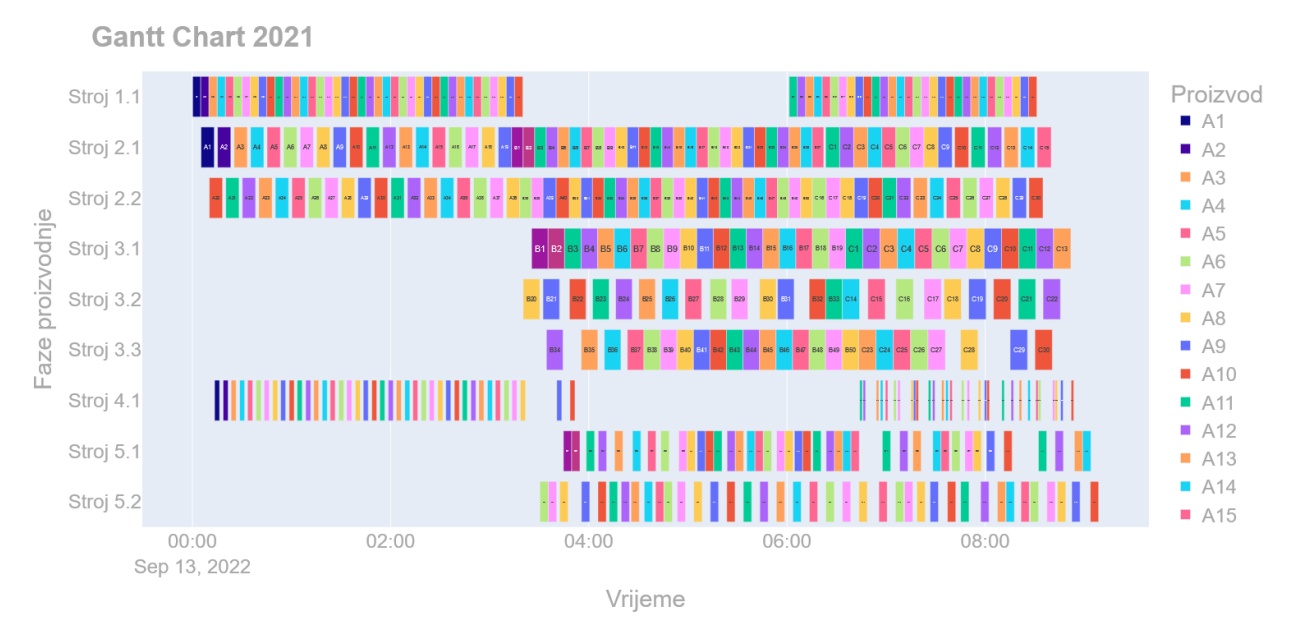

*Slika 5.7. Gantogram temeljen na simulacijskom modelu*

Na osi apcisa prikazano je vrijeme potrebno za proizvodnju, a na osi ordinata su prikazane faze proizvodnje. Svaki proizvod prikazan je različitim bojama te se vrijeme ulaza i izlaza sa stroja može očitati kada se miš postavi na birani proizvod, kao na slici 5.8.

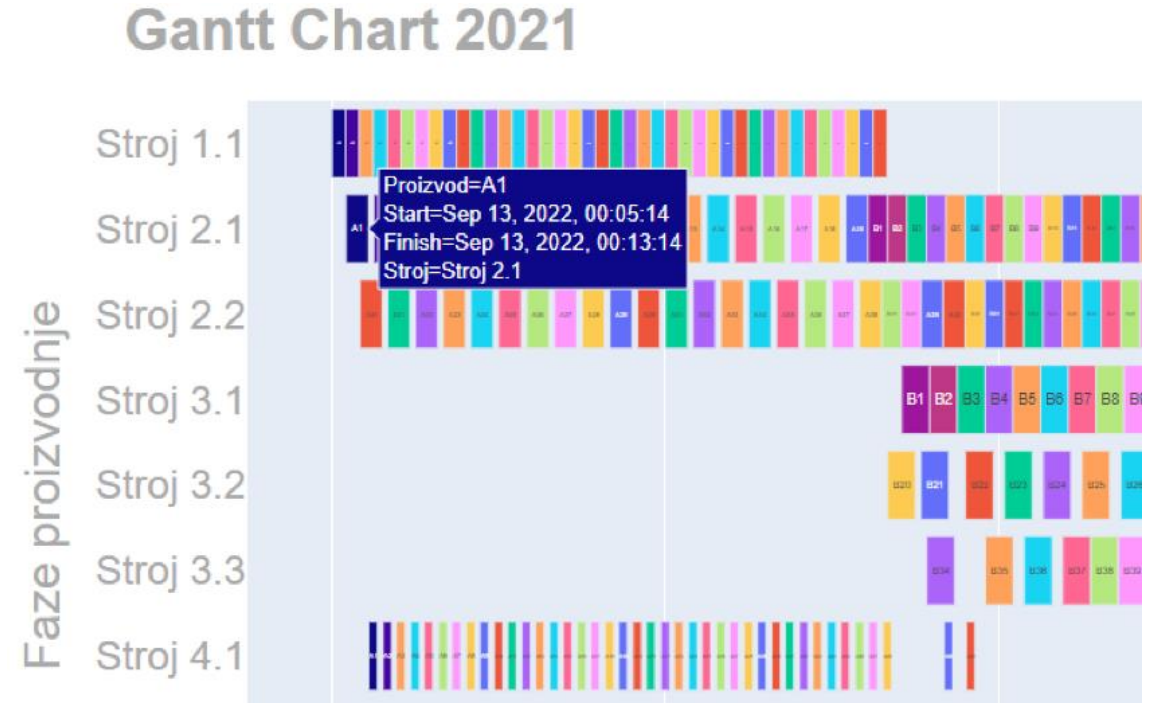

*Slika 5.8. Podaci o proizvodu unutar gantograma*

# **6. ZAKLJUČAK**

U današnje vrijeme kada se teži što boljem razvoju i konstruiranju proizvodnog pogona, te kako bi se zadovoljio neprekinuti proces proizvodnje dolazi do razvoja raznih alata za planiranje i upravljanje proizvodnim procesima. Veoma važna stavka svake tvrtke su troškovi, a ukoliko dođe do zastoja proizvodnje ili kvarova pojavljuju se značajni gubici, što predstavlja negativan utjecaj na cjelokupnu organizaciju.

Jedan od alata za planiranje i upravljanje proizvodnim procesa je Tecnomatix Plant Simulation, softver razvijen od strane tvrtke Siemens. Pomoću njega je moguće reproducirati stvarno stanje proizvodnog procesa te pokretanjem simulacije ustanoviti kada bi moglo doći do zastoja i koji bi bio uzrok istih. Na temelju dobivenih podataka moguće je brzo reagirati i osigurati neprekidni proces proizvodnje. Osim ispitivanja postojećih proizvodnih procesa pogodan je za korištenje prilikom planiranja proizvodnje i optimizacije procesa jer se pomoću simulacije može odrediti koja od varijanti je najpogodnija za primjenu u stvarnom proizvodnom pogonu.

Rad prikazuje kako se na temelju početnog simulacijskog modela, koji može predstavljati stvarni proizvodni proces mogu izraditi različite varijante istog procesa. Ako se ulazni podaci zadaju pomoću tablica onda dolazi i do jednostavnih izmjena, što značajno skraćuje vrijeme planiranja proizvodnje. Tri simulacijska modela koja su napravljena u radu temelje se na proizvodnom sustavu koji je namijenjen za obradu tri vrste proizvoda, a ukupno ih je potrebno obraditi 120. Proizvodni sustav se sastoji pile, dvije tokarilice, tri glodalice, indukcijskog kaljenja i dvije brusilice. Simulacijski modeli imaju različito vrijeme trajanja, svaki od njih u usporedbi s prethodnim traje kraće. Prvom, odnosno početnom simulacijskom modelu je potrebno 21 sati i 32 minute. Iskoristivost tog simulacijskog modela nije dovoljno visoka te se javlja blokiranost prethodnih radnih stanica jer operacija indukcijskog kaljenja traje duže od ostalih operacija. Drugom simulacijskom modelu u kojemu su dodana međuskladišta između operacija je potrebno 20 sati i 26 minuta, ali nije došlo do velikih promjena po pitanju iskoristivosti. Smanjila se blokiranost radnih stanica i uravnotežila opterećenost radnih stanica iste vrste. U trećem simulacijskom modelu indukcijsko kaljenje je odvojeno od hlađenja tako da se indukcijsko kaljenje odvija na jednoj radnoj stanici a hlađenje u međuskladištu. U međuskladištu se može nalaziti više proizvoda istovremeno što sprječava zastoje prilikom obrade. Vrijeme trajanja

simulacije trećeg simulacijskog modela iznosi 9 sati i 9 minuta što je značajno kraće u odnosu na prethodne varijante. Pored skraćenja vremena obrade povećala se i iskoristivost proizvodnog sustava tako da je u ovoj varijanti postignuta zadovoljavajuća optimizacija te ju je kao takvu moguće primjeniti na stvarnom proizvodnom sustavu.

Rezultati dobiveni na temelju simulacijskih modela mogu se dodatno analizirati. Pritom je potrebno voditi računa da nisu apsolutno točni. U proizvodnim procesima dolazi do mnogih nepredvidljivih pogrešaka, bilo ljudskih ili pogonskih tako da se ne može u potpunosti osloniti na ovako dobivene rezultate, ali ih se bez obzira smatra izrazito korisnima.

## **POPIS LITERATURE**

[1] "Project Manager", s Interneta, [https://www.projectmanager.com/blog/production-planning,](https://www.projectmanager.com/blog/production-planning) 5. srpnja 2022.

[2] Pinedo, M. L.: "Scheduling - Theory, algorithms and systems", peto izdanje, Springer, New York, SAD, 2016.

[3] "Instagantt", s Interneta, [https://instagantt.com/templates/annual-planning-template,](https://instagantt.com/templates/annual-planning-template) 6. srpnja 2022.

[4] Mikac, T.; Blažević, D.: "Planiranje i upravljanje proizvodnjom", Tehnički fakultet Sveučilišta u Rijeci, Rijeka, 2007., s Interneta, [http://dorada.grf.unizg.hr/media/Ak.god.%202014.-](http://dorada.grf.unizg.hr/media/Ak.god.%202014.-2015./Evokacija%20Planiranje-i-upravljanje-Proizvodnjom.pdf) [2015./Evokacija%20Planiranje-i-upravljanje-Proizvodnjom.pdf,](http://dorada.grf.unizg.hr/media/Ak.god.%202014.-2015./Evokacija%20Planiranje-i-upravljanje-Proizvodnjom.pdf) 7. srpnja 2022.

[5] Markgraf, B.: "How to Assemble a Project Management Plan", Chron, Houston, Texas, 2019.,

s Interneta, [https://smallbusiness.chron.com/prepare-project-mobilization-plan-80193.html,](https://smallbusiness.chron.com/prepare-project-mobilization-plan-80193.html) 7. srpnja 2022.

[6] "Katana", s Interneta, [https://katanamrp.com/mrp-system-guide/,](https://katanamrp.com/mrp-system-guide/) 8. srpnja 2022.

[7] "Siemens", s Interneta, [https://www.plm.automation.siemens.com/global/en/our](https://www.plm.automation.siemens.com/global/en/our-story/glossary/what-is-manufacturing-resource-planning-mrp2/101319)[story/glossary/what-is-manufacturing-resource-planning-mrp2/101319,](https://www.plm.automation.siemens.com/global/en/our-story/glossary/what-is-manufacturing-resource-planning-mrp2/101319) 9. srpnja 2022.

[8] Jeon, S. M.; Gitae, K.: " A survey of simulation modeling techniques in production planning and control (PPC)", Production Planning &Control, Vol. 27, No. 5, pp 360-377, 2016., <https://doi.org/10.1080/09537287.2015.1128010>

[9] Banks, J.; Carson, J. S.; Nelson, B. L.; Nicol, D. M.: "Discrete Event System Simulation", peto izdanje, Pearson, New Jersey, SAD, 2010.

[10] Čerić, V.: "Simulacijsko modeliranje", Školska knjiga, Zagreb, Hrvatska, 1993.

[11] Benčić, A.; Babić T.: "Procjena sposobnosti procesa primjenom simulacije procesa Monte Carlo metodom", HDK, Hrvatska konferencija o kvaliteti, Krk, 2014., s Interneta, [https://issuu.com/kvaliteta.net/docs/hdk\\_14\\_konferencija\\_2014.58-67/9,](https://issuu.com/kvaliteta.net/docs/hdk_14_konferencija_2014.58-67/9) 10. srpnja 2022.

[12] Bonabeau, E.: "Agent-based modeling: Methods and techniques for simulating human systems", Proceedings of the National Academy of Sciences, SAD, 2002., s Interneta, [https://www.ncbi.nlm.nih.gov/pmc/articles/PMC128598/,](https://www.ncbi.nlm.nih.gov/pmc/articles/PMC128598/) 10. srpnja 2022.

[13] Leveson, N. G: "Engineering a Safer World: Systems Thinking Applied to Safety", MIT Press, London, UK, 2011.

[14] Ištoković, D.: "Računalna simulacija proizvodnih procesa", predavanje 1, Tehnički fakultet Sveučilišta u Rijeci, Rijeka, 2022.

[15] Banks, J.: "Handbook of Simulation", John Wiley & Sons, Inc., Atlanta, SAD, 1998.

[16] McLean, C.; Leong, S.: "The Role of Simulation in Strategic Manufacturing", National Institute of Standards and Technology Gaithersburg, Maryland, SAD, 2001., s Interneta, [https://tsapps.nist.gov/publication/get\\_pdf.cfm?pub\\_id=821605,](https://tsapps.nist.gov/publication/get_pdf.cfm?pub_id=821605) 16. srpnja 2022.

[17] Ištoković, D.: "Simulacijski okvir za određivanje optimalnoga vremenskog iskorištenja višepredmetnoga linijskoga proizvodnog sustava", doktorska disertacija, Tehnički fakultet Sveučilišta u Rijeci, Rijeka ,2021., s Interneta, [https://urn.nsk.hr/urn:nbn:hr:190:762624,](https://urn.nsk.hr/urn:nbn:hr:190:762624) 16. srpnja 2022.

[18] Bangsow, S.: "Manufacturing Simulation with Plant Simulation and SimTalk", Springer-Verlag, München, Njemačka, 2010.

[19] "Siemens", s Interneta, https://www.plm.automation.siemens.com/global/en/products/ [tecnomatix/,](https://www.plm.automation.siemens.com/global/en/products/%20tecnomatix/) 20. srpnja 2022.
## **SAŽETAK**

U ovom diplomskom radu izrađen je simulacijski model proizvodnog sustava koji služi za obradu tri vrste proizvoda od kojih svaka vrsta ima različiti proizvodni tok. Proizvodni sustav se sastoji od pet operacija, a to su piljenje, tokaranje, glodanje, indukcijsko kaljenje i brušenje. Za izradu simulacijskog modela korištena je računalna aplikacija Tecnomatix Plant Simulation uz pomoć koje se vršila optimizacija i automatizacija proizvodnog sustava. Analizom različitih varijanti simulacijskih modela zaključuje se koji od njih je najpogodniji za primjenu. Kroz rad su detaljno objašnjeni koraci izrade simulacijskog modela kako bi se uz pomoć njih mogao napraviti isti ili sličan simulacijski model. Rezultati dobiveni provođenjem simulacijskih eksperimenata pokazuju moguća poboljšanja u vidu povećanja iskoristivosti proizvodnog sustava i skraćivanja vremena potrebnog za proizvodnju.

**Ključne riječi:** proizvodni proces, simulacija, simulacijski model, Tecnomatix Plant Simulation, optimizacija, terminiranje proizvodnje

## **SUMMARY**

In this master thesis, a simulation model of the production system was created, which serves to process three types of products, each of which has a different production flow. The production system consists of five operations - sawing, turning, milling, induction hardening and grinding. The computer application Tecnomatix Plant Simulation was used to create the simulation model, with the help of which optimization and automation of the production system were carried out. By analyzing different variants of simulation models, it is concluded which of them is the most suitable for application. Throughout the work, the manufacturing steps are explained in detail so that the same or similar simulation model can be made. The results obtained by conducting simulation experiments show possible improvements in the form of increasing the utilization of the production system and shortening the time required for production.

**Keywords:** production process, simulation, simulation model, Tecnomatix Plant Simulation, optimization, scheduling

## **POPIS SLIKA**

- Slika 2.1. Dijagram toka informacija u proizvodnom sustavu
- Slika 2.2. Planiranje potreba za materijalom MRP
- Slika 2.3. Gantt-ov dijagram, numeričko grafički oblik
- Slika 3.1. Kontinuirani i diskretni simulacijski model
- Slika 3.2. Deterministički modeli
- Slika 3.3. Stohastički modeli
- Slika 3.4. Simulacija diskretnih događaja
- Slika 3.5. Princip simulacije
- Slika 4.1. Izrada novog simulacijskog modela unutar programskog paketa Tecnomatix Plant Simulation
- Slika 4.2. Sučelje Tecnomatix Plant Simulation
- Slika 4.3. Dodavanje stavki u alatne trake
- Slika 4.4. Operatori potrebni za izradu simulacijskog modela proizvodnog proces
- Slika 4.5. Početni simulacijski model
- Slika 4.6. Izgled ikone za izradu tablica
- Slika 4.7. Izgled tablice Vremena operacija
- Slika 4.8. Programski kod za postavljanje vremena operacija na radne stanice
- Slika 4.9. Atribut "op"
- Slika 4.10. Postavke za Display vrijeme operacija
- Slika 4.11. Postavke za SRM
- Slika 4.12. Dupliciranje mobilnih jedinica (Part-ova)
- Slika 4.13. Tablica Količine proizvoda
- Slika 4.14. Metoda postavljena na izlazu iz skladišta repromaterijala
- Slika 4.15. Metoda postavljena na ulazu pile
- Slika 4.16. Metoda postavljena na izlazu pile
- Slika 4.17. Metoda postavljena na izlazu tokarilica
- Slika 4.18. Metoda postavljena na izlazu glodalica
- Slika 4.19. Metoda postavljena na izlazu indukcijskog kaljenja
- Slika 4.20. Metoda postavljena na izlazu brusilica
- Slika 4.21. Metoda postavljena na skladištu gotovih proizvoda
- Slika 4.22. Postavke za Display broj mobilnih jedinica
- Slika 4.23. Naredbe za dobivanje vremena na ulazu i izlazu stroja
- Slika 4.24. Tablice dobivene pomoću metode
- Slika 4.25. Dodavanje metode tablici
- Slika 4.26. Izgled okvira za postavke metode i okvir za programski kod resetiranja tablica
- Slika 4.27. Programski kod za dobivanje statistike
- Slika 4.28. Dobivena tablica statistike pomoću metode
- Slika 4.29. Metoda za dobivanje vremena obrade
- Slika 4.30. Atribut "startProcessing"
- Slika 4.31. Dobivena vremena obrade pomoću metode
- Slika 4.32. Postavke za Display vrijeme obrade
- Slika 4.33. Metoda za određivanje ciklusa izrade
- Slika 4.34. Atributi postavljeni na skladištu gotovih proizvoda
- Slika 4.35. Metoda za dobivanje srednjeg ciklusa izrade
- Slika 4.36. Srednji ciklusi izrade
- Slika 4.37. Verifikacija početnog simulacijskog modela proizvod A
- Slika 4.38. Verifikacija početnog simulacijskog modela proizvod B
- Slika 4.39. Verifikacija početnog simulacijskog modela proizvod C
- Slika 4.40. Usporedba zadane i obrađene količine proizvoda
- Slika 4.41. Postupak promjene količine proizvoda
- Slika 4.42. Postavke za grafički prikaz iskoristivosti sustava
- Slika 4.43. Grafički prikaz iskoristivosti sustava
- Slika 4.44. Postavke za identifikaciju uskog grla
- Slika 4.45. Odabir kriterija za sortiranje podataka analize
- Slika 4.46. Tablica dobivena analizom uskog grla
- Slika 4.47. Unaprijeđeni simulacijski model prva varijanta
- Slika 4.48. Izmijenjena metoda postavljena na izlazu pile
- Slika 4.49. Izmijenjena metoda postavljena naizlazu stroja za indukcijsko kaljenje
- Slika 4.50. Grafički prikaz iskoristivosti sustava unaprijeđenog modela prva varijanta
- Slika 4.51. Unaprijeđeni simulacijski model druga varijanta
- Slika 4.52. Visinska razlika između Conveyor-a
- Slika 4.53. Prvi korak izrade visinskih razlika na transportnim linijama
- Slika 4.54. Drugi korak izrade visinskih razlika na transportnim linijama
- Slika 4.55. Metoda postavljena na izlazu iz skladišta repromaterijala druga varijanta
- Slika 4.56. Postavke senzora
- Slika 4.57. Metoda postavljena na prvom senzoru
- Slika 4.58. Metoda postavljena na drugom senzoru
- Slika 4.59. Metoda postavljena na trećem senzoru
- Slika 4.60. Postavke za međuskladište u kojemu se vrši hlađenje
- Slika 4.61. Grafički prikaz iskoristivosti sustava unaprijeđenog modela druga varijanta
- Slika 5.1. 3D pogled početni simulacijski model
- Slika 5.2. 3D pogled prva varijanta unaprijeđenog simulacijskog modela
- Slika 5.3. 3D pogled druga varijanta unaprijeđenog simulacijskog modela
- Slika 5.4. Poboljšanje iskoristivosti simulacijskog modela tijekom unaprijeđivanja
- Slika 5.5. Tablica vremena ulaza i izlaza proizvoda s radnih stanica izrađena u računalnom programu Microsoft Excel
- Slika 5.6. Programski kod za dobivanje gantograma
- Slika 5.7. Gantogram temeljen na simulacijskom modelu
- Slika 5.8. Podaci o proizvodu unutar gantograma

## **POPIS TABLICA**

- Tablica 4.1. Tablica vremena obrade